### **Sommario**

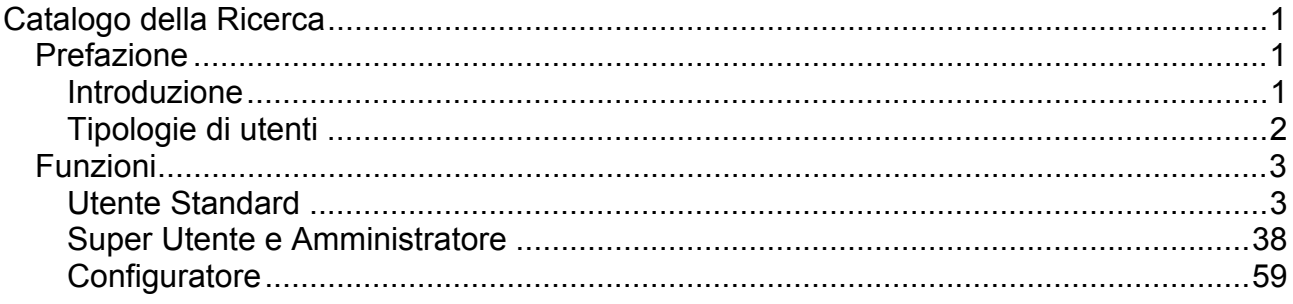

# <span id="page-4-0"></span>**Catalogo della Ricerca**

## **Prefazione**

### **Introduzione**

CON U-GOV:

U-GOV Ricerca è un sistema per la gestione dei prodotti della ricerca all'interno di un ateneo.

La sua principale caratteristica riguarda la gestione automatica di invio dati al sito ministeriale (o sito docente) in modo del tutto trasparente all'utente.

Come illustrato in Figura 1, prima dell'utilizzo di U-GOV, l'utente era costretto ad effettuare un doppio caricamento di dati: uno sul gestionale di ateneo, l'altro sul sito docente.

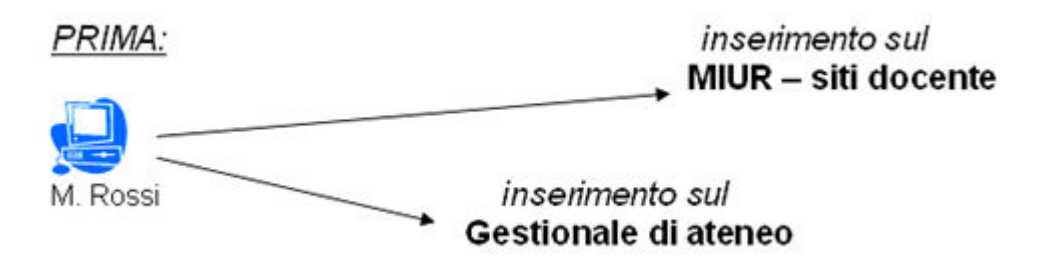

Figura 1: Prima di U-GOV

Con l'avvento di U-GOV il caricamento dei dati si riduce ad un'unica operazione ed il loro invio al sito docente è realizzabile attraverso un semplice click da parte dell'utente (Figura 2).

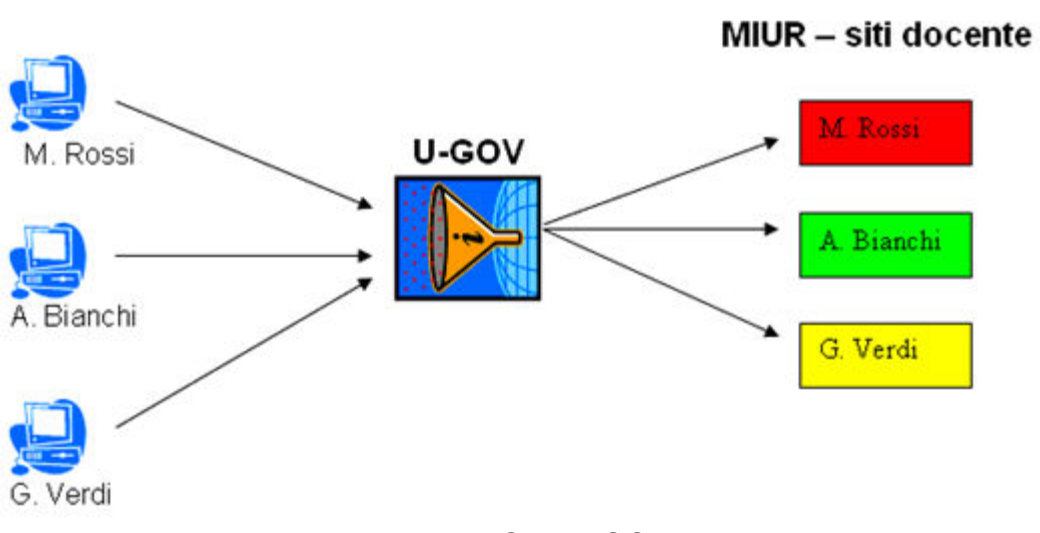

Figura 2: Con U-GOV

<span id="page-5-0"></span>Un'altra importante caratteristica di U-GOV consiste nella capacità di gestione delle duplicazioni: oltre che provvedere alla pulizia dell'archivio di ateneo da eventuali doppioni dovuti all'inserimento di un prodotto da parte di più utenti, il sistema fornisce potenti funzioni per il riconoscimento reciproco degli autori di uno stesso prodotto.

### **Tipologie di utenti**

U-GOV è un sistema che prevede l'accesso di tre tipi di utenti differenti:

#### **Utente Standard**

Generalmente un docente dell'ateneo, utilizza il sistema per:

- caricare i propri prodotti della ricerca
- gestire i propri prodotti della ricerca (modificare, eliminare, selezionare...)
- rendere "Definitivi" i propri prodotti della ricerca per inviarli al sito docente
- riconoscere sui prodotti gli autori dell'ateneo

#### **Super Utente**

E' un Utente Base con particolari privilegi che possono essere esercitati all'interno di un determinato contesto dell'ateneo (per esempio un dipartimento).

Al Super Utente è affidato il compito di vigilare sulla correttezza delle informazioni inserite dagli Utenti Base del contesto di riferimento. Egli inoltre ha la facoltà di effettuare operazioni massive sui dati, di elaborare statistiche, di inviare messaggi a tutti gli Utenti Base del proprio contesto, ecc.

#### **Utente Amministratore**

L'Utente Amministratore è un Super Utente senza limitazioni di contesto che possiede inoltre la facoltà di gestire i periodi di inaccessibilità al catalogo e di configurarne i parametri.

#### **Utente Configuratore**

L'utente Configuratore è colui che si occupa di configurare il sistema al momento dell'installazione.

#### **Il concetto di "Responsabile del Dato"**

Il "Responsabile del Dato" di un prodotto rappresenta il gestore dell'informazione. E' colui che ne effettua il primo inserimento e da allora solo lui avrà la possibilità di apportare modifiche alla scheda prodotto.

Il "Responsabile del Dato" di norma è un Utente Standard che non è necessariamente un autore del prodotto. Egli ha il compito garantire la coerenza delle informazioni inserite (eseguendo per esempio le operazioni di riconoscimento autori, di modifica dati, ecc.) e di rendere il dato definitivo, operazione che ne scatena l'invio automatico al sito ministeriale.

<span id="page-6-0"></span>**NOTA: Anche l'utente Amministratore ed il Super Utente che non siano "Responsabili del Dato" (e che dunque non abbiano inserito il prodotto) hanno la facoltà di apportare modifiche alla scheda prodotto, ma tali modifiche non vengono tracciate nella [Cronologia](#page-27-0).** 

## **Funzioni**

### **Utente Standard**

#### **Avvertenze per l'Utente Standard**

In questa sezione vengono descritte tutte le funzioni che compaiono del menù del "Catalogo della Ricerca" visibili ad un [Utente Standard.](#page-5-0)

#### **Utilizzo dell'interfaccia**

La pagina principale si presenta come illustrato in Figura 1.

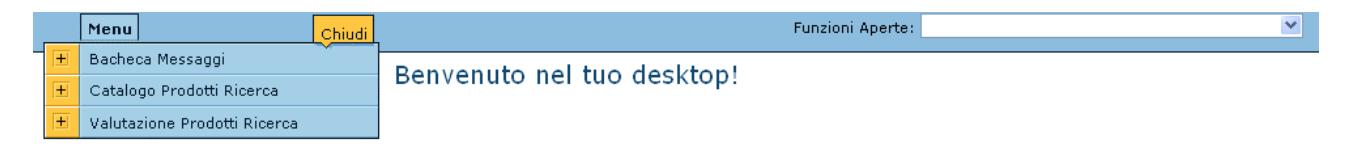

Figura 1: Pagina principale

In Figura 2a è illustrata l'apertura della voce di menù "Ricerca Schede Prodotti (a cui si accede entrando in "Catalogo Prodotti Ricerca > Prodotti della Ricerca)". La sezione "Funzioni Aperte", in alto a destra, raccoglie l'insieme delle funzioni che sono

state aperte e non chiuse con il tasto **E** chiudi Funzione. Tale tendina è utile se si necessita di passare da una scheda ad un'altra in modo rapido.

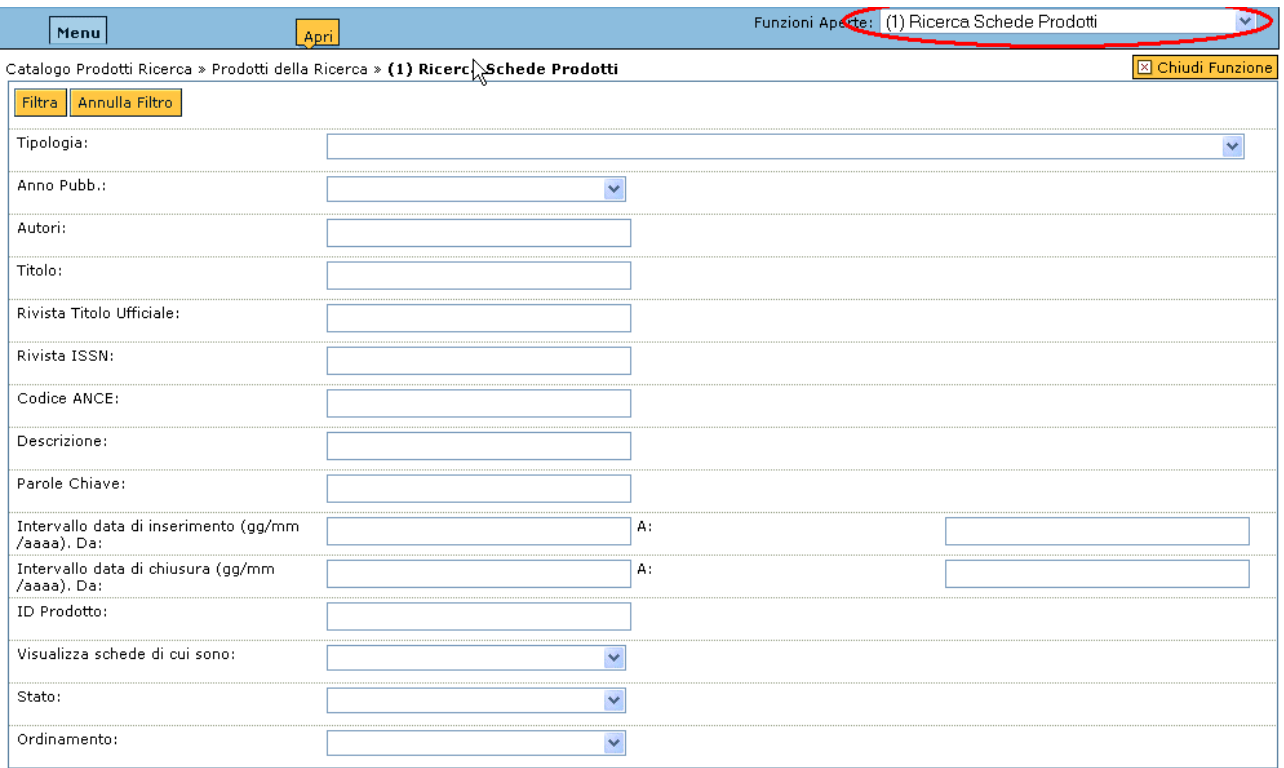

Figura 2a: Sezione "Funzioni Aperte"

In Figura 2b viene illustrato come l'apertura di ogni voce di menù, in questo caso "Ricerca Schede Prodotto", preveda la chiusura del menù stesso.

D'altra parte, è possibile ripristinare il menù principale cliccando sul pulsante  $\boxed{\frac{\text{April}}{\text{April}}}$ che compare sempre di fianco alla voce Menu (Figura 2c).

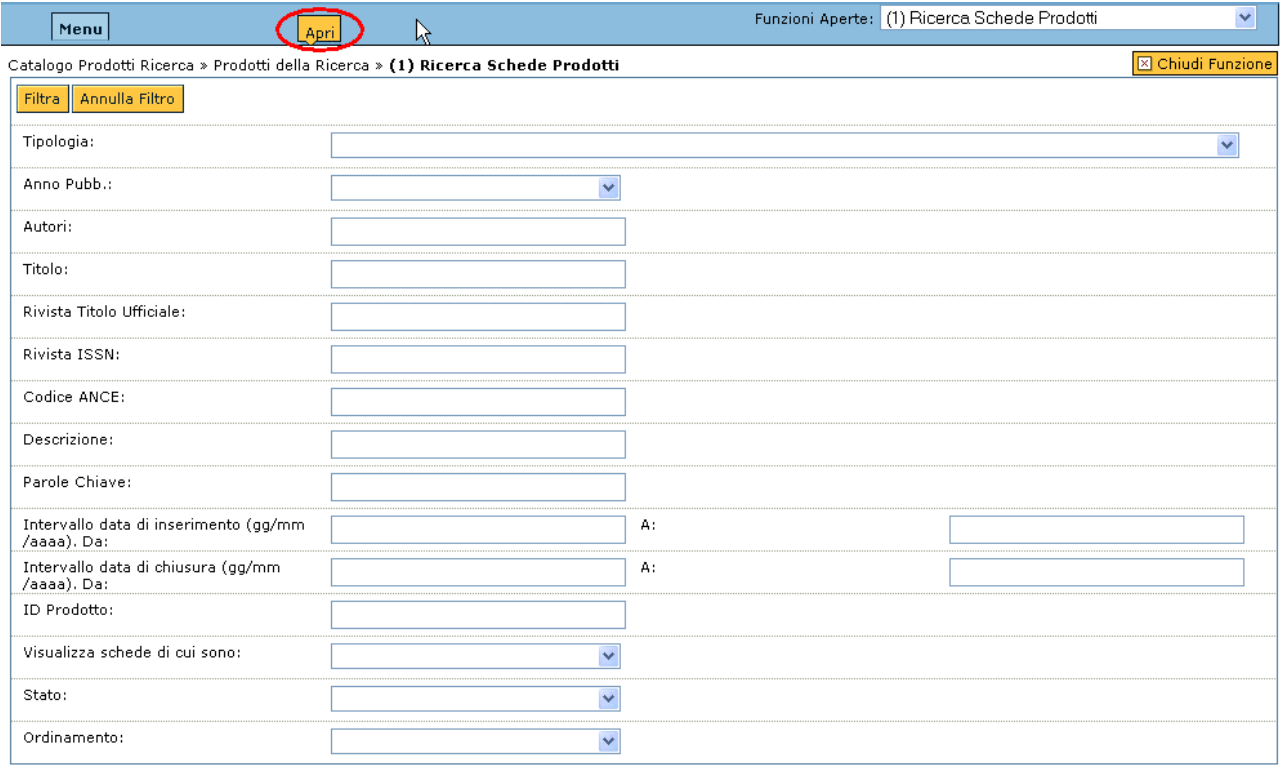

Figura 2b: Apertura di una voce di menù

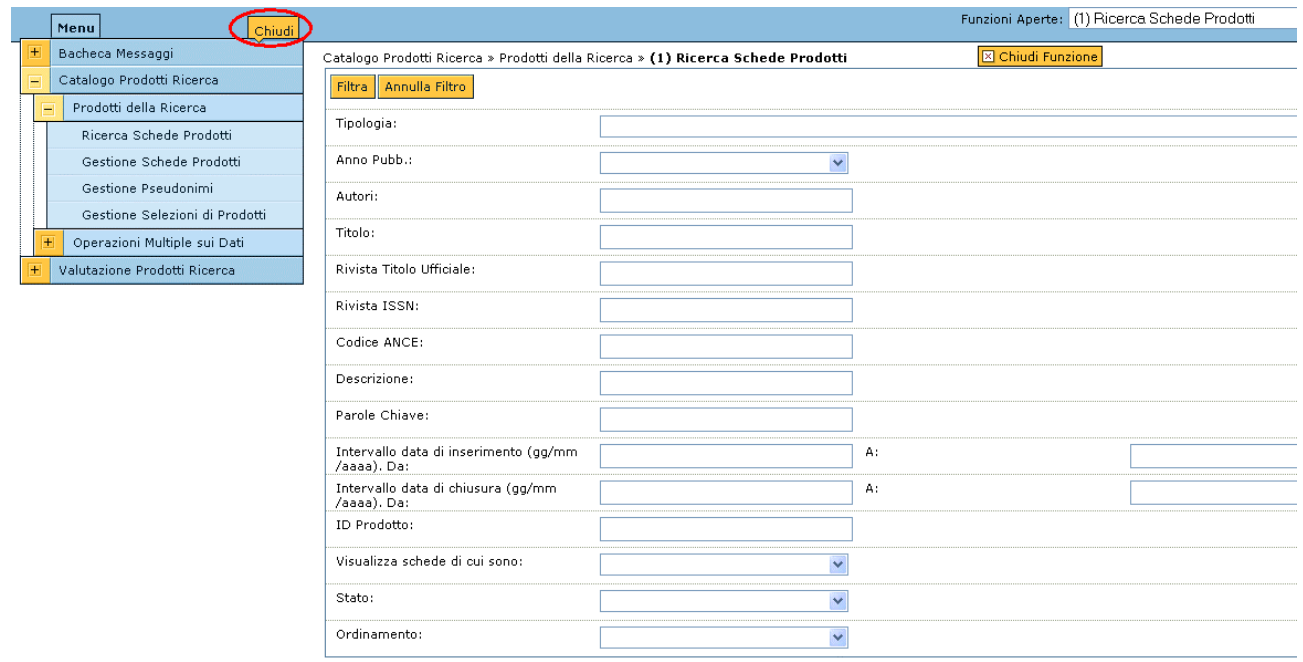

Figura 2c: Ripristino del menù

Al contrario, il pulsante *chiudi* serve per chiudere il menù (Figura 2c).

Come accennato precedentemente, la sezione "Funzioni Aperte" che compare in alto a destra dello schermo (Figura 3) elenca tutte le voci di menù che sono state aperte e che non sono ancora state chiuse attraverso il pulsante *.*

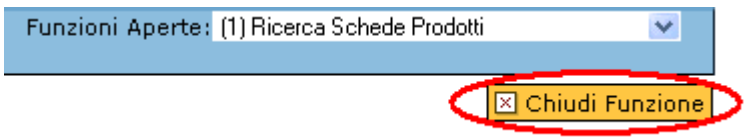

Figura 3: Funzioni aperte

**NOTA: è necessario utilizzare sempre i tasti forniti dall'applicativo (<sup>X Chiudi Funzione</sup>** 

**<u><b>Et Indietro**</u> Annulla **Et Avanti**) e mai i tasti di navigazione del browser che si sta

#### **utlizzando.**

#### **Barra degli Strumenti**

In Figura 4 è riportata la barra degli strumenti che compare rispetto ad ogni scheda prodotto. Le funzionalità ad essa associate variano a seconda dello stato del prodotto e dei permessi che l'utente loggato può su di esso rivendicare.

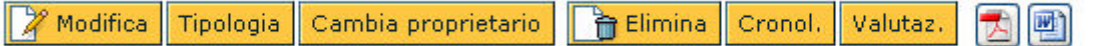

#### Figura 4: Barra degli Strumenti

Per una descrizione dettagliata delle possibili funzionalità si rimanda alla sezione ["Barra](#page-27-0)  [degli Strumenti"](#page-27-0).

#### **Formato dei campi testuali nelle maschere di ricerca**

Il valore dei campi testuali, come per esempio il titolo, autore, ecc. in contesti di ricerca può essere inserito in forma completa (per esempio "Psicologia") oppure in forma troncata seguito da un asterisco ("Psicologia\*").

Nel primo caso il sistema cerca esattamente la sequenza di caratteri indicata, quindi qualsiasi prodotto che abbia come titolo "Psicologia".

Nel secondo caso il sistema cerca tutti i prodotti che hanno un titolo che inizia con "Psicologia" ma che può continuare con qualcos'altro (possibili risultati della ricerca sono "Psicologia", "Psicologia Moderna", "Psicologia Oggi", ecc.).

E' possibile utilizzare l'asterisco anche all'inizio del titolo ("\*Psicologia\*"). In questo modo il sistema cerca tutti i prodotti il cui titolo contiene la parola "Psicologia" ("Psicologia", "Psicologia Moderna", "Psicologia Oggi", "La Psicologia", "Psichiatria e Psicologia Classica", ecc.)

La ricerca è case insensitive.

#### **Bacheca Messaggi**

#### **Messaggi Ricevuti**

La bacheca dei Messaggi Ricevuti si presenta suddivisa in due parti (Figura 1):

- "Messaggi per tutti gli utenti", messaggi generali, inviati di norma dall'[Amministratore](#page-5-0) a tutti gli Utenti Standard del dell'ateneo
- "Notifiche per l'utente fabrizio.luglio@unibo.it", messaggi personali ovvero rivolti ad un solo utente (per esempio messaggi inviati da un altro utente o generati e inviati automaticamente dal sistema)

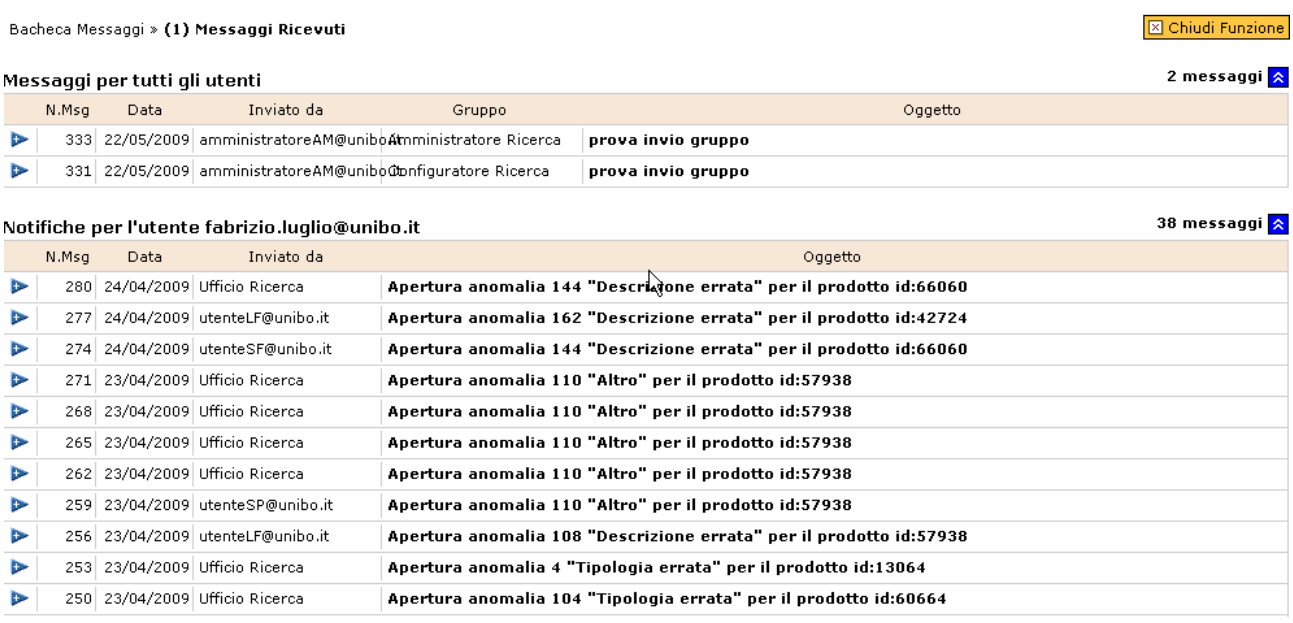

Figura 1: Bacheca Messaggi Ricevuti

 $\boxed{\boxtimes}$  Chiudi Funzione

Il pulsante  $\triangleright$  consente di ridurre/espandere il testo di ogni messaggio. I messaggi personali possono essere eliminati dopo essere stati consultati premendo il tasto **Elimina** situato a destra dell'oggetto del messaggio (Figura 2).

| т<br>38 messaqqi <mark>A</mark><br>Notifiche per l'utente fabrizio.luglio@unibo.it |                                                                                                    |      |            |         |  |  |  |  |  |         |  |  |  |  |  |  |  |  |  |  |
|------------------------------------------------------------------------------------|----------------------------------------------------------------------------------------------------|------|------------|---------|--|--|--|--|--|---------|--|--|--|--|--|--|--|--|--|--|
|                                                                                    | N.Msa                                                                                                    | Data | Inviato da | Oggetto |  |  |  |  |  |         |  |  |  |  |  |  |  |  |  |  |
|                                                                                    | 280 24/04/2009 Ufficio Ricerca<br>Apertura anomalia 144 "Descrizione errata" per il prodotto id:66060                                                                                                    |      |            |         |  |  |  |  |  | Elimina |  |  |  |  |  |  |  |  |  |  |
|                                                                                    | L'utente Ufficio Ricerca ha aperto l'anomalia Descrizione errata con id 3 Note del segnalante: Unica scheda per più contributi: mantenere la scheda esistente<br>per il primo e creare nuove schede per le voci successive |      |            |         |  |  |  |  |  |         |  |  |  |  |  |  |  |  |  |  |
|                                                                                    |                                                                                                    |      |            |         |  |  |  |  |  |         |  |  |  |  |  |  |  |  |  |  |

Figura 2: Dettaglio messaggio ricevuto

#### **NOTA: la consultazione dei Messaggi Ricevuti è fortemente consigliata ogniqualvolta venga effettuato l'accesso all'applicativo.**

#### **Messaggi Inviati**

La bacheca dei Messaggi Inviati si presenta come illustrato in Figura 1.

#### Bacheca Messaggi » (1) Messaggi Inviati

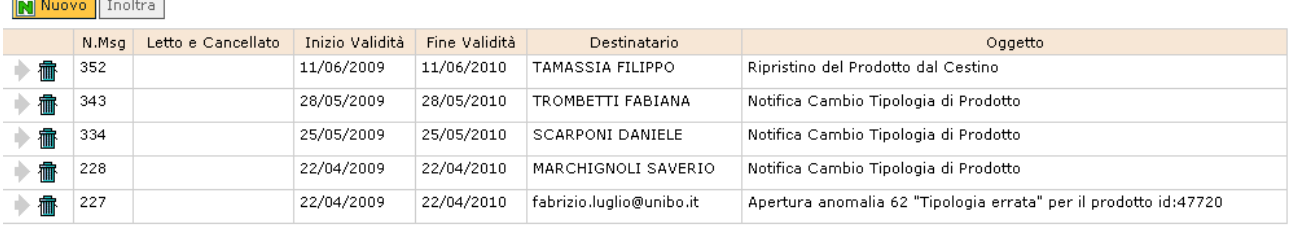

MPagina Indietro MIndietro 123456 EDAvanti MPagina Avanti Pag. 1/6

R Figura 1: Bacheca Messaggi Inviati

#### Cliccando su un messaggio è possibile visualizzarne il dettaglio, come illustrato in Figura 2.

#### **⊠** Chiudi Funzione Bacheca Messaggi » (1) Messaggi Inviati N Nuovo Inoltra N.Msg Letto e Cancellato Inizio Validità Fine Validità Destinatario Oggetto 11/06/2010 TAMASSIA FILIPPO ▶ 命 352 11/06/2009 Ripristino del Prodotto dal Cestino 343 28/05/2009 28/05/2010 TROMBETTI FABIANA Notifica Cambio Tipologia di Prodotto  $\blacksquare$ 25/05/2009 25/05/2010 **SCARPONI DAMIELE** 334 Notifica Cambio Tipologia di Prodotto 霝 228 22/04/2009 22/04/2010 MARCHIGNOLI SAVERIO Notifica Cambio Tipologia di Prodotto 心命 227 22/04/2009 22/04/2010 fabrizio.luglio@unibo.it Apertura anomalia 62 "Tipologia errata" per il prodotto id:47720 心命 **MPagina Indietro MIndietro 123456 MAvanti MPagina Avanti** Pag. 1 / 6 **Dettaglio Messaggio** Num. messaggio: 352 Inizio Validità: Mittente: 11/06/2009 fabrizio.luglio@unibo.it Fine Validità: 11/06/2010 Utente Destinatario: TAMASSIA FILIPPO

Letto e Cancellato: 0 Oggetto: Ripristino del Prodotto dal Cestino L'utente fabrizio.luglio@unibo.it ha ripristinato dal cestino il prodotto 62999 Testo:

 $\lambda$ 

#### Figura 2: Dettaglio messaggio inviato

<span id="page-11-0"></span>La sezione "Letto e Cancellato" indica lo stato del messaggio ossia se è stato letto e cancellato dal destinatario. Ciò è utile perché un messaggio inviato può essere eliminato solo a condizione che il destinatario lo abbia consultato ed aliminato.

Per inviare un nuovo messaggio è necessario cliccare sul tasto M Nuovo , che consente l'apertura della maschera di invio messaggi (Figura 3).

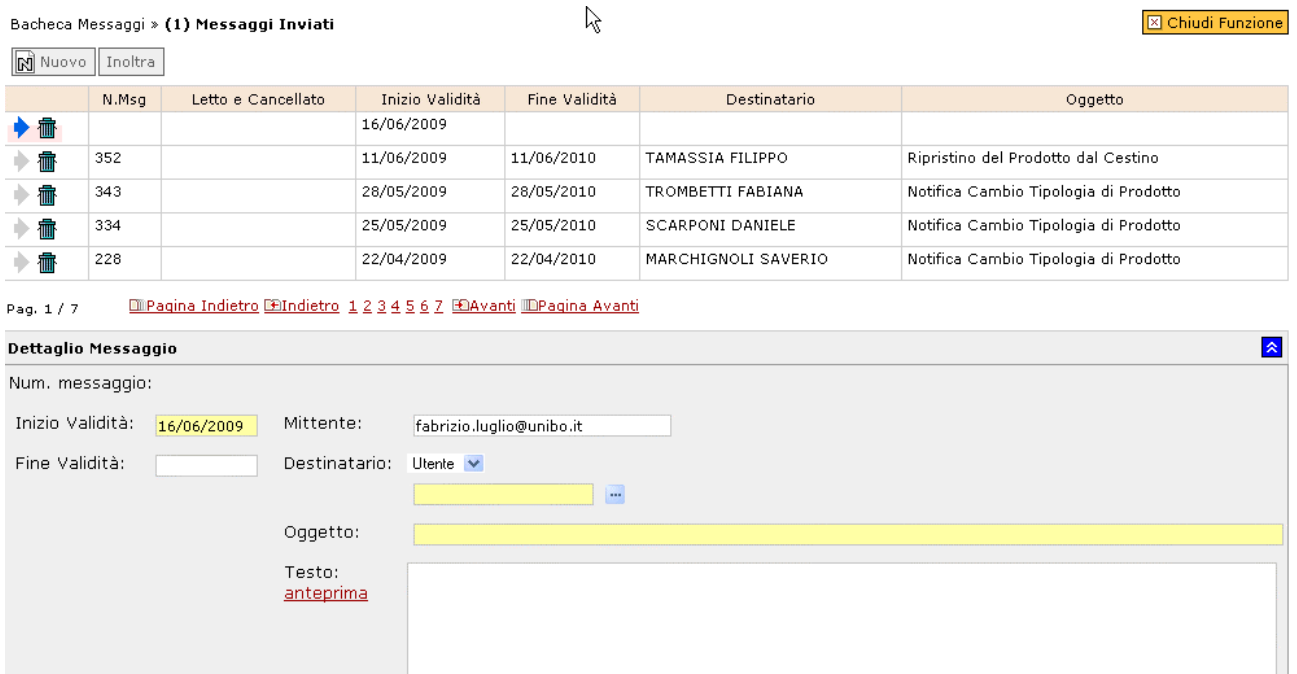

#### Figura 3: Nuovo messaggio da inviare

I campi segnalati in giallo indicano l'obbligatorietà del dato. I pulsanti in basso a sinistra consentono l'invio o l'annullamento dell'azione.

#### **Catalogo Prodotti Ricerca**

#### **Prodotti della Ricerca**

Invia Annulla

**Ricerca Schede Prodotti** 

La maschera di ricerca si presenta come illustrato in Figura 1:

#### Catalogo della Ricerca

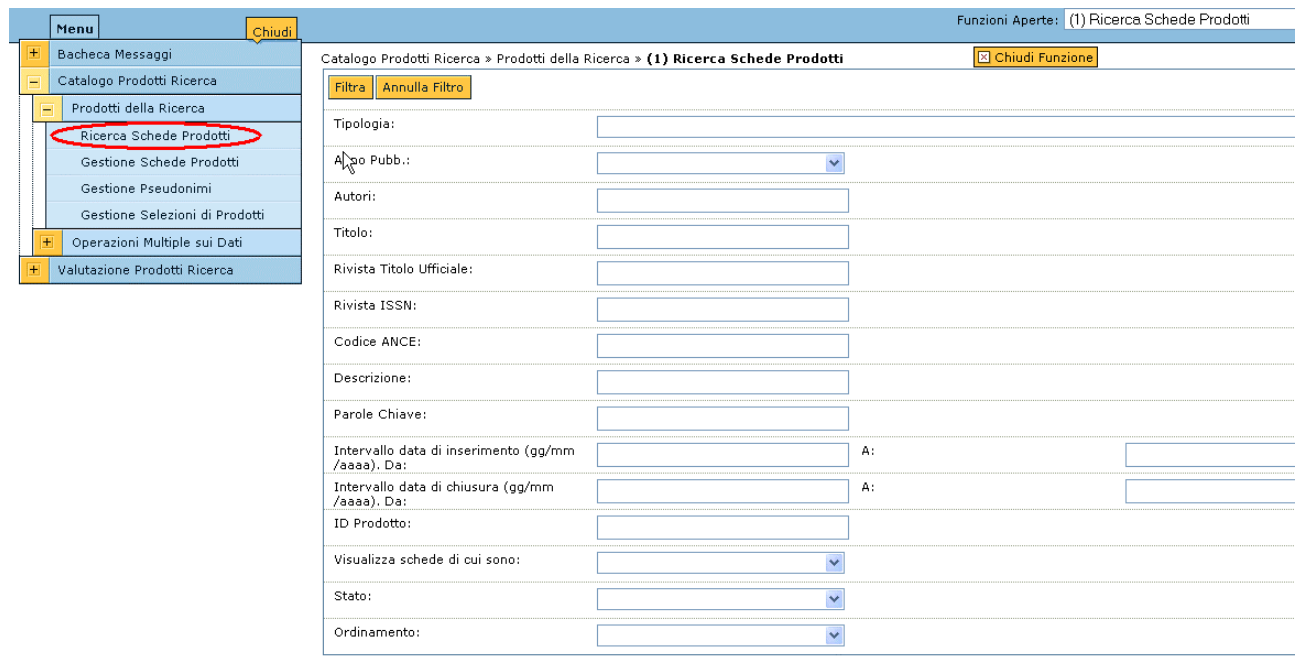

Figura 1: Ricerca Schede Prodotti

E' possibile effettuare ricerche impostando uno o più valori su qualsiasi campo presentato e cliccando sul tasto

Il valore dei campi testuali, come per esempio il titolo, può essere inserito in for[m](#page-6-0)a completa oppure in forma troncata seguito da un asterisco, come descritto nelle [Avvertenze per l'Utente Standard](#page-6-0).

I risultati della ricerca vengono restituiti dal sistema come illustrato in Figura 2.

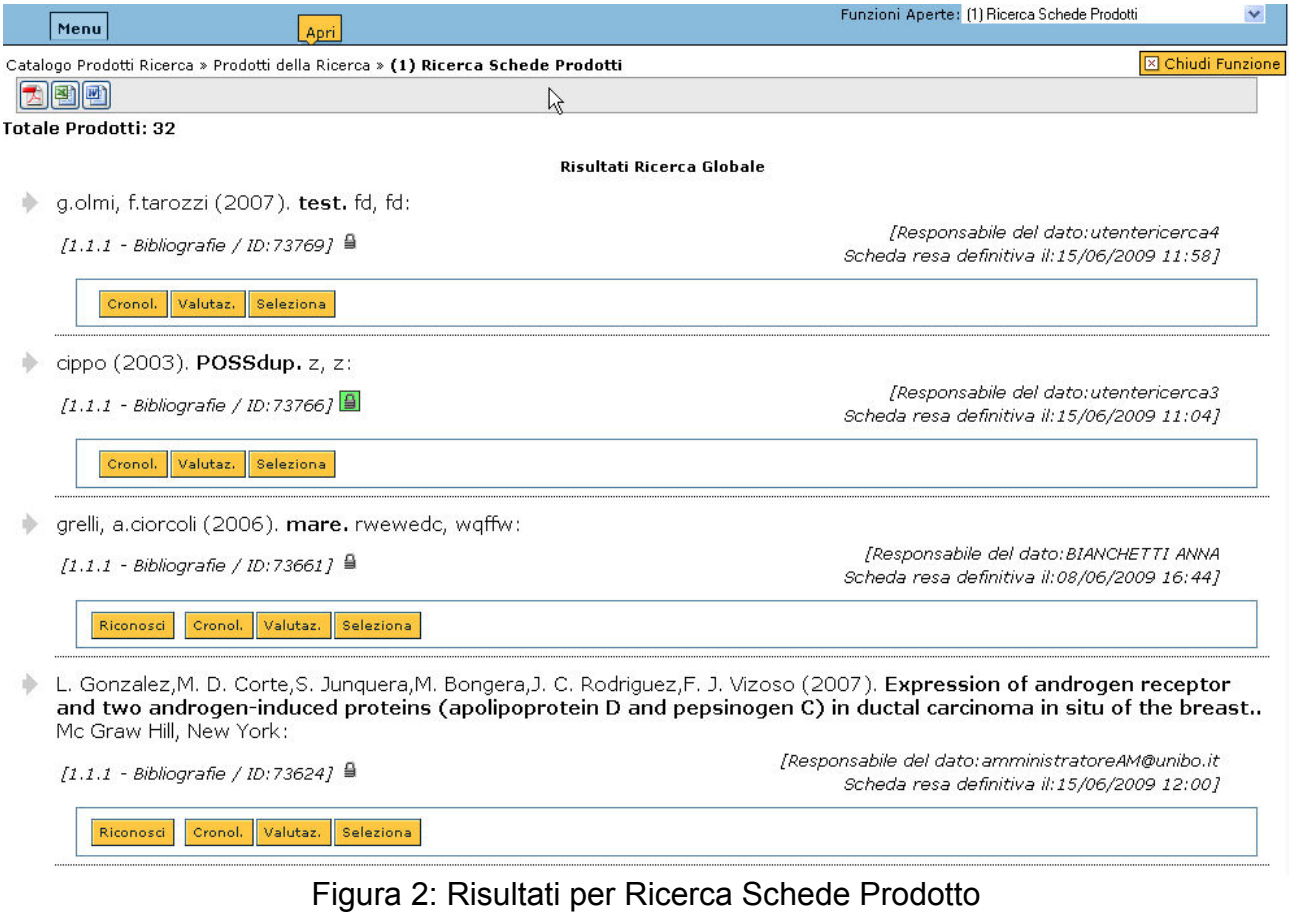

Cliccando sul tasto è possibile visualizzare il dettaglio di ogni prodotto, come illustrato in Figura 3.

#### Catalogo della Ricerca

<span id="page-14-0"></span>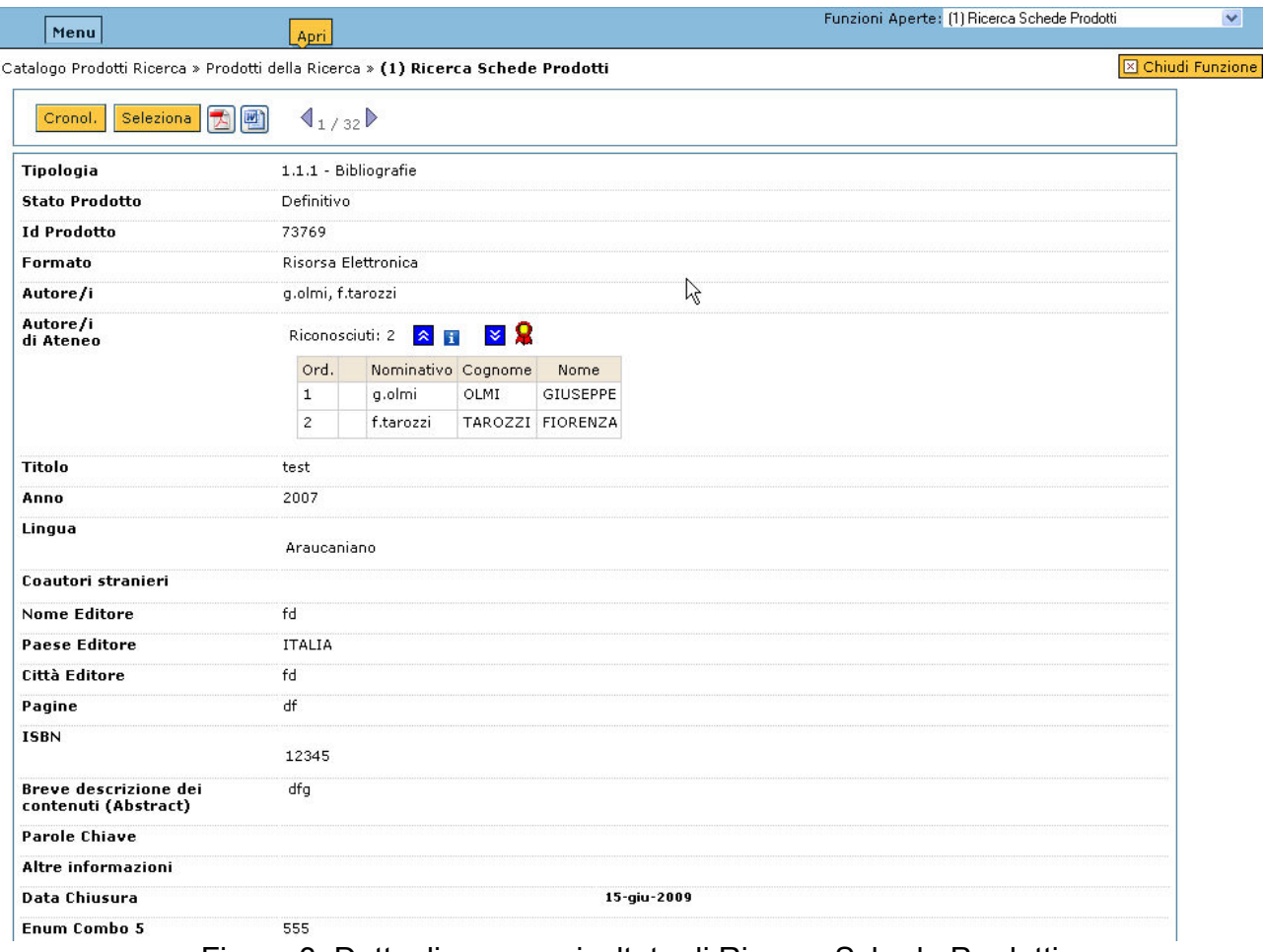

Figura 3: Dettaglio per un risultato di Ricerca Schede Prodotti

Per tornare alla maschera principale di ricerca è necessario cliccare sul tasto **in culta di control** basso a destra.

Il tasto **Annulla** permette di effettuare una nuova ricerca azzerando i parametri precedentemente settati.

Nell'elenco dei risultati della ricerca, per ogni prodotto individuato compaiono un lucchetto che ne e indica lo stato ( [Interfaccia Principale](#page-14-0) --> Colonna 2: Stato del prodotto) e una [Barra degli Strumenti](#page-27-0).

#### **NOTA: tutte le funzionalità visibili sulla Barra degli Strumenti sono raggiungibili sia dalla sezione "Ricerca Schede Prodotti" che dalla sezione "Gestione Schede Prodotti".**

**Gestione Schede Prodotti** 

Gestione Schede Prodotti - Interfaccia Principale La sezione di "Gestione Schede Prodotti" permette l'inserimento di un nuovo prodotto della ricerca e consente la gestione dei dati relativi ai prodotti precedentemente inseriti. In Figura 1 è illustrata l'interfaccia della sezione.

|     | Menu<br>Chiudi                 | Funzioni Aperte: (2) Gestione Schede Prodotti<br>$\checkmark$                                                           |                                                                                                    |                                  |                          |                                  |                                                  |  |  |  |  |
|-----|--------------------------------|----------------------------------------------------------------------------------------------------|----------------------------------------------------------------------------------------------------|----------------------------------|--------------------------|----------------------------------|--------------------------------------------------|--|--|--|--|
| $+$ | Bacheca Messaggi               | Catalogo Prodotti Ricerca » Prodotti della Ricerca » (2) Gestione Schede Prodotti                                       |                                                                                                    |                                  | <b>X</b> Chiudi Funzione |                                  |                                                  |  |  |  |  |
| ⊟   | Catalogo Prodotti Ricerca      | Espandin Comprimi                                                                                                    |                                                                                                    | N Nuovo<br>图画<br>Aggiorna<br>IN. |                          |                                  |                                                  |  |  |  |  |
|     | Prodotti della Ricerca<br>Ξ    | Classif Espandi tutti i nodi bdotti della Ricerca                                                                       |                                                                                                    |                                  |                          |                                  |                                                  |  |  |  |  |
|     | Ricerca Schede Prodotti        |                                                                                                    | Tipologia : 1 - Libro $>$ 1.1 - Concordanza, indice, bibliografic<br>fonti inedite $> 1.1.1$ - Bibliografie |                                  |                          |                                  |                                                  |  |  |  |  |
|     | Gestione Schede Prodotti       | $\ominus$ 1 - Libro                                                                                                    |                                                                                                    |                                  |                          | Titolo                           | Autore/i                                         |  |  |  |  |
|     | Gestione Pseudonimi            | 1.1 - Concordanza, indice, bibliografia, pubblicazione d<br>$\circ$ $\circ$<br>$\Box$<br>1.1.1 - Bibliografie (49) [45] |                                                                                                    | B                                |                          | Test inserimento per nu Greco C. |                                                  |  |  |  |  |
|     | Gestione Selezioni di Prodotti | 1.1.2 - Concordanze (2) $[2]$                                                                                           |                                                                                                    | B                                |                          | Test inserimento per nu Greco C. |                                                  |  |  |  |  |
|     | Operazioni Multiple sui Dati   | 1.1.3 - Fonti inedite (1) $[1]$                                                                                         |                                                                                                    | B                                |                          | Test inserimento per nu Greco C. |                                                  |  |  |  |  |
|     | Valutazione Prodotti Ricerca   | 1.1.4 - Indici (3) $[2]$<br>α                                                                                           |                                                                                                    | B                                |                          | Test inserimento per nu G. C.    |                                                  |  |  |  |  |
|     |                                | - 1<br>test                                                                                                    |                                                                                                    | B                                |                          | Test inserimento per nu G. Carlo |                                                  |  |  |  |  |
|     |                                | 1.2 - Monografia/Trattato scientifico                                                                                   |                                                                                                    | B                                |                          | Test inserimento per nu G. C.    |                                                  |  |  |  |  |
|     |                                | 1.3 - Traduzione                                                                                                    |                                                                                                    | B                                |                          | Test inserimento per nu G. Carlo |                                                  |  |  |  |  |
|     |                                | 1.4 - Edizione critica                                                                                                  |                                                                                                    | B                                |                          | Test inserimento per nu Greco C. |                                                  |  |  |  |  |
|     |                                | 2 - Atto di convegno (in volume)                                                                                        |                                                                                                    | B                                |                          | Test inserimento per nu G. C.    |                                                  |  |  |  |  |
|     |                                | 2.1 - Relazione (1) [1]                                                                                                 |                                                                                                    | B                                |                          | asdasfs                          | g.sanna, f.salone                                |  |  |  |  |
|     |                                | 2.2 - Riassunto (abstract)                                                                                              |                                                                                                    | 昌                                |                          | asdasfs                          | g.sanna,f.salone                                 |  |  |  |  |
|     |                                | 2.3 - Traduzione                                                                                                    |                                                                                                    | ₿                                | e                        |                                  | Bibliographie thématiqu C. Boccuzzi, M. Centrell |  |  |  |  |
|     |                                | 3 - Atto di convegno (in rivista)<br>$\Box$ $\Box$<br>TAY TAY                                                           |                                                                                                    |                                  |                          |                                  |                                                  |  |  |  |  |
|     |                                |                                                                                                    |                                                                                                    |                                  |                          |                                  |                                                  |  |  |  |  |

Figura 1: Gestione Schede Prodotti

L'albero che compare sulla sinistra dello schermo riassume l'elenco delle tipologie per cui è previsto inserire prodotti. Per espandere tutti i nodi dell'albero è sufficiente utilizzare i

tasti Espandi Comprimi

La tipologia è selezionabile con un click. In Figura 1, per esempio, è stata selezionata la tipologia "Bibliografie".

Il numero tra parentesi tonde, che compare a fianco di ciascuna tipologia, indica il numero complessivo di prodotti che riguardano l'utente loggato, come autore o Responsabile del Dato. L'altro numero, tra parentesi quadre ed evidenziato in giallo, suggerisce quanti tra i precedenti prodotti risultano essere ancora in uno stato "Provvisorio".

Se uno o più nodi dell'albero sono contrassegnati da un triangolino rosso (come in Figura 1 la tipologia Traduzione) l'utente ha la possibilità di accedere ai dati in sola consultazione, senza la facoltà di modificarli. Di solito questo avviene per brevi periodi durante i quali l'ateneo necessita di lavorare su una porzione dell'archivio per esempio per effettuare delle statistiche.

La tabella che compare sulla destra dello schermo elenca i dettagli dei prodotti inseriti sulla tipologia correntemente selezionata.

Segue una breve descrizione delle voci che compaiono sulla tabella:

#### **Colonna 1: Azione di dettaglio**

Cliccando sulla freccia è possibile visualizzare il dettaglio completo del prodotto. Premendo poi il tasto **Si Indietro** si ritorna alla schermata di "Gestione Schede Prodotto".

#### **Colonna 2: Stato del prodotto**

**Prodotto in stato Provvisorio di proprietà dell'utente loggato (l'utente può modificarlo).** 

<span id="page-16-0"></span>**Prodotto in stato Definitivo di proprietà dell'utente loggato (l'utente non può modificarlo** poiché il prodotto è stato chiuso)

Prodotto in stato Provvisorio non di proprietà dell'utente loggato (visibile solamente al Super Utente, all'Amministratore e all' Utente Standard autore riconosciuto).

 $\triangleq$  Prodotto in stato Definitivo non è di proprietà dell'utente loggato (visibile in sola lettura a tutti gli Utenti Standard).

### **Colonna 3: Utente riconosciuto**

autore riconosciuto: l'utente loggato è anche uno degli autori del prodotto afferenti.

autore autoriconosciuto: l'utente si è dichiarato autore di un prodotto non di sua proprietà sul quale non è stato riconosciuto.

Nel caso in cui la colonna sia vuota, l'utente loggato ha inserito il prodotto ma non ha riconosciuto se stesso tra gli autori.

#### **Colonna 4: Prodotto Validato (presente solo se dichiarato nei [parametri di](#page-58-0)  [configurazione](#page-58-0))**

Prodotto Validato, visibile nel catalogo della ricerca globale.

 Prodotto da Validare: fino a quando l'Amministratore o il Super Utente non lo valida, il prodotto non è visibile nella ricerca globale degli Utenti Standard (si veda la sezione [Gestione Schede Prodotto](#page-45-0) dedicata ad Amministratore e Super Utente)

#### **NOTA: la colonna compare solo nel caso di Validazione Richiesta.**

Nella barra degli strumenti posizionata sopra la tabella sono presenti inoltre alcuni pulsanti per la stampa o l'esportazione dei dati nei formati di utilizzo più frequente:

esporta i dati in formato excel mantenendo la formattazione originale (è presente solamente in elenchi/tabelle)

esporta i dati in formato word mantenendo la formattazione originale

esporta i dati in formato PDF mantenendo la formattazione originale.

Il tasto **Aggiorna** consente di effettuare un aggiornamento della pagina mentre il tasto N Nuovo permette di inserire un nuovo prodotto.

Gestione Schede Prodotti - Inserimento di un nuovo prodotto

Il tasto **N** Nuovo consente l'inserimento di un nuovo prodotto della ricerca.

L'inserimento prevede il completamento di 5 passi realizzati attraverso una procedura guidata o wizard.

Passo 1 di 5 - Scelta Tipologia

Il primo passo prevede la selezione della scelta della tipologia a cui appartiene il nuovo prodotto da inserire, come illustrato in Figura 1.

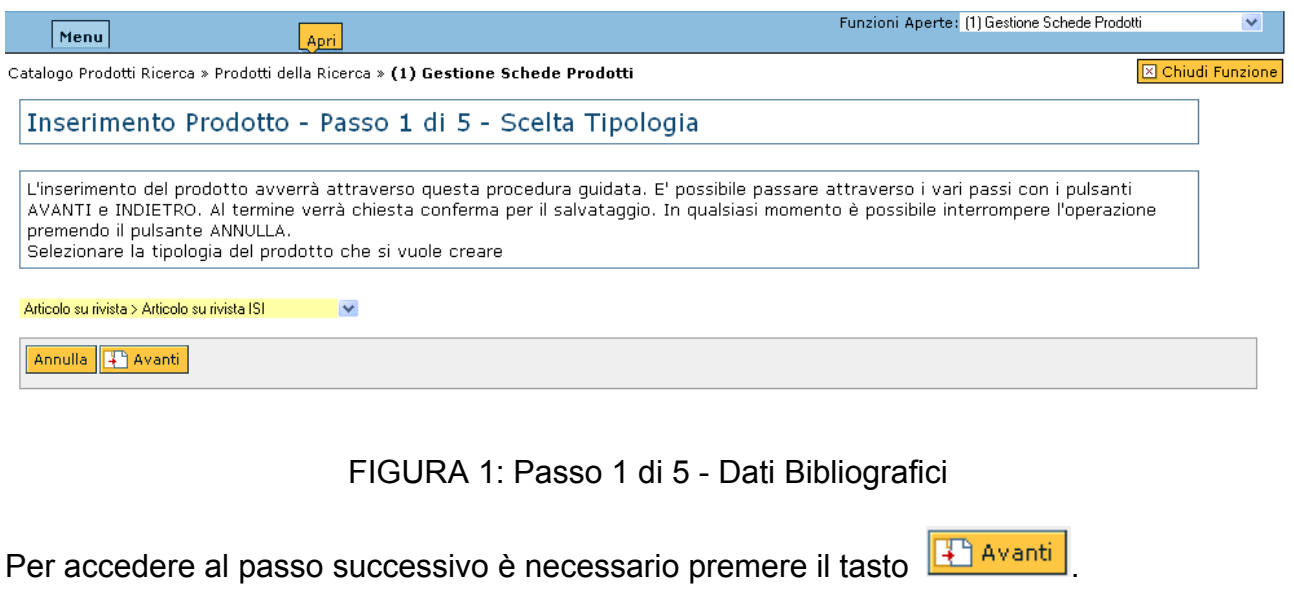

Passo 2 di 5 - Dati Bibliografici

Una volta scelta la tipologia e cliccato sul tasto **La Avango**, viene aperta la maschera di inserimento dati illustrata in Figura 2

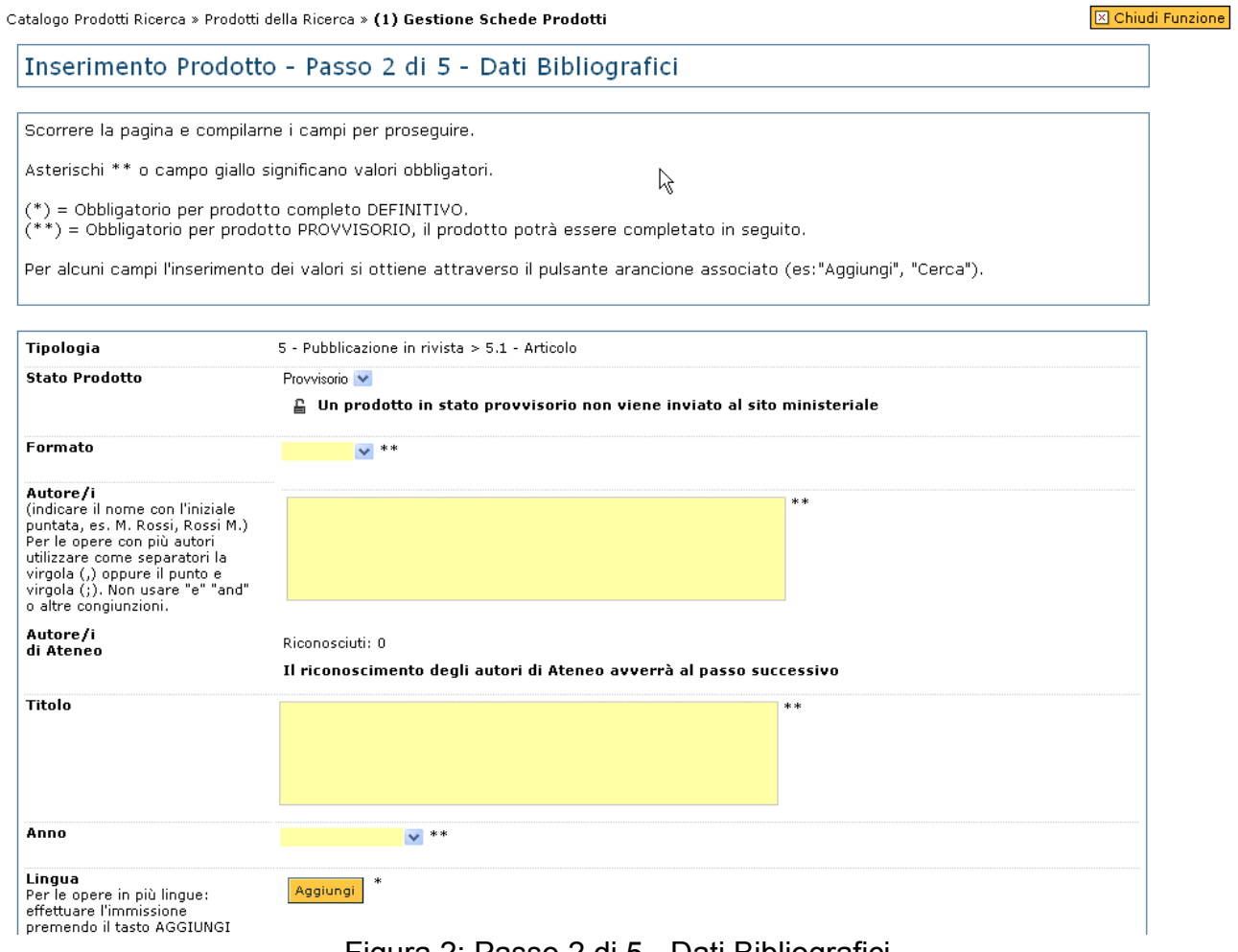

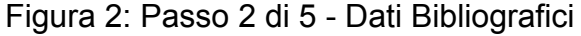

I campi obbligatori sono quelli evidenziati in giallo.

Gli asterischi marcano la differenza tra i campi obbligatori per un prodotto che si intende inserire in stato "Provvisorio" (\*\*) o in stato "Definitivo" (\*).

Quando si tenta di salvare un prodotto in cui alcuni campi obbligatori non sono stati specificati, il sistema evidenzia in rosso il dato mancante, così come mostrato in Figura 3:

Titolo

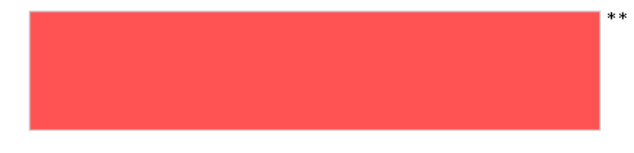

Figura 3: Comunicazione campo obbligatorio mancante

#### **NOTA: fino a quando non sono stati compilati tutti i campi obbligatori (quelli evidenziati in giallo) è disabilitata qualsiasi altra operazione (click su pulsanti, cambiare pagina, eccetera): l'unica operazione consentita è l'annullamento della procedura di inserimento.**

Il campo "Stato Prodotto" può assumere i valori di "Provvisorio" o "Definitivo". Nel caso in cui si scelga di inserire il prodotto nello stato "Definitivo" il sistema avvisa che i dati non saranno più modificabili, come illustrato in Figura 4.

**Stato Prodotto** 

≙ Un prodotto definitivo non è più modificabile (Eccetto quelli in corso di stampa)

Figura 4: Messaggio su prodotto in stato "Definitivo"

**NOTA: solo nel caso in cui il prodotto inserito in stato "Definitivo" sia stato dichiarato "In corso di stampa" è ancora modificabile dall'utente loggato. E' importante comunque ricordare che l'inserimento del prodotto nello stato "Definitivo" prevede più campi obbligatori rispetto che l'inserimento nello stato "Provvisorio". Inoltre non è possibile rendere "Definitivo" un prodotto che non possiede autori riconosciuti.**

La chiusura di un prodotto in stato "Definitivo" lo rende visibile in sola lettura a tutti gli Utente Standard.

Alcuni campi che possono contenere valori multipli (come per esempio "Lingua" oppure

"Nazione") vengono inseriti utilizzando il tasto <sup>Aggiungi</sup> come illustrato in Figura 5.

Lingua emgaa<br>Per le opere in più lingue:<br>effettuare l'immissione premendo il tasto AGGIUNGI

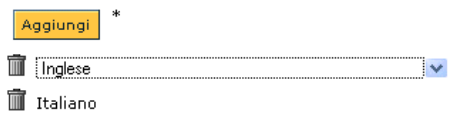

Figura 5: Campi contenenti valori multipli

**NOTA: sulla stringa inserita in corrispondenza del campo "Autori", il sistema individua come autori riconoscibili tutte le porzioni separate da una virgola o da un punto e virgola, come nell'esempio a seguire:**

P. Bianchi, R. Verdi, A. Rossi CORRETTO P. Bianchi, R, Verdi, A. Rossi ERRATO

Definitivo V

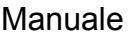

Selezione riviste

Alcune tipologie di prodotti della ricerca, come per esempio le pubblicazioni, presentano il campo "Rivista" che consente di specificare la rivista alla quale il prodotto è collegato (Figura 6).

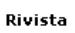

Cerca riviste

**Rivista Rivista ISSN** 

Figura 6: Campo Rivista

Nel campo "Rivista" indicare il nome della rivista, o una sua parte terminandola con "\*" (che indica che il nome potrebbe continuare).

Cliccando sul pulsante **Contra cultustrato** si aprirà una maschera di inserimento come illustrato in Figura 7, nel quale è necessario inserire almeno uno dei campi evidenziati in azzurro.

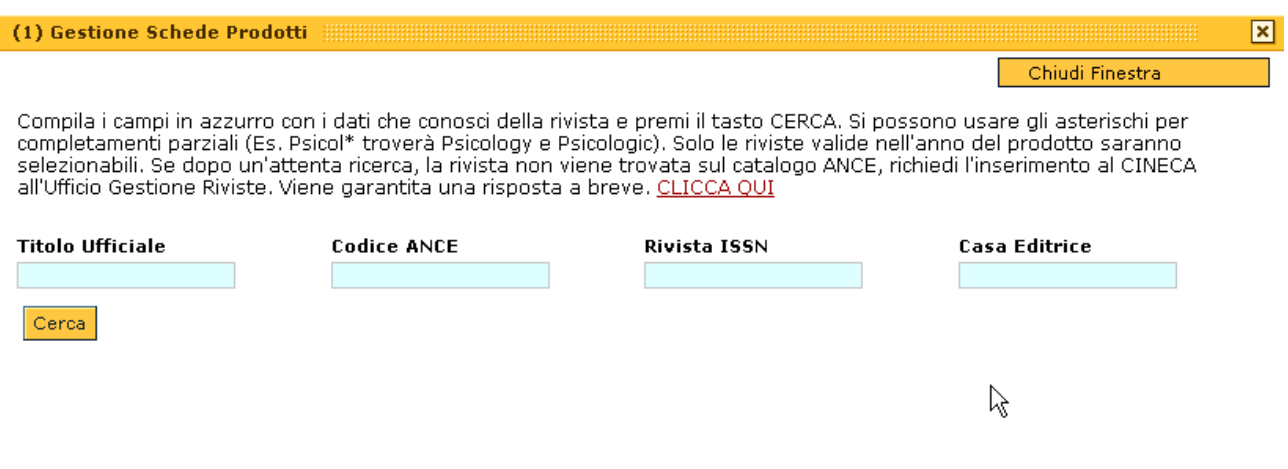

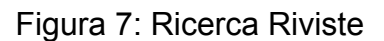

Una volta cliccato sul tasto  $\frac{|\text{Cerca}|}{|\text{Circa}|}$ si otterrà una maschera che elenca tutti i risultati trovati, come illustrato in Figura 8.

#### К. (1) Gestione Schede Prodotti

Chiudi Finestra

Compila i campi in azzurro con i dati che conosci della rivista e premi il tasto CERCA. Si possono usare gli asterischi per completamenti parziali (Es. Psicol\* troverà Psicology e Psicologic). Solo le riviste valide nell'anno del prodotto saranno selezionabili. Se dopo un'attenta ricerca, la rivista non viene trovata sul catalogo ANCE, richiedi l'inserimento al CINECA all'Ufficio Gestione Riviste. Viene garantita una risposta a breve. CLICCA QUI

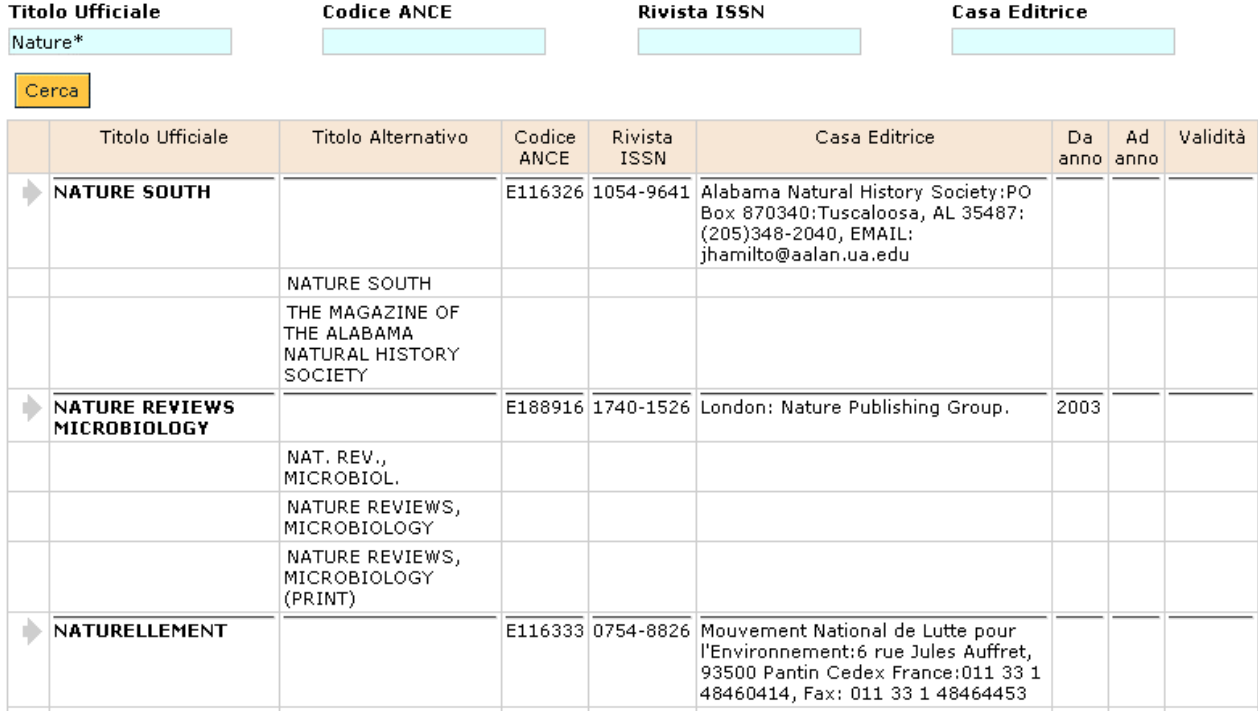

Figura 8: Risultato Ricerca Riviste

Nella prima colonna è riportato il Titolo ufficiale, mentre nella seconda tutti gli eventuali titoli alternativi.

Per selezionare la rivista e inserirla nella scheda prodotto occorre cliccare sulla freccia

Il titolo e l'ISSN della rivista saranno dunque inseriti nella scheda prodotto.

Nel caso in cui la rivista non sia attiva nell'anno del prodotto, il sistema la propone ma non ne permette la selezione quindi il caricamento.

La riviste vengono prelevate dal "Catalogo Ance", gestito dal CINECA e utilizzato dal sito docenti, nel quale sono presenti tutte le riviste sulle quali gli autori di tutti gli atenei pubblicano usualmente.

Nel caso in cui la rivista non venisse trovata è possibile effettuare una richiesta di inserimento nel catalogo ANCE compilando il form raggiungibile attraverso i link <u>CLICCA QUI</u>

Il tasto "Esci" annulla l'operazione di ricerca di una rivista.

#### **NOTA: prima di effettuare la ricerca della rivista dal Catalogo ANCE, è necessario indicare al passo 2 di 5 della procedura di inserimento l'anno di riferimento del prodotto che si sta inserendo. In caso contrario non sarà possibile importare la rivista trovata.**

Passo 3 di 5 - Autori di Ateneo

.

Una volta cliccato il tasto **+ Avanti**, si accede al terzo passo della procedura, dedicato al riconoscimento degli autori (Figura 9).

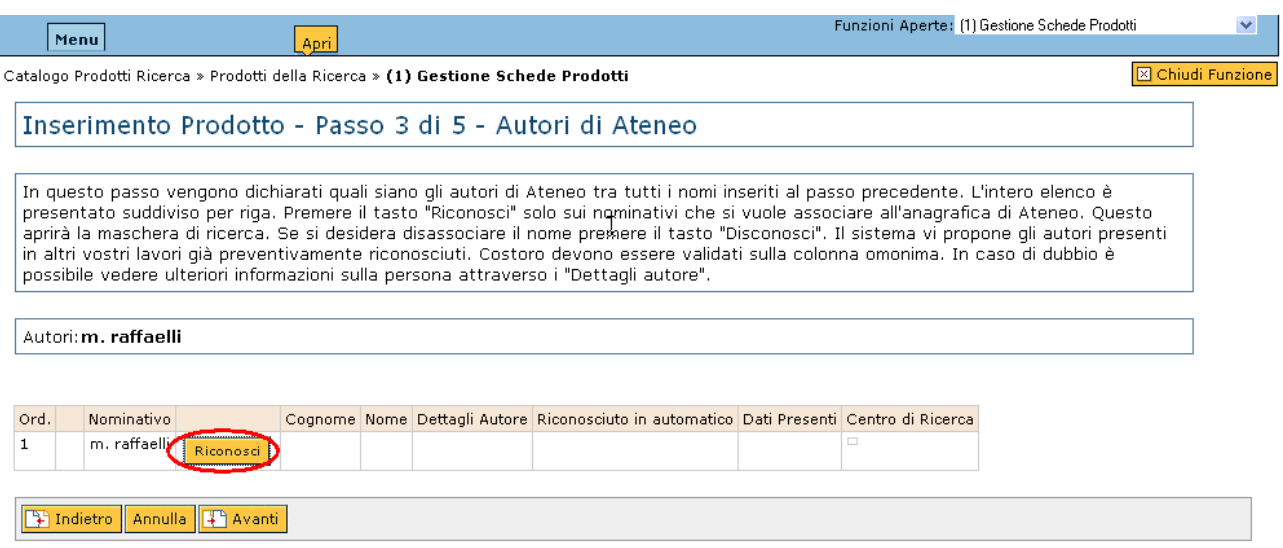

Figura 9: Passo 3 di 5 - Autori di Ateneo

L'operazione di riconoscimento degli autori di un prodotto è molto importante in quanto permette di effettuare l'associazione "prodotto inserito - persona contenuta nelle anagrafiche di ateneo" (le anagrafiche di ateneo contengono quindi tutte le persone che l'Ateneo ha scelto di riconoscere come autori propri).

L'operazione può essere sempre effettuata manualmente oppure è possibile configurare l'applicativo (si veda la sezione [Parametri di Configurazione](#page-58-0) --> parametro di AUTOSCAN) in maniera tale da riproporre autori già riconosciuti dal resposabile del dato in precedenza:

• **riconoscimento manuale (senza AUTOSCAN)**: premendo il pulsante **Riconosci**, si apre un pop-up con la lista dei possibili autori riconoscibili, come illustrato in Figura 10a.

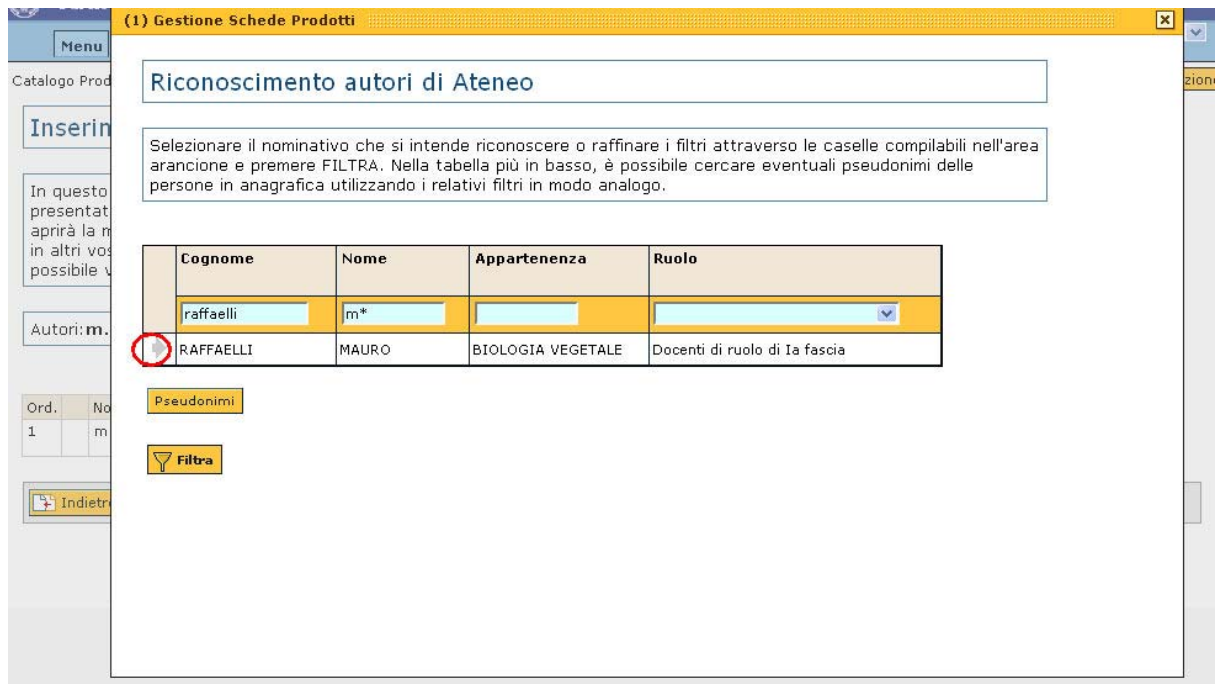

Per riconoscere l'autore è sufficiente cliccare sulla freccia a destra del nominativo (Figura 10b).

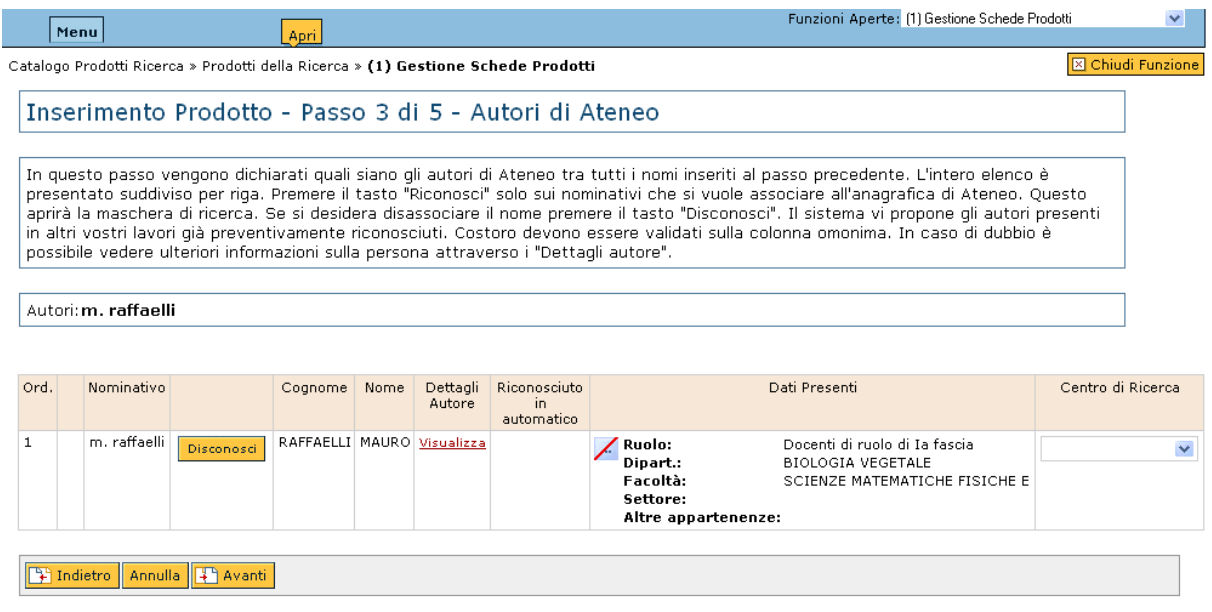

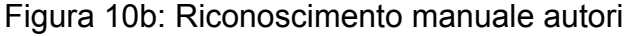

• **riconoscimento automatico (con AUTOSCAN)**: se l'autore di interesse è in precedenza già stato riconosciuto attraverso la procedura manuale di riconoscimento, i suoi dati vengono proposti ed è sufficiente confermarli (Figura 11 , autore m.raffaelli).

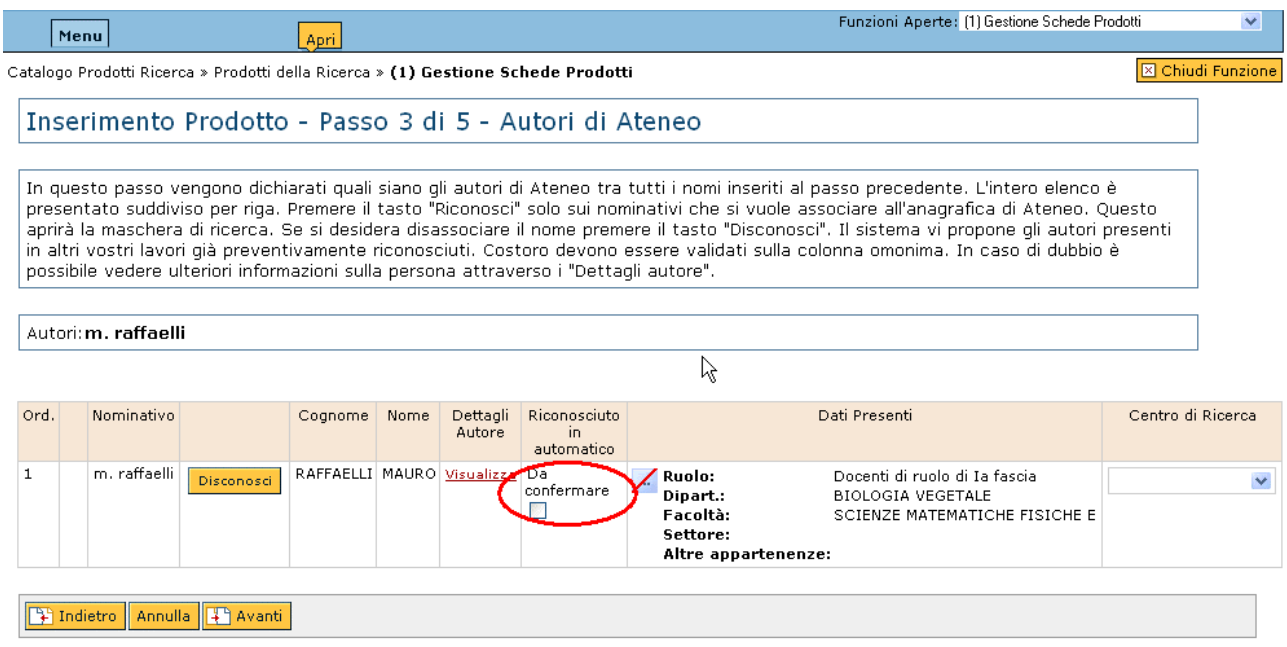

Figura 11: Riconoscimento Automatico degli Autori

Nel caso in cui ci si dimenticasse di confermare il riconoscimento degli autori spuntando il flag "Da Confermare" il sistema propone la pop-up di Figura 12.

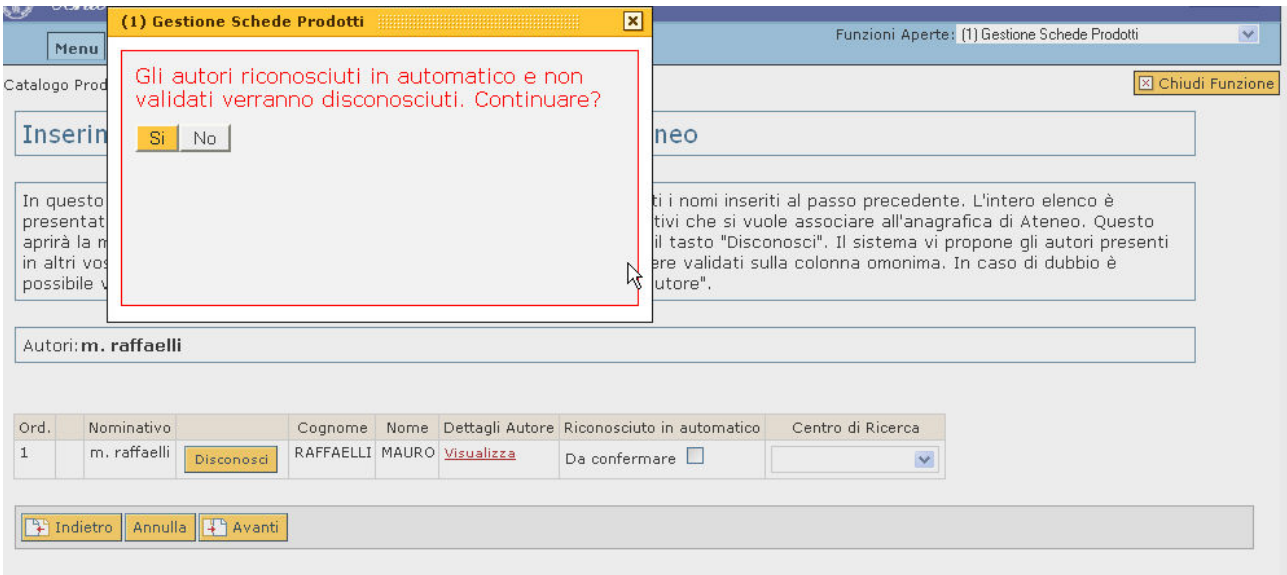

Figura 12: Pop-up per il riconoscimento degli autori

Se l'utente clicca no il sistema riporta alla schermata precedente per consentire la spunta del flag "Da confermare" (Figura 13).

In caso contrario si passa al passo successivo della procedura di inserimento prodotto.

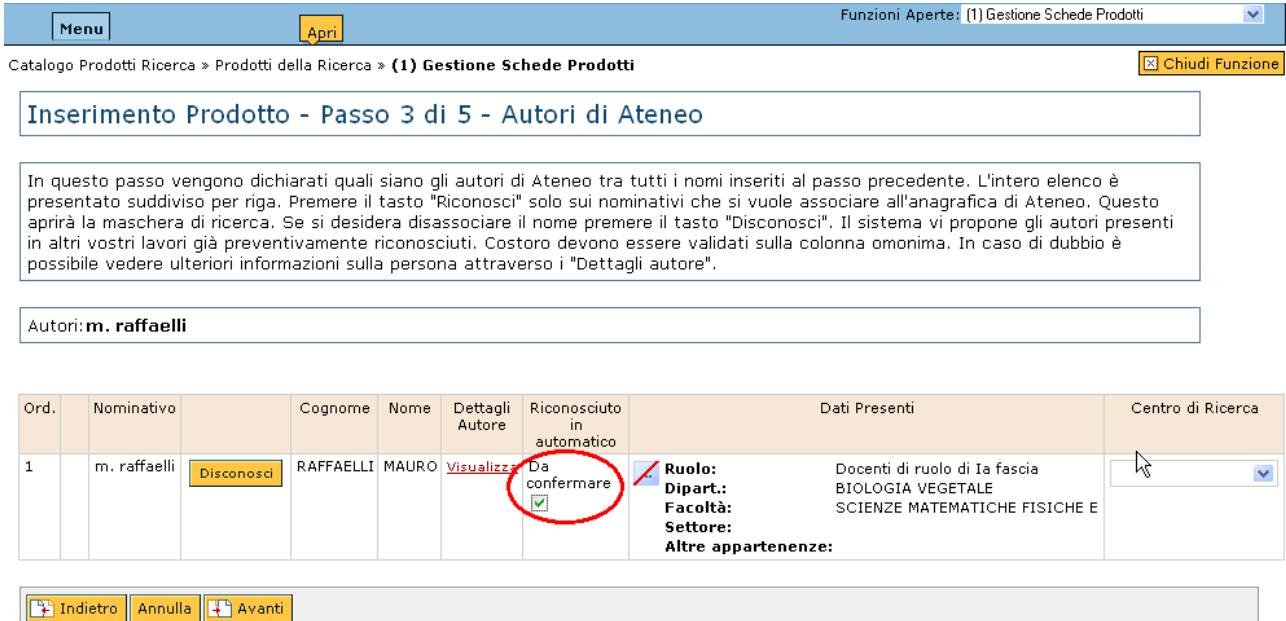

Figura 13: Spunta del flag "Da Confermare"

Nel caso in cui la persona proposta non sia l'autore e si intenda cercarne un'altra è necessario cliccare sul tasto **Disconosci** 

Sia in caso di riconoscimento manuale che in caso di riconoscimento automatico, se non si è trovato l'autore di interesse è possibile ricorrere ad una ricerca per pseudonimi:

• **riconoscimento manuale (senza AUTOSCAN):** la ricerca per pseudonimi viene avviata cliccando sul tasto **Pseudonimi** come indicato in Figura 14a.

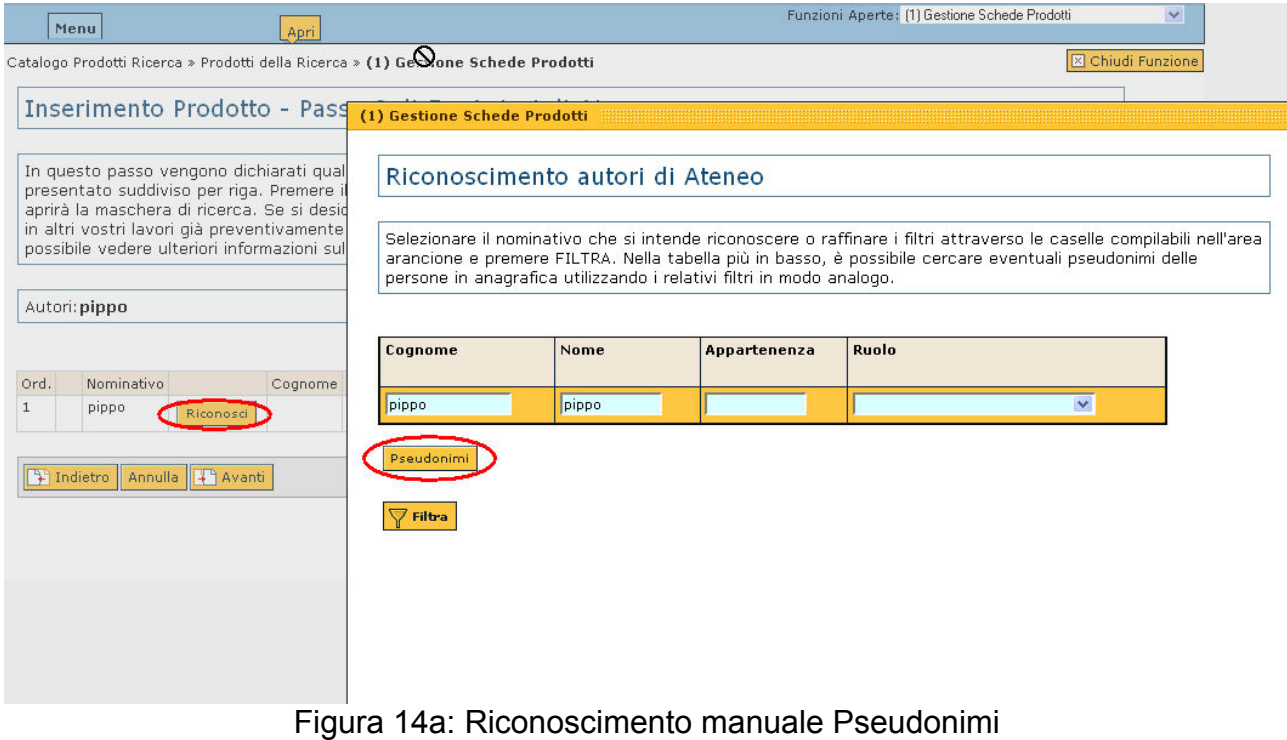

Il nuovo pop-up presentato consente di cercare l'autore associato allo pseudonimo

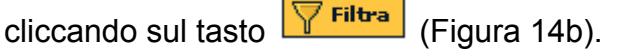

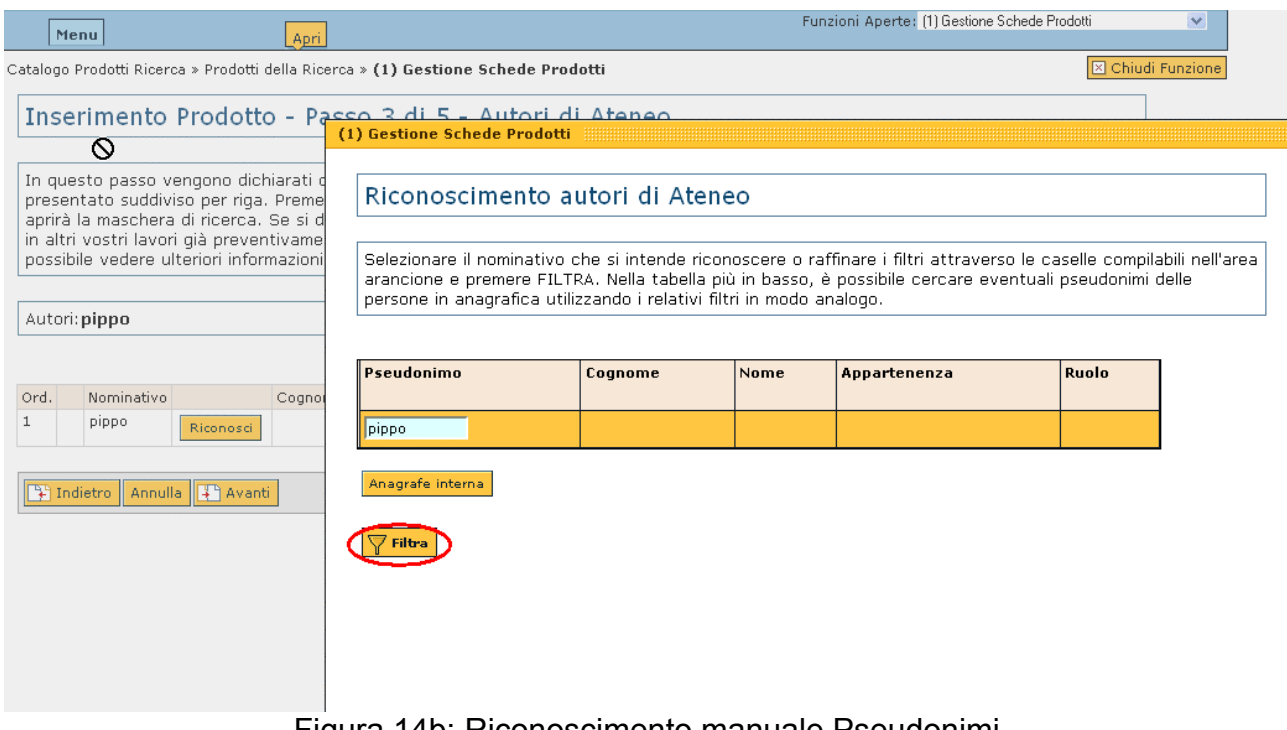

Figura 14b: Riconoscimento manuale Pseudonimi

• **riconoscimento automatico (con AUTOSCAN)**: una volta riconosciuto manualmente uno pseudonimo, se da configrazione è previsto il riconoscimento automatico, il sistema presenta automaticamente gli autori ad esso associati, come illustrato in Figura 15.

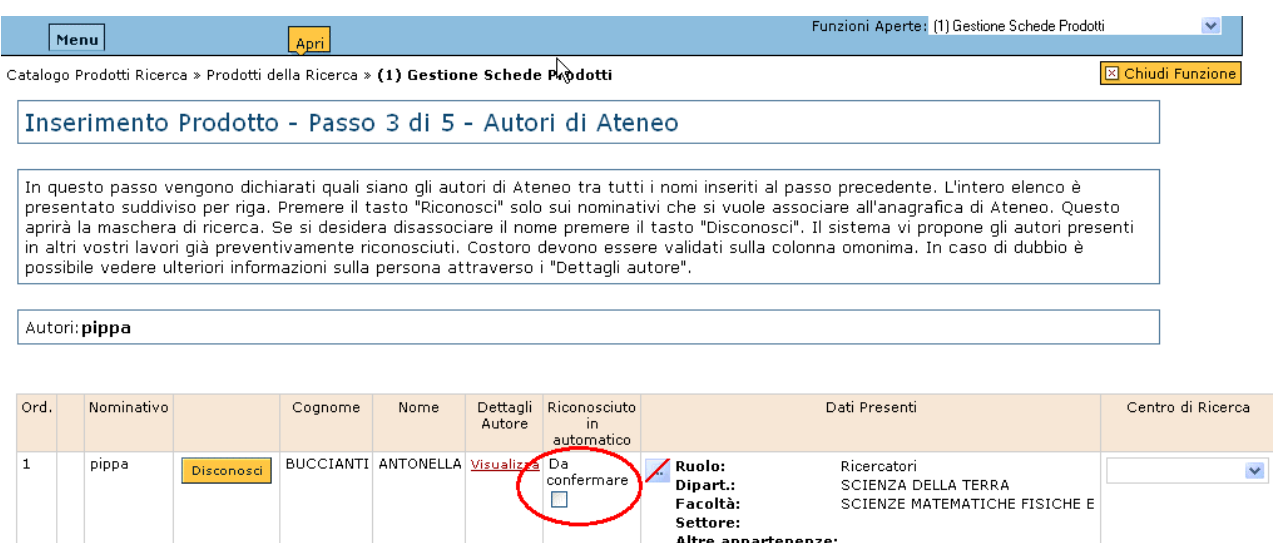

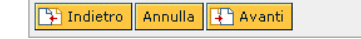

Figura 15: Riconoscimento automatico autori tramite pseudonimi

L'operazione di riconoscimento autori viene finalizzata nel caso degli pseudonimi esattamente come descritto per il riconoscimento per nome e cognome.

Il sistema è in grado di rilevare se la stringa autori di un prodotto viene modificata e, onde evitare errori di attribuzione della proprietà, disconosce tutti i nominativi precedentemente riconosciuti.

#### **NOTA: quando il prodotto verrà salvato nello stato "Definitivo", esso verrà trasmesso al sito ministeriale di ciascuno degli autori riconosciuti in questa fase.**

A questo punto attraverso i tasti **Fi** Indietro Annulla Fi Avanti , è possibile proseguire l'inserimento accedendo al quarto passo della procedura, tornare indietro nel caso si volessero effettuare modifiche ai dati inseriti precedentemente oppure abbandonare il progetto.

Passo 4 di 5 - Allegati (facoltativo)

A questo punto è possibile, facoltativamente, allegare alla scheda prodotto file contenenti informazioni aggiuntive (come per esempio full-text, foto, mappe,...), come illustrato in Figura 11.

#### Catalogo della Ricerca

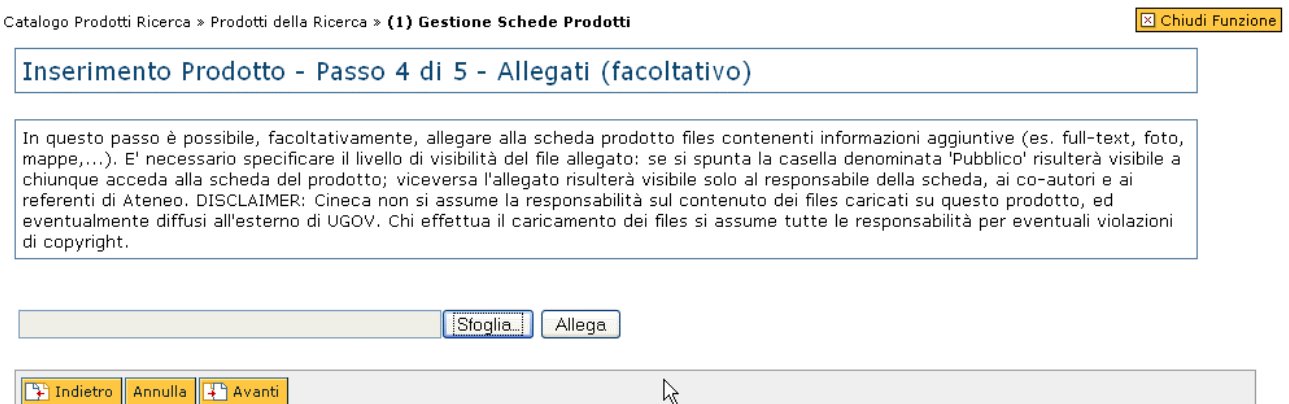

Figura 11: Passo 4 di 5 - Allegati (facoltativo)

E' possibile specificare il livello di visibilità dell'allegato: se si spunta la casella denominata "Pubblico" il file risulterà visibile a chiunque acceda alla scheda del prodotto; viceversa l'allegato risulterà visibile solo al responsabile della scheda, ai co-autori e ai referenti di Ateneo.

Una volta selezionati uno o più allegati il sistema richiede, tramite una pop-up, di dichiarare che gli allegati al prodotto non violano nessun copyright, come illustrato in Figura 12.

**NOTA: L'allegato viene caricato sul server solo se l'utente dichiara che il file non viola i diritti di copyright. In caso contrario l'unico modo per finalizzare l'inserimento della scheda prodotto è eliminare l'allegato.**

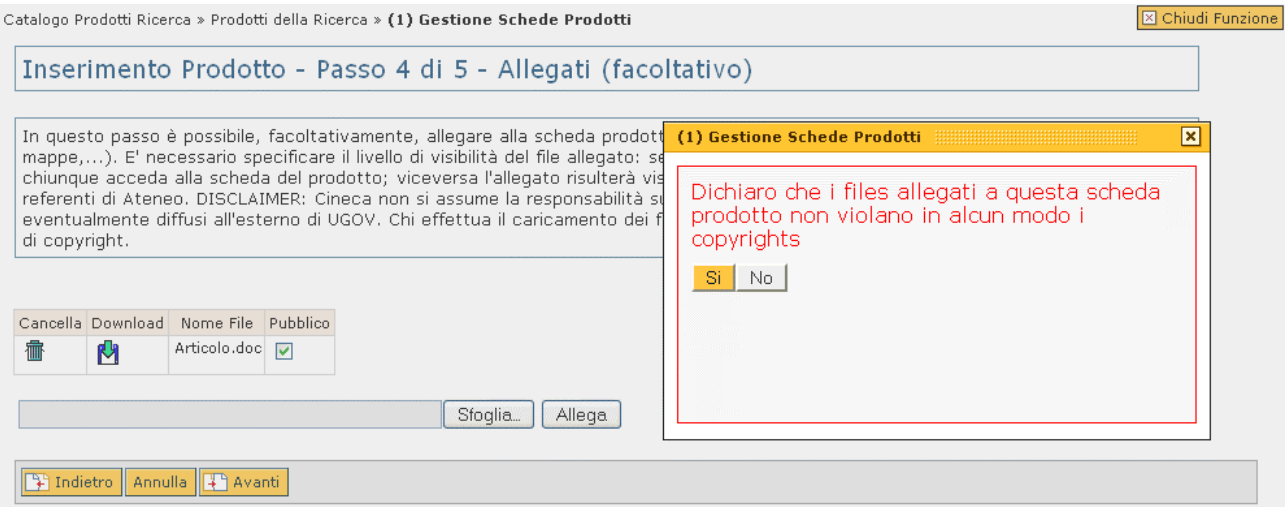

Figura 12: Pop-up per la dichiarazione di non violazione copyright

**DISCLAIMER: Cineca non si assume la responsabilità sul contenuto dei files caricati su questo prodotto, ed eventualmente diffusi all'esterno di UGOV. Chi effettua il caricamento dei files si assume tutte le responsabilità per eventuali violazioni di copyright.**

A questo punto tramite i tasti **Et Indietro** Annulla <sup>1</sup>, è possibile proseguire la

procedura di inserimento accedendo al quinto passo, tornare indietro nel caso si volessero effettuare modifiche ai dati inseriti precedentemente, oppure abbandonare il progetto. Passo 5 di 5 - Anteprima

<span id="page-27-0"></span>L'ultimo passo della procedura di inserimento prevede la stampa a video di un'anteprima del prodotto, come illustrato in Figura 13.

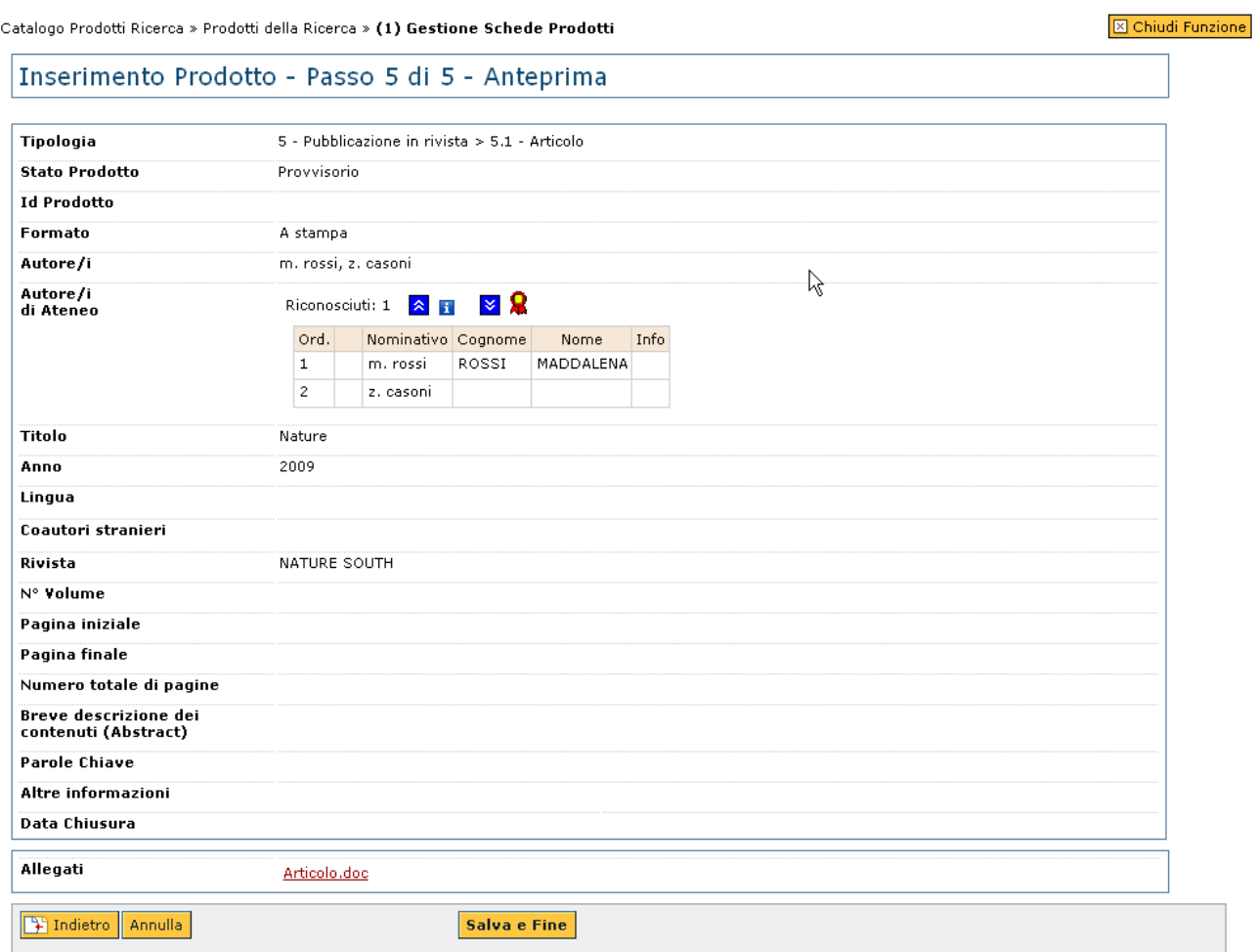

Figura 13: Passo 5 di 5 - Anteprima

A questo punto tramite i tasti **Et Indietro Annulla** è possibile tornare indietro per effettuare delle modifiche ai dati inseriti precedentemente oppure annullare ed abbandonare il progetto.

Per salvare la scheda prodotto, cliccare il tasto **Salva e Fine** 

**NOTA: quando il [Responsabile del Dato](#page-5-0) inserisce/modifica una scheda e la rende definitiva, allora la data di chiusura viene valorizzata o aggiornata. Se il [Responsabile del Dato è l'Utente Amministratore](#page-5-0), ne diventa lui stesso il proprietario.**

**Quando un Utente [Amministratore](#page-5-0) modifica una scheda inserita da un Utente Standard, allora la data di chiusura non viene aggiornata (continua a far fede l'ultima chiusura effettuata dal [Responsabile del Dato\)](#page-5-0)**

Barra degli Strumenti

La barra degli strumenti relativa ad ogni prodotto della ricerca consente di manipolare le informazioni ad esso associate ed è raggiungibile da due punti:

• dalla funzione di ricerca all'interno del suo dettaglio

• dalla pagina principale della sezione Gestione Schede Prodotti --> [Interfaccia](#page-14-0) --> Colonna 1: Azione di dettaglio

Segue una breve descrizione di tutte le funzionalità presenti sulla barra: Modifica

Se l'utente è "[Responsabile del Dato"](#page-5-0) su un prodotto in stato "Provvisorio" sulla barra degli

strumenti compare il pulsante  $\mathbb{R}^n$  Modifica che consente di modificare la scheda ad esso

associata. L'utente ha la possibilità di riaprire ( tasto **Riapri)** il prodotto e modificarlo in stato Definitivo purchè "in corso di stampa".

L'operazione di modifica prevede il completamento dei 5 passi descritti durante la fase [Inserimento di un nuovo prodotto](#page-16-0).

Tipologia

Nel caso in cui un prodotto sia stato inserito in un nodo dell'albero di classificazione non

corretto è possibile cliccare sul tasto **Tipologia** per procedere alla modifica. L'operazione può essere eseguita solo nel caso in cui l'utente loggato sia il [Responsabile del Dato](#page-5-0) dei suoi prodotti.

In Figura 1 è illustrata la scheda del prodotto dove compare il tasto per il cambio di tipologia.

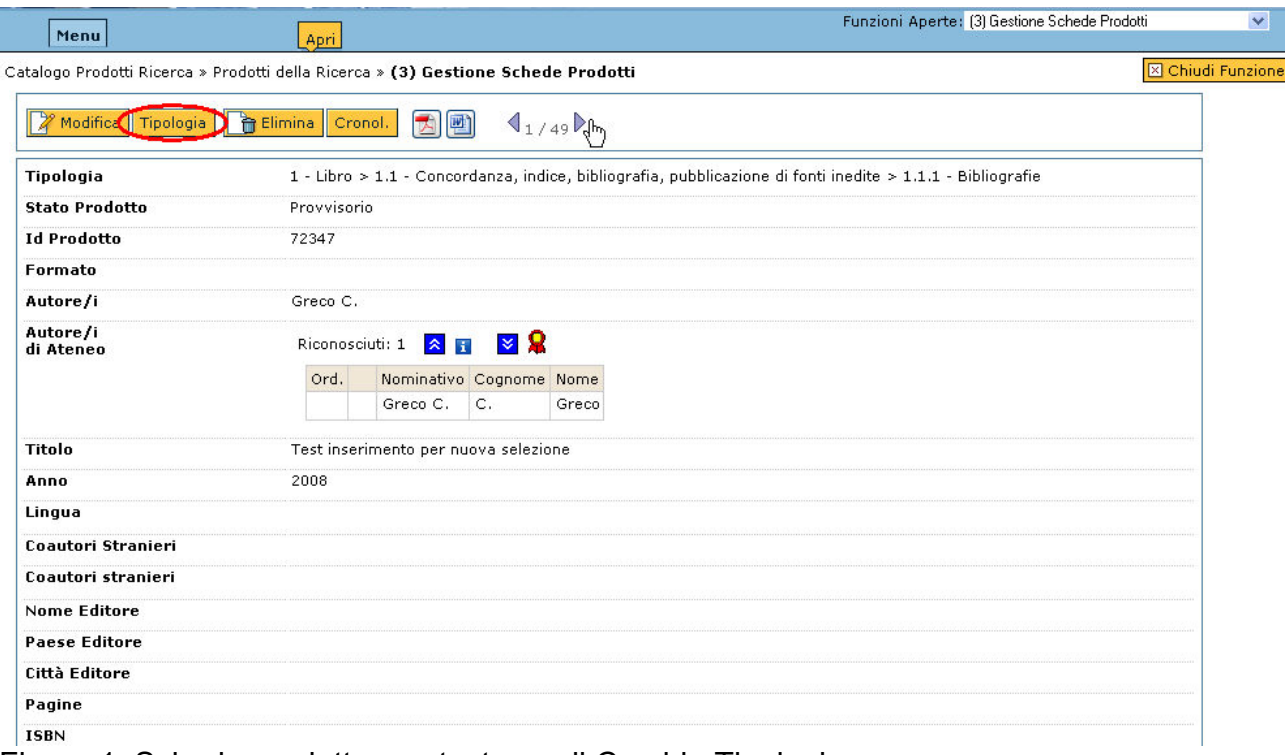

Figura 1: Scheda prodotto con tasto per il Cambio Tipologia

Una volta cliccato sul tasto **Tipologia** si apre la schermata illustrata in Figura 2 dov'è possibile scegliere dal menù a tendina la nuova tipologia di appartenenza del prodotto. Per finalizzare l'operazione cliccare sul tasto  $\sqrt{\frac{C_{\text{R}}}{C_{\text{R}}}}$ 

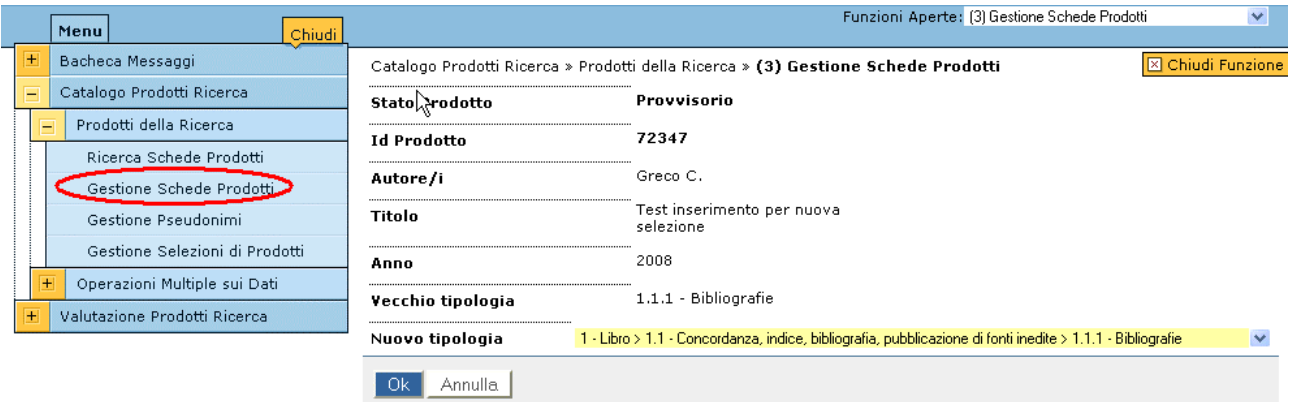

Figura 2: Maschera di Cambio Tipologia Elimina

Per eliminare un prodotto, è necessario selezionarlo, premere il tasto **finali di Elimina** e inserire facoltativamente la motivazione della cancellazione, come illustrato in Figura 2.

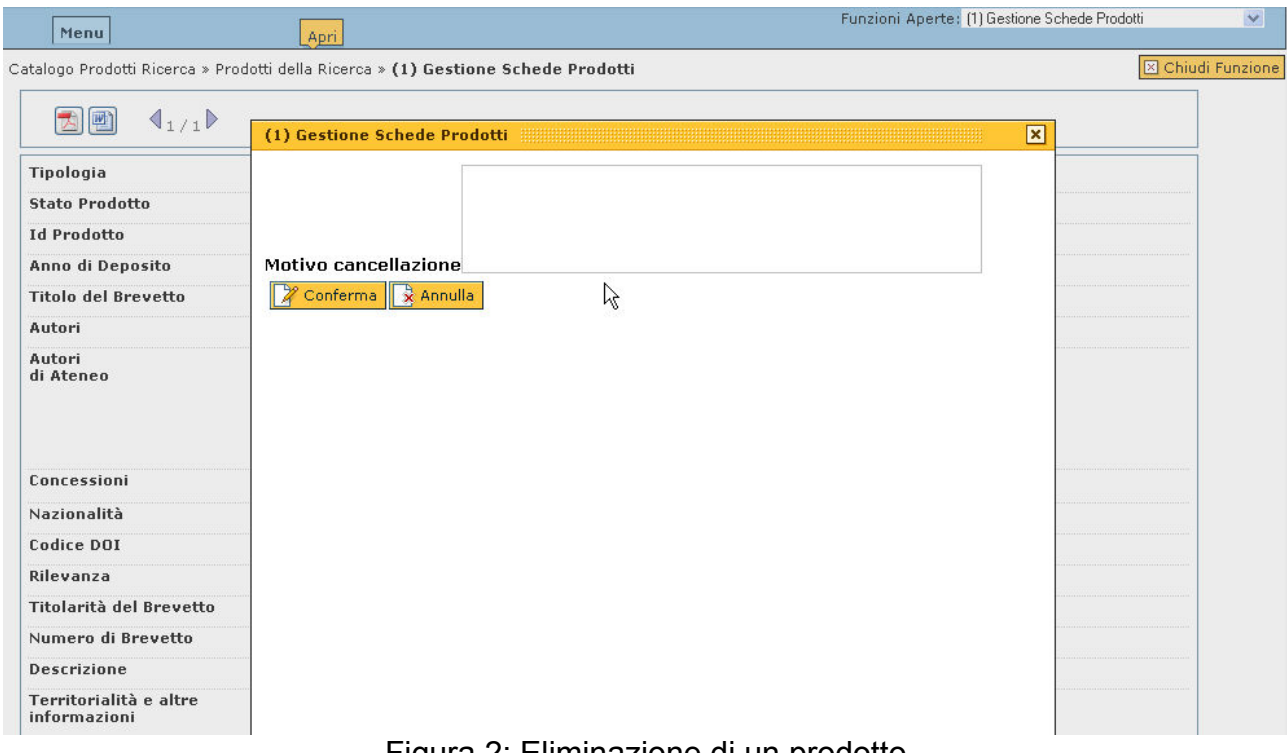

Figura 2: Eliminazione di un prodotto

Per confermare l'eliminazione del prodotto cliccare sul tasto **per conferma** per annullare l'operazione cliccare sul tasto **E** Annulla

NOTA: i prodotti eliminati non vengono effettivamente cancellati dall'archivio: è possibile chiederne il ripristino al [Super Utente](#page-5-0) o all'[Amministratore.](#page-5-0) Per ogni prodotto cancellato arriva una comunicazione nella bacheca messaggi.

Cronologia<br>Il tasto consente di visualizzare la cronologia di ogni scheda prodotto. Riconosci

In alcuni casi, ad esempio dopo una ricerca (Figura 1) o a seguito di un controllo sull'inserimento dei prodotti duplicati, sulla barra degli strumenti del prodotto visualizzato compare il tasto **Riconosci** che consente l'autoriconoscimento (o autocertificazione), all'utente loggato, come autore di un prodotto non di sua proprietà. In questo caso l'utente ha la facoltà di aggiungersi agli autori di un prodotto (che comunque non può modificare in nessun altro modo). Ciò è utile nel caso in cui, per esempio, il "Responsabile del Dato" si è dimenticato di riconoscerlo.

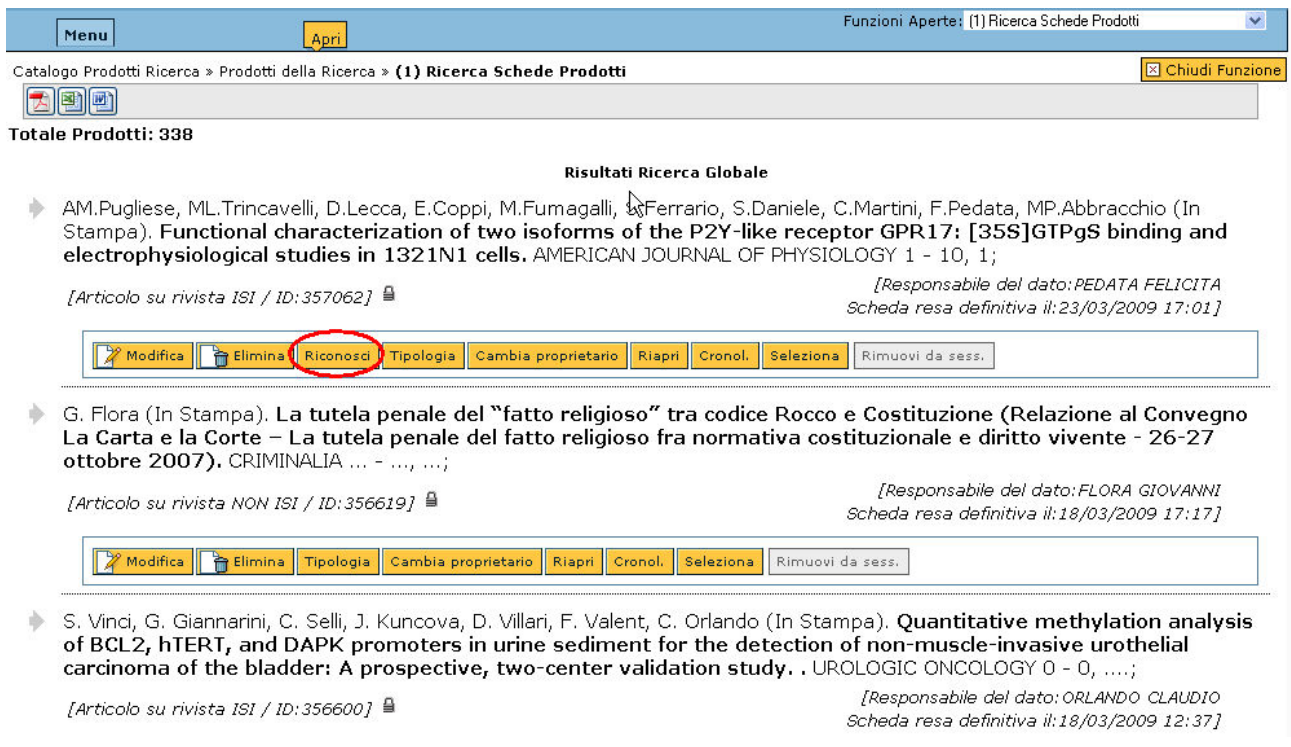

Figura 1: Risultato di un ricerca su prodotti in stato "Definitivo"

Cliccando sul tasto **Riconosci** si apre la schermata riportata in Figura 2.

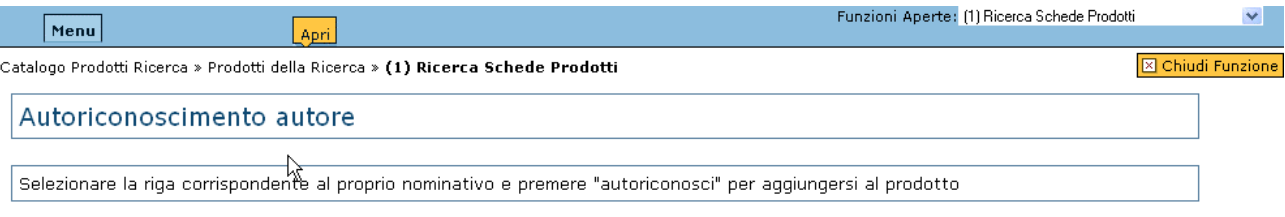

Autori: AM.Pugliese, ML.Trincavelli, D.Lecca, E.Coppi, M.Fumagalli, S.Ferrario, S.Daniele, C.Martini, F.Pedata, MP.Abbracchio

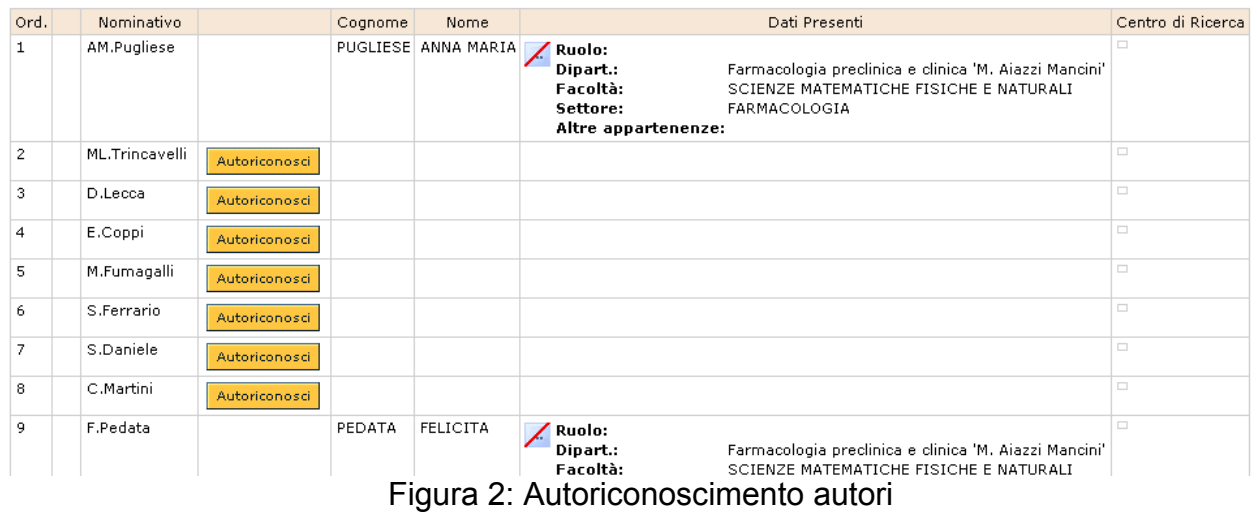

L'autoriconoscimento viene finalizzato cliccando sul tasto  $\sqrt{\frac{R}{n}}$  in fondo alla pagina.

L'autocertificazione è segnalata attraverso una freccia verde singola voppure attraverso

una freccia verde che compare sopra l'icona dell'autore  $\ddot{\bullet}$ , come descritto nella sezione Gestione Schede Prodotti --> [Interfaccia Principale](#page-14-0) --> Colonna 3: Utente Riconosciuto. L'operazione comporta il trasferimento immediato della pubblicazione al sito ministeriale anche per l'utente autoriconosciuto.

Tuttavia può essere predisposto, a discrezione dell'Ateneo, un ulteriore grado di controllo per cui l'invio al sito ministeriale è subordinato ad un ulteriore controllo da parte del Super Utente, il quale lo riconosce a tutti gli effetti come un normale autore riconosciuto, eliminando la vista delle icone sopra riportate. Il sistema crea e invia automaticamente un messaggio di avvenuto autoriconoscimento al Responsabile del dato.

#### **Prendi in carico**

Nel caso in cui un prodotto risulti non avere alcun "Responsabile del Dato" e uno dei suoi autori **riconosciuti** ne visualizzi il dettaglio, nella Barra degli Strumenti comparirà il

pulsante **Prendi in carico** attraverso il quale l'autore può decidere di diventare il gestore del prodotto (Figura 3).

Questa funzionalità è stata realizzata per sanare eventuali mancanze di Responsabili di Dati sui prodotti a fronte per esempio di un'importazione.

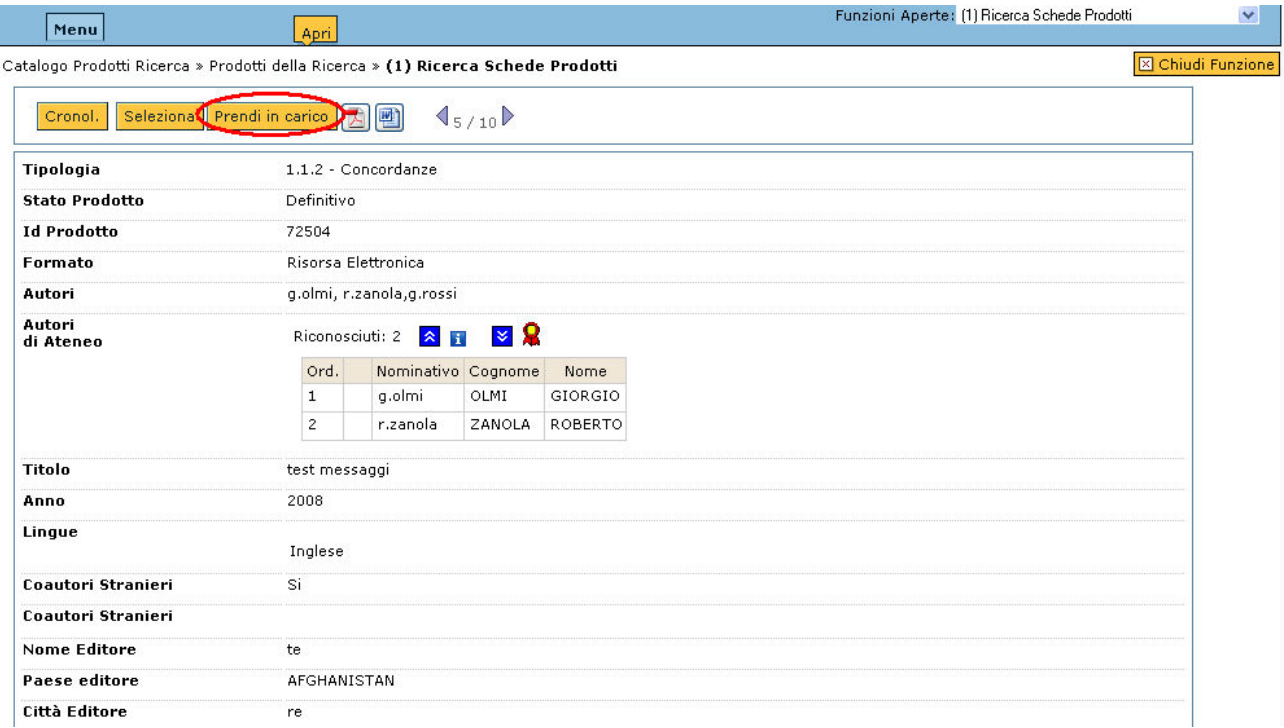

Figura 3: Barra degli Strumenti con pulsante di presa in carico prodotto

#### **NOTA: la visualizzazione del dettaglio della scheda prodotto può avvenire sia a fronte di una ricerca globale, sia a fronte di una consultazione dei prodotti presenti nella sezione Gestione Schede Prodotti**

#### **Gestione Pseudonimi**

Il sistema prevede la possibilità di gestire uno o più pseudonimi legati all'utente. Capita infatti che gli autori utilizzino a volte il nome anagrafico a volte degli pseudonimi (per esempio il cognome del marito per le donne sposate). La funzione di "Gestione Pseudonimi" consente di collegare uno pseudonimo a dei dati anagrafici reali. In Figura 1 è illustrata la maschera di "Gestione Pseudonimi".

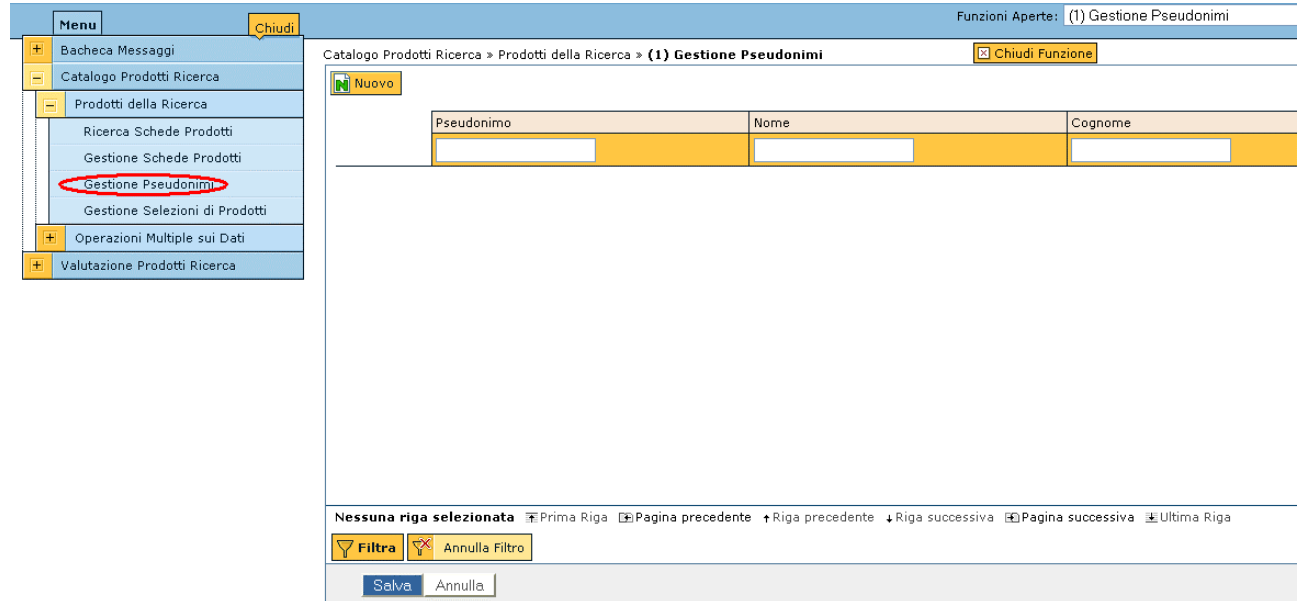

Figura 1: Gestione Pseudonimi

Nel caso in cui sia necessario effettuare la ricerca di uno Pseudonimo è sufficiente inserire

i campi ricercati nel form in centro alla pagina e cliccare sul tasto  $\sqrt{\sqrt{F\cdot F^2}}$  situato in basso a sinistra.

Cliccando sul tasto **in Nuovo** invece è possibile creare un nuovo Pseudonimo inserendo i dati richiesti come illustrato in Figura 2.

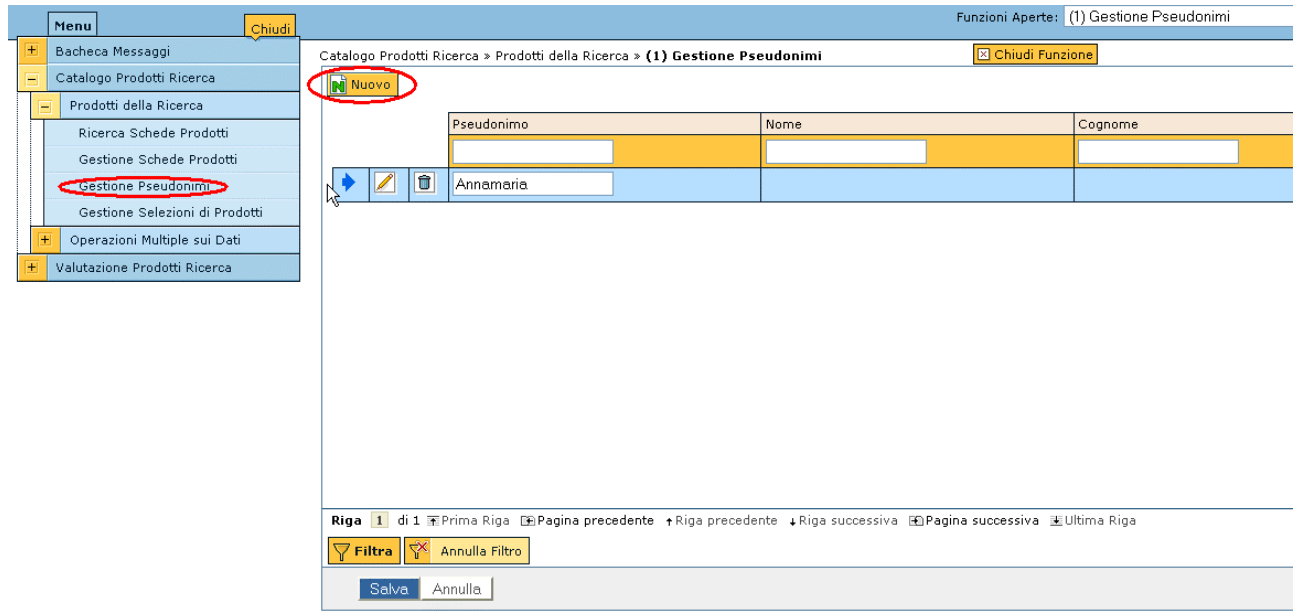

Figura 2: Nuovo Pseudonimo

Una volta premuto il tasto stativa il sistema crea l'associazione.

Cliccando sul tasto **e** possibile modificare i dati inseriti.

Cliccando sul tasto **i** e possibile eliminare i dati inseriti.

#### **Gestione Selezione Prodotti**

La funzione "Gestione Selezioni Prodotti" è lo strumento attraverso il quale l'Utente Standard ha la possibilità di creare delle selezioni tra tutti i prodotti di cui è autore riconosciuto o di cui è "Responsabile del Dato" classificandoli in base criteri soggettivi.

Le operazioni disponibili in questa sezione sono:

- 1. W<sup>Nuovo</sup> creazione di una nuova selezione di prodotti:
- 2. **Assegna Selez.** inserimento e gestione dei prodotti inseriti all'interno della selezione:
- 3. **Filtra** ricerca di una selezione o di un prodotto all'interno della selezione;
- 4. **D**posto accanto a ciascuna Selezione, ovvero a ciascun prodotto in essa contenuto, ne permette la cancellazione;
- 5. posto accanto a ciascuna Selezione, ne permette, appunto, la modifica (essa potrà riguardare il codice Selezione, la Descrizione, ecc.)

#### **1. Creazione di una nuova selezione di prodotti**

Cliccando sul pulsante **M** Nuovo , l'utente ha la possibilità di creare una Selezione semplicemente inserendo nel campo "Codice Selezione" il nome che intende attribuire alla stessa, e nel campo "Descrizione" una breve spiegazione di cosa andrà a raccogliere quella selezione (per esempio, i criteri di raggruppamento utilizzati per la sua creazione).

Nell'esempio riportato in Figura 1 si è scelto di chiamare la Selezione "Test Selez", e di inserire come Descrizione "Qui una breve descrizione della Selezione".

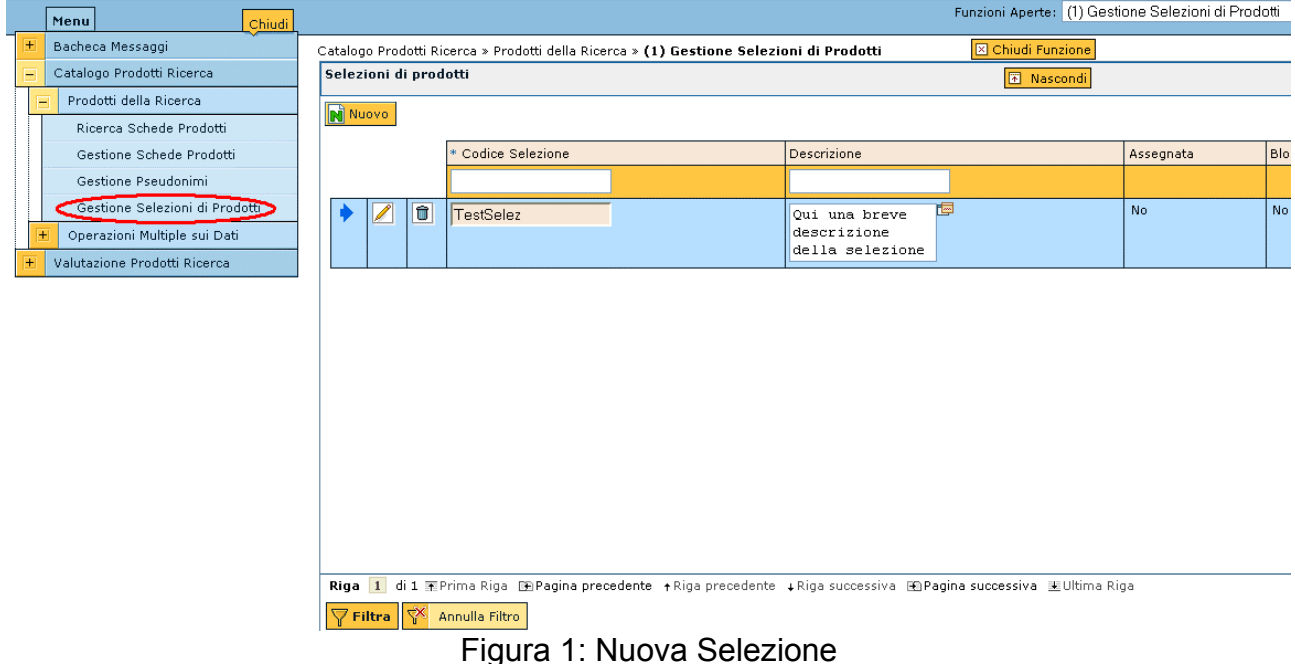

Il campo "Descrizione" può essere compilato anche cliccando sul pulsante  $\mathbb{E}$ : in questo modo viene aperta una schermata che mette a disposizione uno spazio molto più ampio del precedente in cui è possibile inserire le informazioni relative alla Selezione (Figura 2).

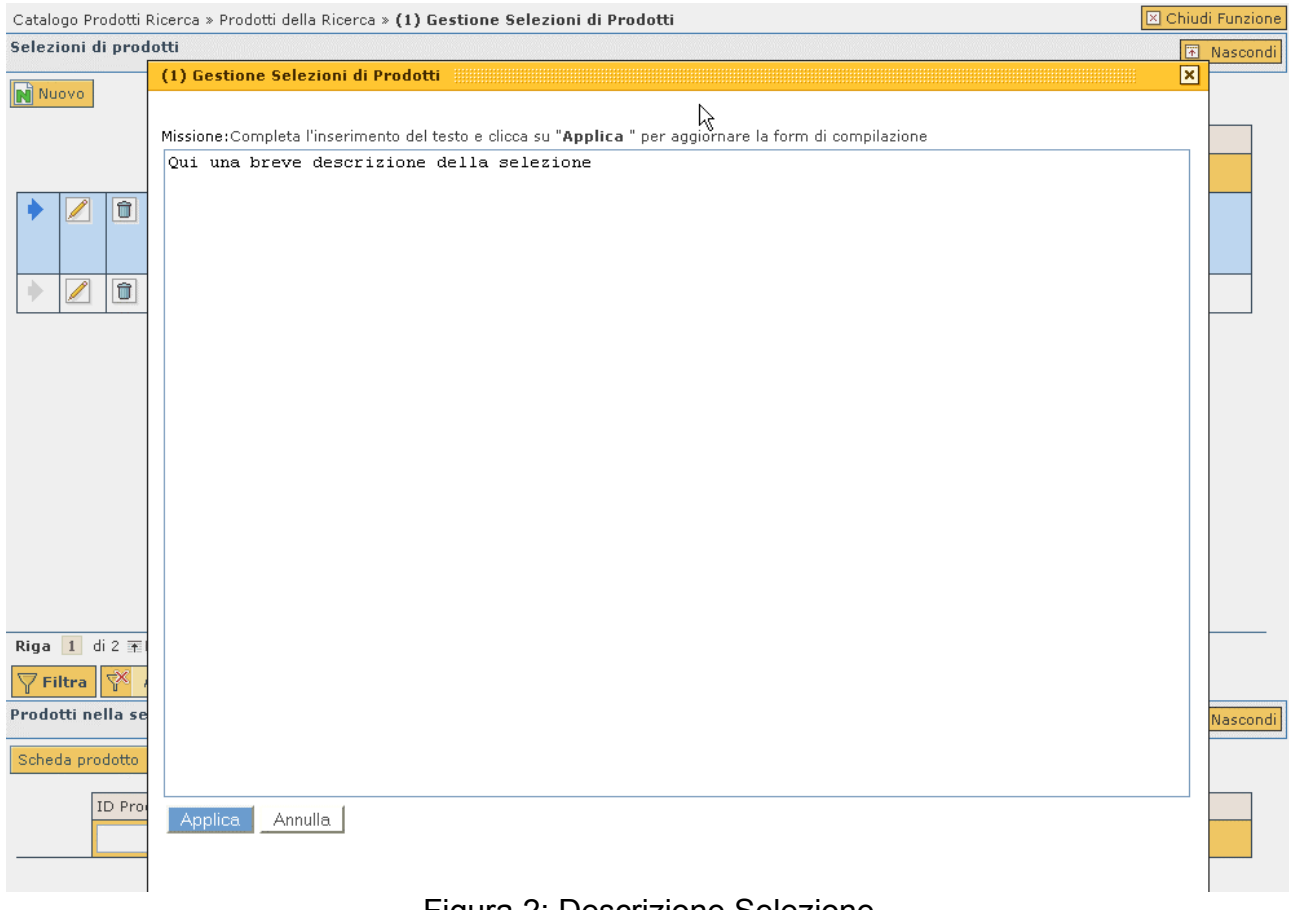

Figura 2: Descrizione Selezione

Per salvare le informazioni inserite cliccare sul pulsante . Applica

Il pulsante  $\Box$  Annulla  $\Box$  consente di annullare l'operazione e di tornare alla pagina precedente.

Una volta creata la Selezione è necessario salvarla in uno dei seguenti modi:

- il tasto **Salva** permette di salvare il lavoro effettuato ed uscire dalla funzione;

- il tasto **permette di salvare il lavoro, lasciando, però, l'utente nella pagina** corrente;

- il tasto  $\Box$ <sup>Annulla</sup> impedisce che ogni modifica effettuata venga salvata.

#### **NOTA: per evitare la perdita di dati, si consiglia di effettuare il salvataggio di ogni nuova selezione dopo la sua creazione, anche in caso di inserimenti ripetuti. Questo**

**perchè il tasto ha la facoltà di salvare solo le selezioni presenti nella pagina principale quindi, nel caso in cui alcune nuove selezione slittassero nella seconda pagina, se non salvate, andrebbero perse.**

#### **2. Inserimento di un prodotto in una selezione**

Una volta creata una Selezione si può procedere all'inserimento dei prodotti al suo interno. Per compiere questa operazione è necessario uscire dalla funzione di "Gestione Selezione Prodotti" e richiamare i prodotti di interesse o attraverso la funzione "Gestione Schede [Prodotti](#page-14-0)", o ["Ricerca Schede Prodotti"](#page-11-0).
I prodotti che possono far parte di una selezione sono solo quelli in stato "Definitivo". Da "Gestione Schede Prodotti", o da "Gestione ricerca prodotti", una volta aperto il dettaglio della scheda, è possibile inserire il prodotto nella selezione attraverso il pulsante

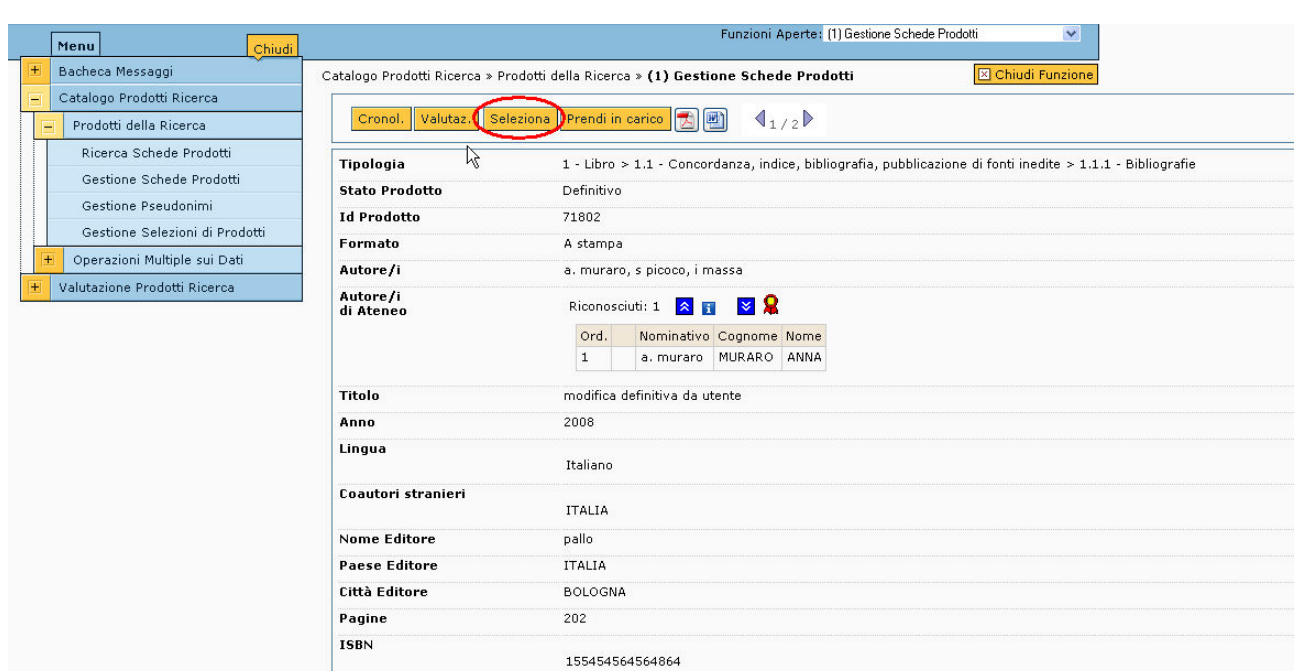

Seleziona, come illustrato in Figura 3.

Figura 3: Inserimento prodotto in una Selezione

Dopo il click compare un pop-up che permette di scegliere la Selezione di destinazione del prodotto, come illustrato in Figura 4.

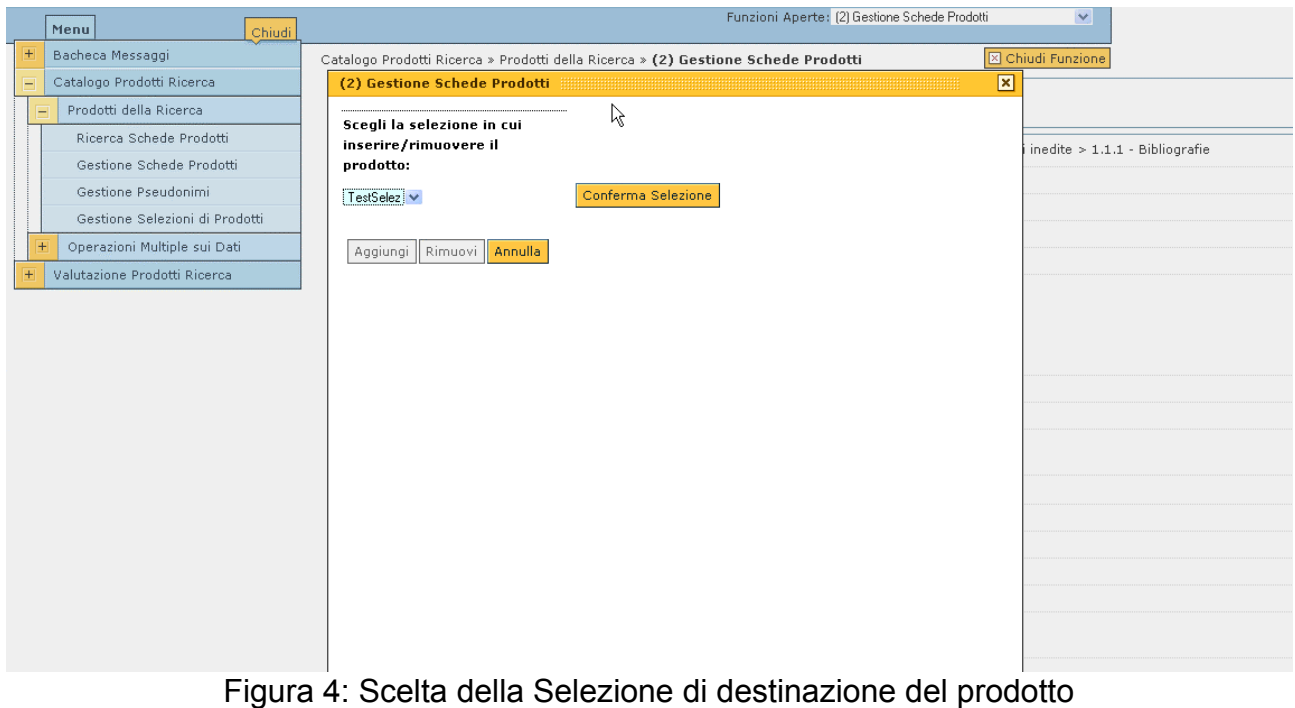

Se il prodotto non risulta già presente nella Selezione individuata è possibile aggiungerlo attraverso il tasto **Aggiungi** (Figura 5a), nel caso contrario l'utente ha la possibilità di rimuoverlo attraverso il tasto **Rimuovi** (Figura 5b).

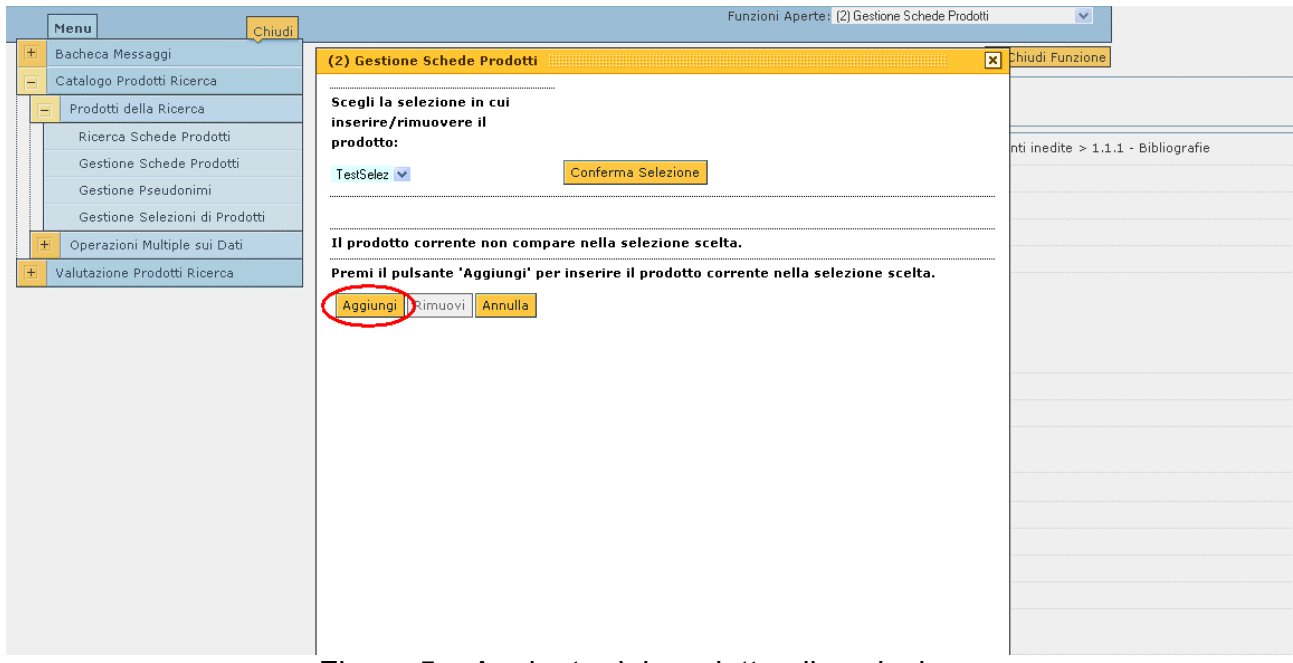

Figura 5a: Aggiunta del prodotto alla selezione

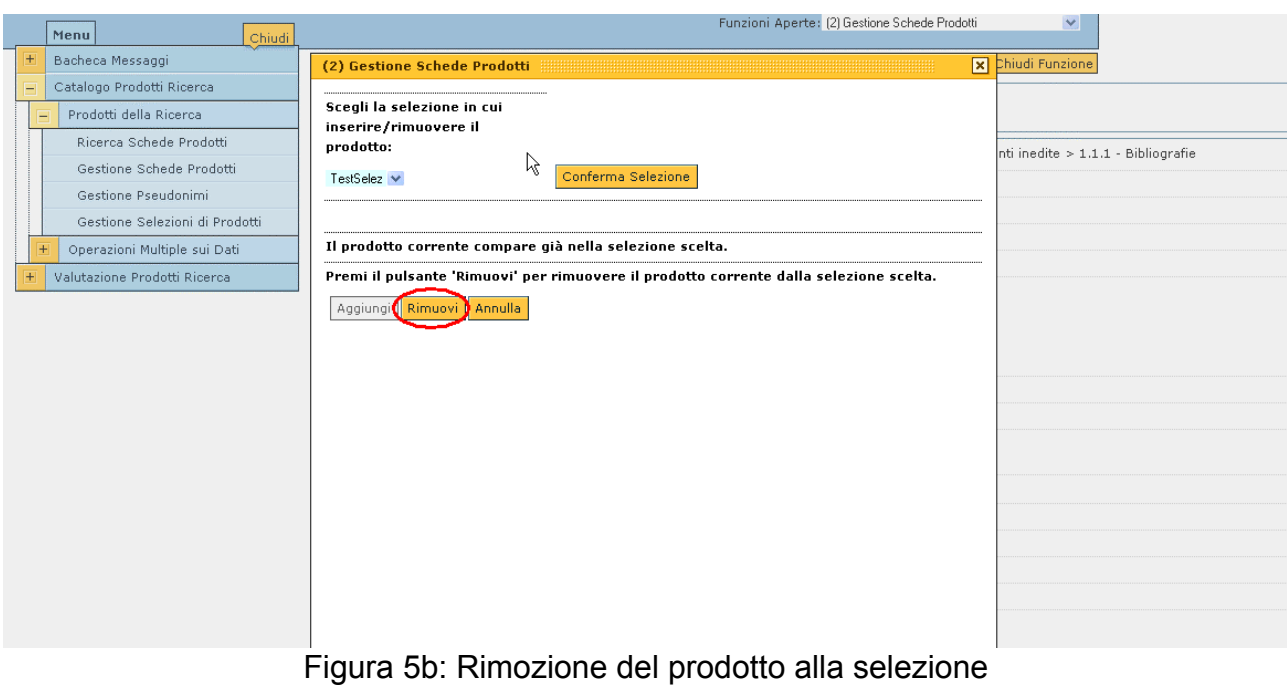

Il pulsante **Annulla** consente di tornare alla scheda del prodotto, senza che alcuna operazione venga salvata.

### **3. Gestione di una Selezione di Prodotti**

Attraverso la funzione "Gestione Selezioni di Prodotti", è possibile prendere visione dei prodotti inseriti in una selezione: l'utente dovrà anzitutto richiamare la selezione di

interesse effettuando una ricerca per Codice selezione o per Descrizione, quindi cliccare sul pulsante  $\sqrt{\frac{F\text{ iltra}}{F\text{ igl.}}}$  (Figura 6).

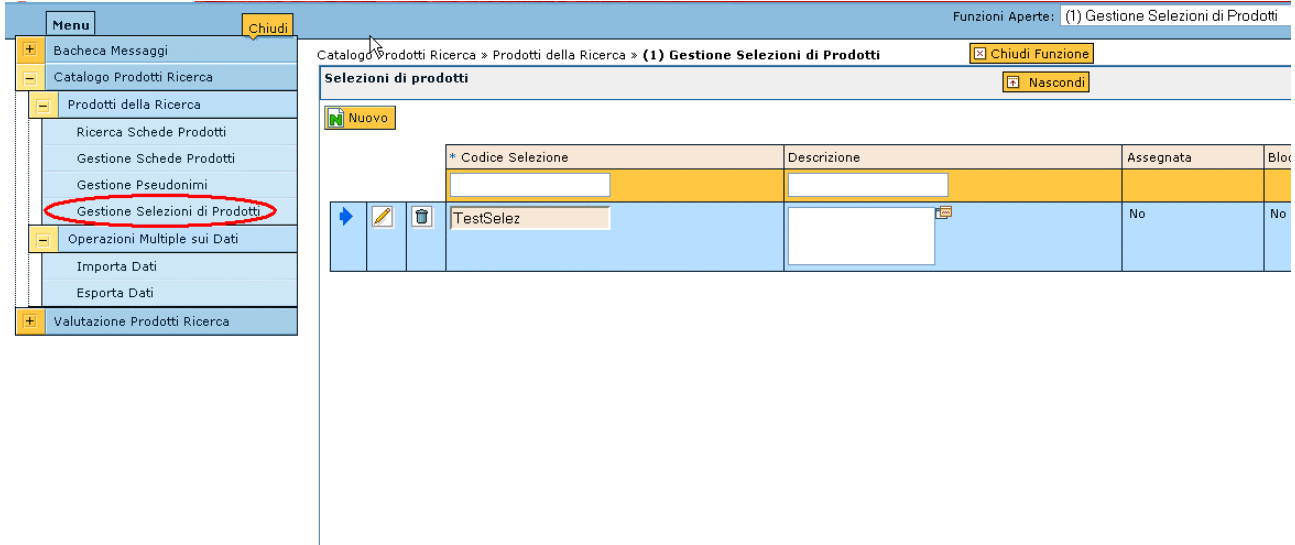

Figura 6: Ricerca dei prodotti in una selezione

A questo punto, come illustrato in Figura 7 che rappresenta la parte inferiore della schermata, vengono elencati i prodotti presenti nella selezione.

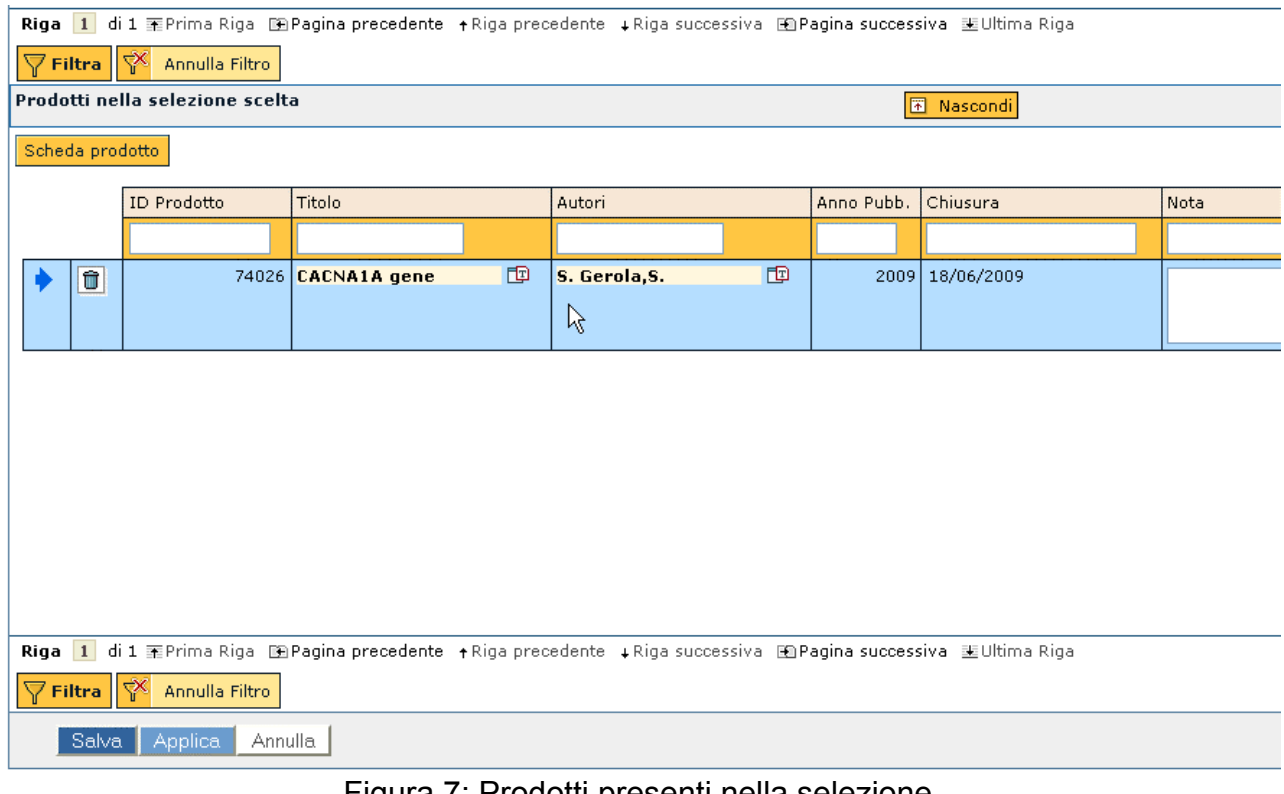

Figura 7: Prodotti presenti nella selezione

Selezionando il prodotto di interesse e cliccando sul tasto **Scheda prodotto** è possibile visualizzarne il dettaglio.

<span id="page-39-0"></span>Nella sezione "Nota" l'utente ha la possibilità di annotare degli "appunti" mediante lo stesso meccanismo descritto per la compilazione del campo Descrizione (si veda "Creazione di una Selezione di Prodotti").

### **NOTA: la Nota deve far riferimento alla Selezione, non al prodotto.**

L'utente ha, inoltre, la possibilità di fare una ricerca puntuale all'interno della Selezione: qualora, cioè, egli desideri reperire velocemente un prodotto presente in una data Selezione, potrà effettuare una ricerca servendosi della riga di filtraggio evidenzaita in Figura 8.

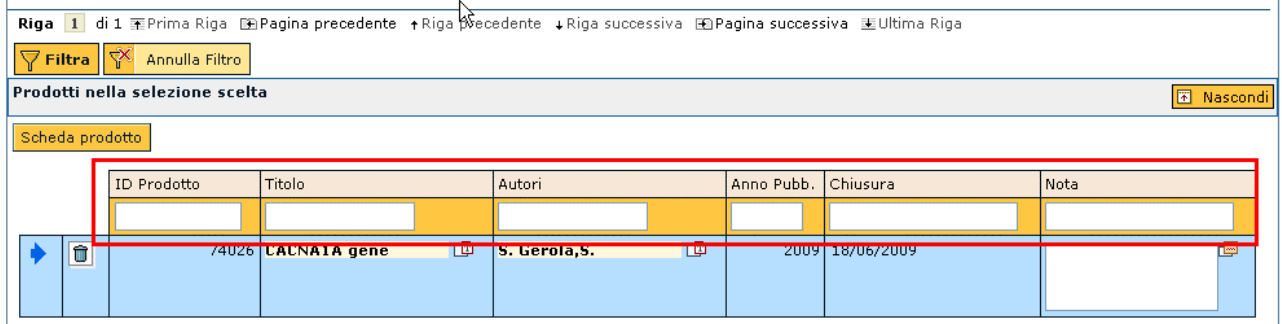

Figura 8: Riga di filtraggio

#### **Operazioni Multiple sui Dati**

#### **Importa Dati**

Ogni Utente Standard ha la possibilità di importare uno o più prodotti della ricerca nel sistema diventandone automaticamente ["Responsabile del Dato"](#page-5-0).

I formati che il sistema accetta per l'importazione sono i tipici formati bibliografici presenti a livello internazionale:

- ISI
- BIBTEX
- ENDOTE
- MODS
- OAI
- PUBMED (in questo caso è necessario esportare dal sito PUBMED i prodotti nel formato PUBMED-XML)

In Figura 1 è riportata la maschera di importazione dati:

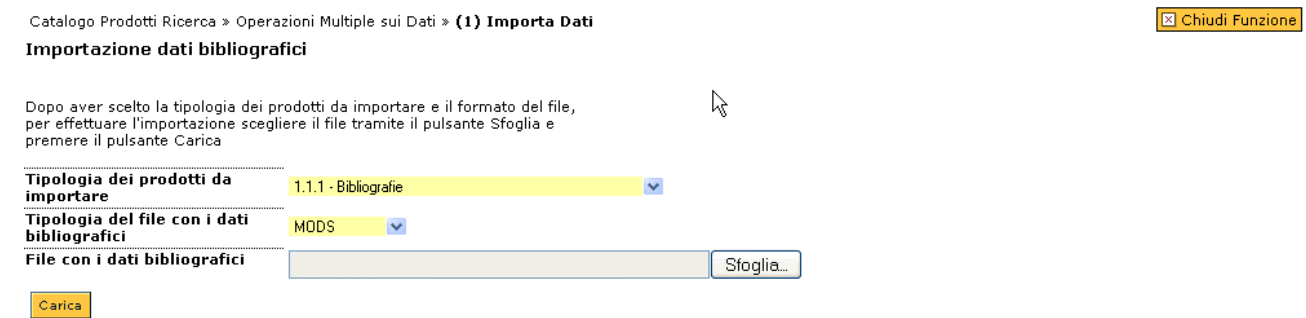

Figura 1: Importa Dati

Per effettuare l'importazione è necessario selezionare il modello del file da importare, il file

sorgente da importare e confermare il caricamento del file con il tasto  $\frac{|\text{Carica}|}{|\text{Carica}|}$ Una volta caricato il file da importare il sistema presenta il riepilogo di tutti i prodotti della ricerca che verranno importati.

Eventuali messaggi di " warning" indicano la presenza di caratteri inseriti in modo non convenzionale (per esempio in figura 2 : R{\"o}hl sta per Ross). Ciò accade perché alcuni formati provengono da editor testuali che utilizzano sintassi particolari per la scrittura dei caratteri speciali, degli stili di formattazione e delle formule.

Numero totale dei prodotti che verranno importati: 1

4 Thomas L. Naps, Guido R\"o\ssling (2007) (Num. Autori 0) JHAVE -- More Visualizers (and Visualizations) Needed WARNING: Negli autori è possibile che alcuni caratteri non siano stati riconosciuti

Importa Indietro

Figura 2: Warning importa Dati

### **NOTA: si consiglia di controllare che i dati importati non risultino affetti da alcun " warning". In caso contrario provvedere alla correzione.**

Il messaggio di " warning" potrebbe inoltre segnalare che l'importazione di una rivista non è andata a buon fine, per esempio se non trovata nel Catalogo ANCE. In questo caso l'Utente Standard deve farsi carico di richiedere l'inserimento della rivista nel catalogo, come descritto nella sezione [\(Inserimento di un nuovo prodotto](#page-16-0) --> Selezione riviste). Per ogni prodotto importato viene creata una scheda in stato "Provvisorio" completa di tutti i campi presenti nel file importato (Titolo, Autori, Anno, Abstract, ecc). L'utente deve in ogni caso riconoscere gli autori come descritto nella sezione "[Inserimento](#page-16-0)  [di un nuovo prodotto](#page-16-0)", alla sezione Passo 3 di 5 - Autori Ateneo.

La funzione di importazione provvede a fornire un ID univoco ad ogni scheda prodotto importato.

#### **Esporta Dati**

Ogni Utente Standard ha la possibilità di esportare uno o più prodotti della ricerca per i quali risulta essere ["Responsabile del Dato"](#page-5-0) o autore riconosciuto secondo uno dei seguenti formati:

- MODS
- ISI
- BIBTEX
- ENDOTE
- OAI

In Figura 1 è riportata la maschera di esportazione dati:

Catalogo Prodotti Ricerca » Operazioni Multiple sui Dati » (1) Esporta Dati Esportazione dati bibliografici

X Chiudi Funzione

Per effettuare l'esportazione si deve scegliere la tipologia dei prodotti da esportare, il formato del file bibliografico in cui verranno salvati i prodotti, e si deve indicare se esportare solo i prodotti di cui è proprietario l'utente corrente o o se esportare anche i prodotti per cui l'utente corrente è riconosciuto.

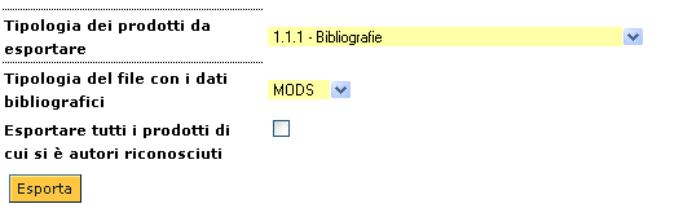

Figura 1: Esporta Dati

L'utente ha la possibilità di esportare solamente i prodotti dei quali è "Responsabile del Dato" oppure esportare anche tutti i prodotti di cui è autore riconosciuto, scegliendo una tipologia tra quelle configurate nell'albero della classificazione e spuntando eventualmente la checkbox.

Non è possibile l'esportazione puntuale di un unico prodotto.

L'esportazione avviene cliccando sul tasto **Esporta**, dopo che sono stati selezionati i campi precedenti.

# **Super Utente e Amministratore**

#### *A***vvertenze per il Super Utente e per l'Amministratore**

In questa sezione vengono descritte tutte le funzioni che compaiono del menù del "Catalogo della Ricerca" visibili ad un Super Utente e ad un Amministratore (si ricorda che la differenza tra queste due utenze riguarda il contesto in cui operano, come descritto alla sezione "[Tipologie di utenti"](#page-5-0)).

Di seguito verranno descritte in forma esaustiva solo le funzionalità visibili al Super Utente e all'Amministratore nonostante essi abbiano la facoltà di eseguire anche tutte le funzionalità disponibili all'Utente Standard per la descrizione delle quali si rimanderà alla sezione precedente.

E' molto importante che il Super Utente e l'Amministratore siano a conoscenza di tutte le funzionalità assegnate all'Utente Standard e si raccomanda di prendere visione almeno della sezione ["Avvertenze per l'Utente Standard"](#page-5-0).

#### **Bacheca Messaggi**

**Messaggi Ricevuti e Inviati** 

Oltre alle funzionalità concesse all'Utente Standard (si vedano le sezioni [Messaggi](#page-9-0)  [Ricevuti](#page-9-0) e [Messaggi Inviati\)](#page-10-0) l'Amministratore ha la possibilità di inviare messaggi a gruppi di [Utente Standard.](#page-5-0)

### **Catalogo Prodotti Ricerca**

#### **Prodotti della Ricerca**

**Ricerca Schede Prodotti** 

La maschera di ricerca si presenta come illustrato in Figura 1:

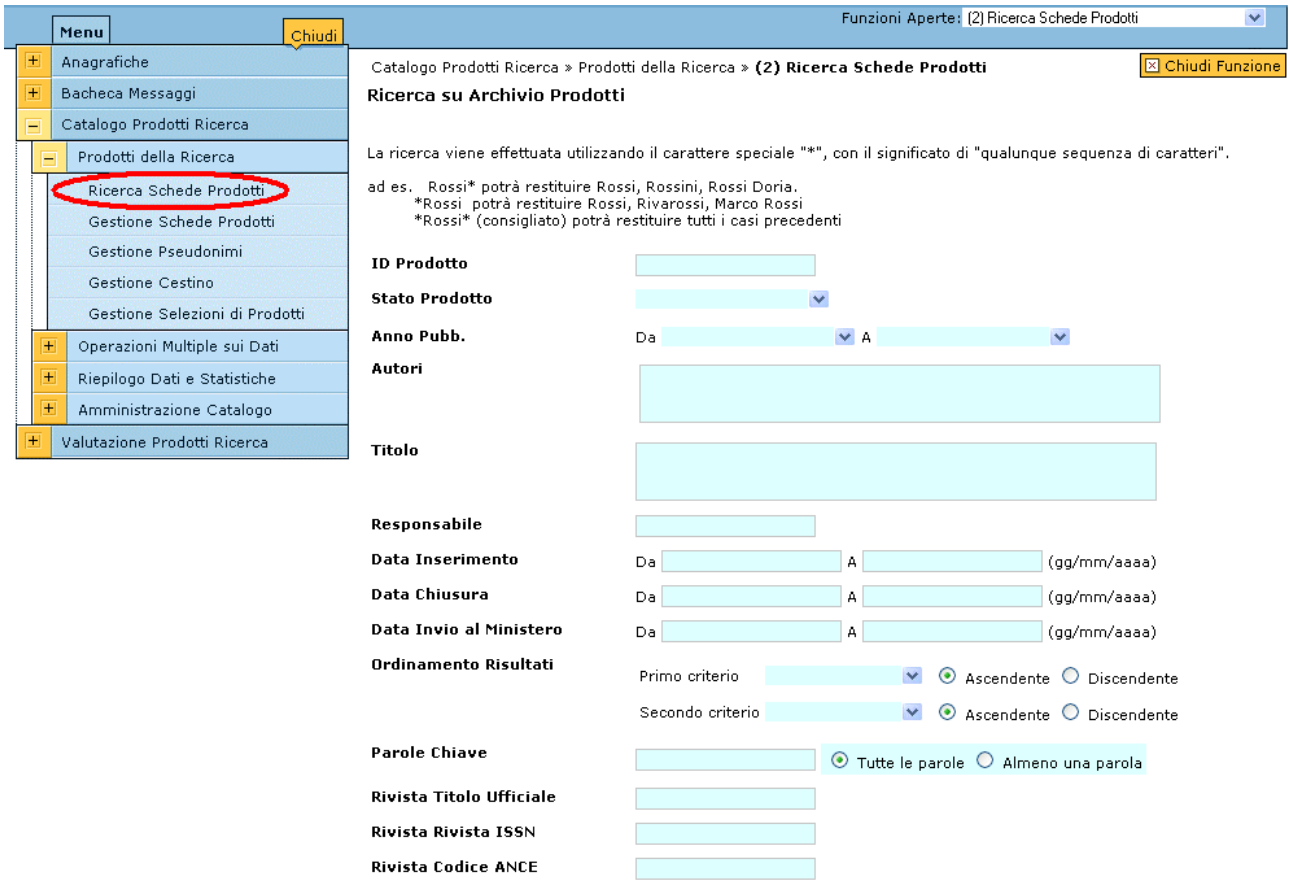

Figura 1: Ricerca Schede Prodotti

E' possibile effettuare ricerche impostando uno o più valori su qualsiasi campo presentato. Il valore dei campi testuali, come per esempio il titolo, può essere inserito in forma completa oppure in forma troncata seguito da un asterisco, come descritto nelle [Avvertenze per l'Utente Standard](#page-5-0).

E' possibile effettuare una ricerca impostando i filtri avanzati presenti nel fondo della pagina (Figura 2) che si espandono cliccando sull'icona ...

Cerca Pulisci

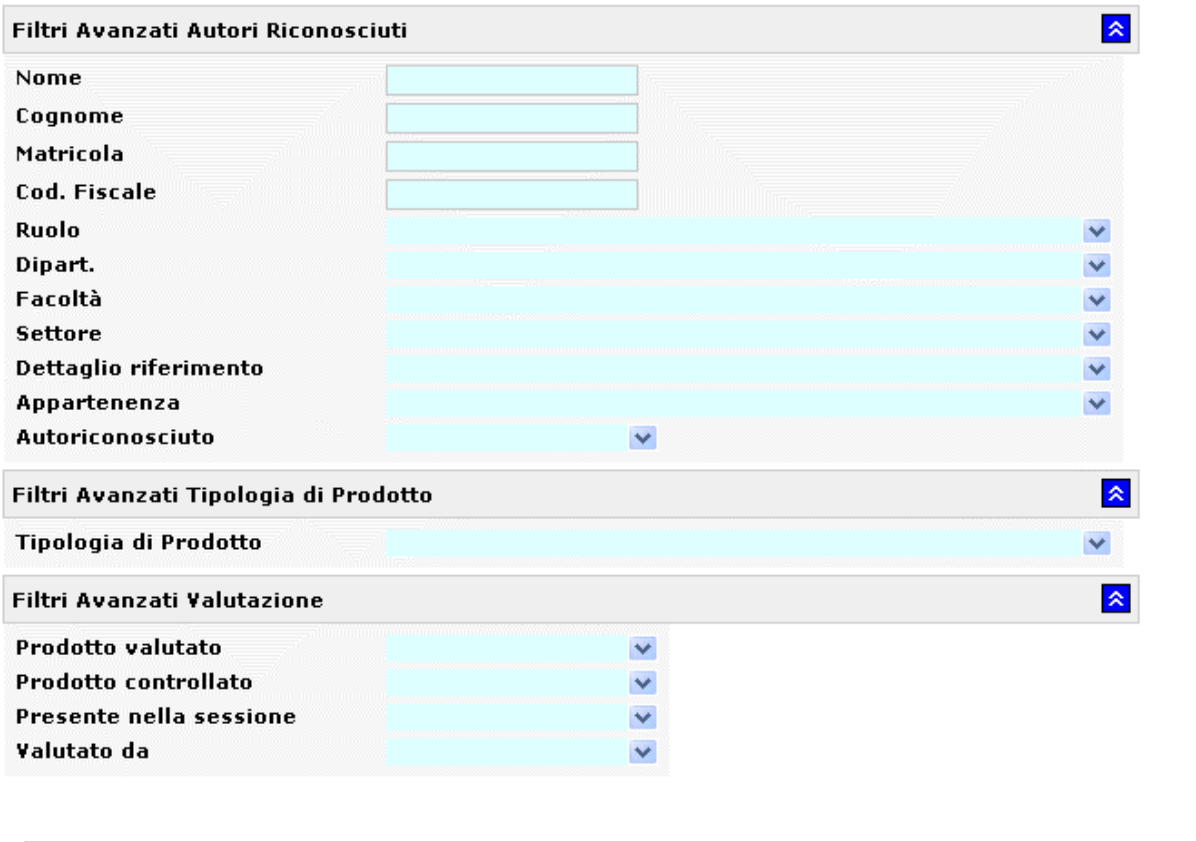

Figura 2: Filtri avanzati di ricerca

I "Filtri Avanzati Autori Riconosciuti" e "Filtri Avanzati Tipologia di Prodotto" consentono di indicare rispettivamente criteri di ricerca sugli autori di ateneo riconosciuti e criteri di ricerca specifici di una determinata tipologia di prodotto (Monografia, Articolo, ecc.). I "Filtri Avanzati Tipologia di Prodotto" consentono di effettuare ricerche basate sulle tipologie.

I risultati della ricerca vengono restituiti dal sistema come illustrato in Figura 3.

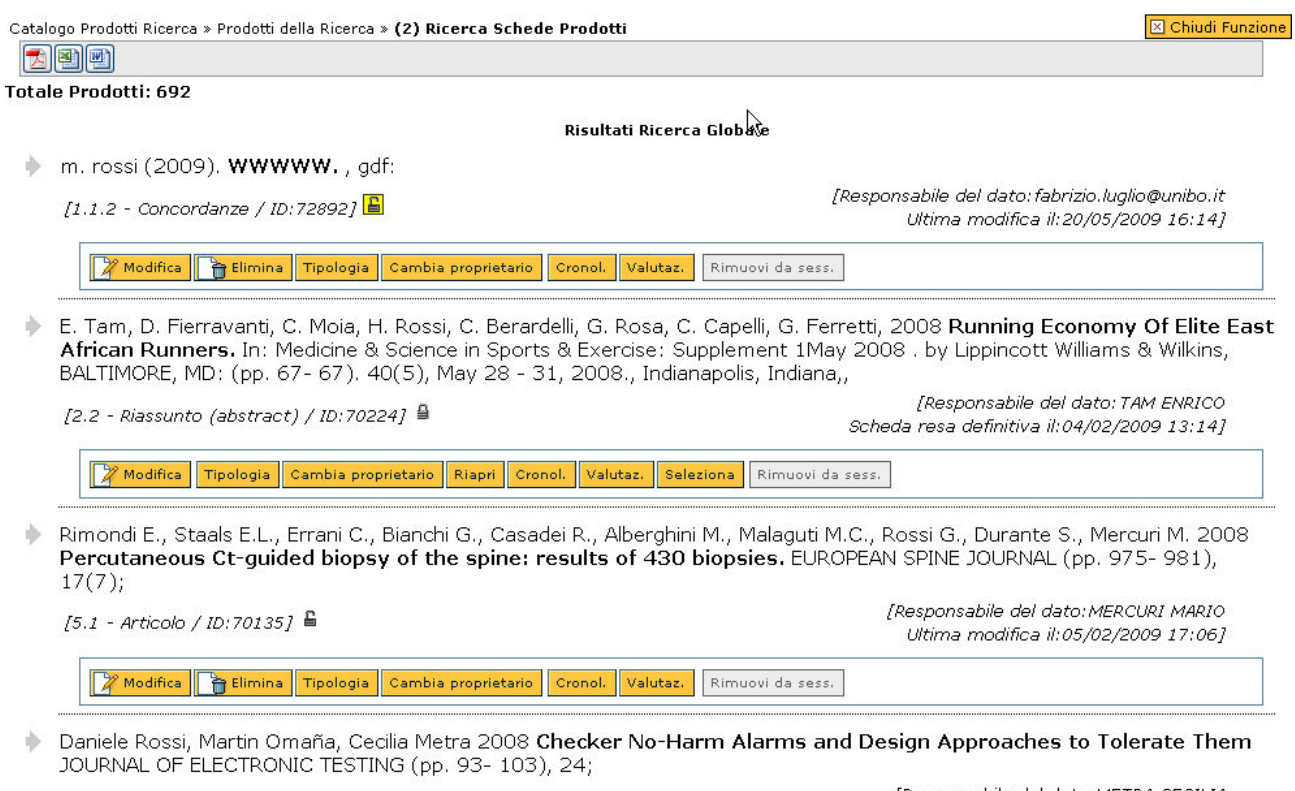

 $[5.1$  - Articolo / ID:70019]  $\frac{\Delta}{2}$ 

[Responsabile del dato: METRA CECILIA Scheda resa definitiva il:03/02/2009 10:38]

Figura 3: Risultati per Ricerca Schede Prodotto

Cliccando sul tasto è possibile visualizzare il dettaglio di ogni prodotto, come illustrato in Figura 4.

<span id="page-45-0"></span>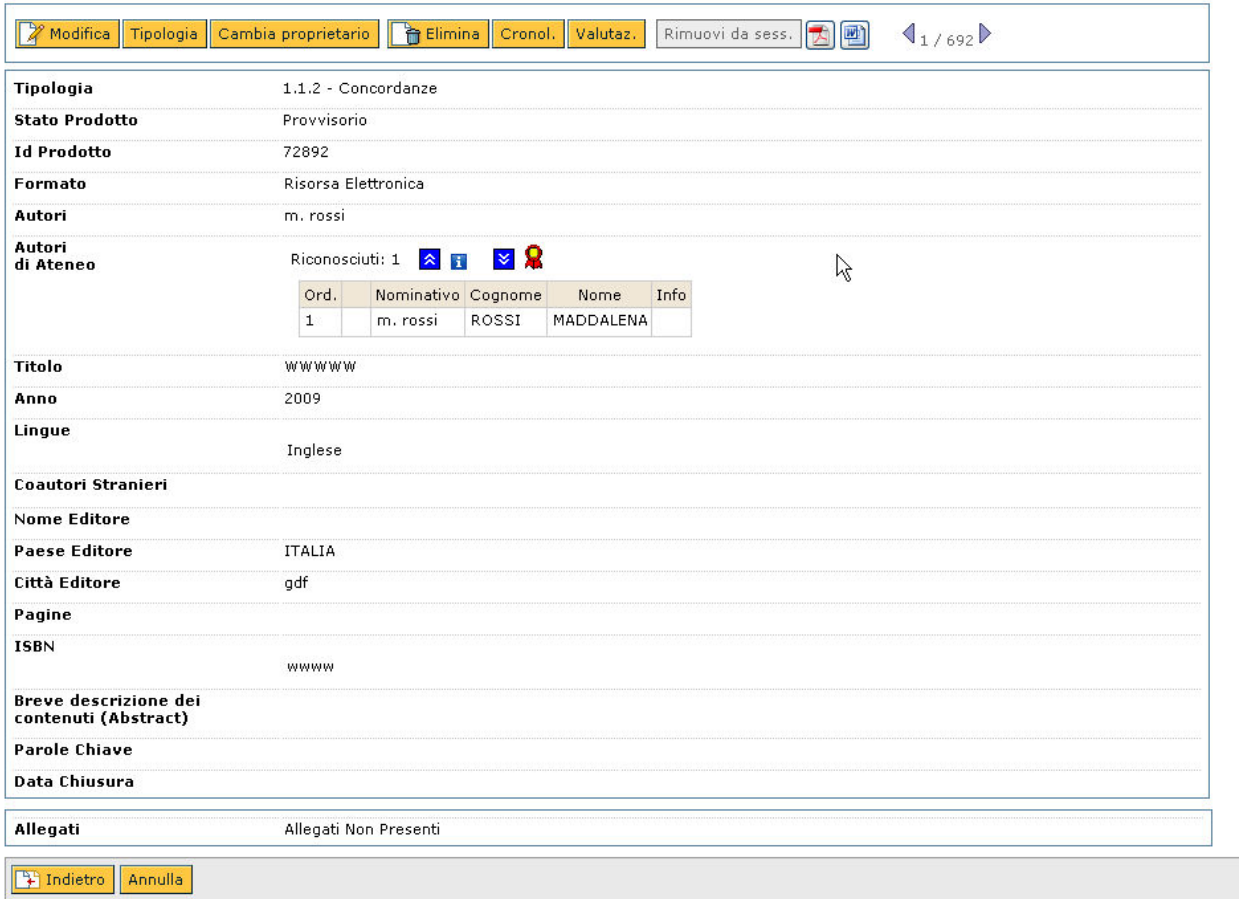

Figura 4: Dettaglio per un risultato di Ricerca Schede Prodotti

Per tornare alla maschera principale di ricerca è necessario cliccare sul tasto **in l'estudie della controla** basso a destra.

Il tasto **Annulla** permette di effettuare una nuova ricerca azzerando i parametri precedentemente settati.

La barra degli strumenti che compare sotto ogni prodotto presenta le stesse funzionalità presentante dalla voce di menù "Gestione Schede Prodotto" a cui si rimanda per una descrizione esausitva (link Barra degli strumenti).

#### **NOTA: tutte le funzionalità visibili sulla Barra degli Strumenti sono raggiungibili sia dalla sezione "Ricerca Schede Prodotti" che dalla sezione "Gestione Schede Prodotti" e vengono descritte nella sezione [Barra degli Strumenti](#page-27-0).**

#### **Barra degli Strumenti**

La barra degli strumenti relativa ad ogni prodotto della ricerca consente di manipolare le informazioni ad esso associate ed è raggiungibile da due punti:

- dalla funzione di ricerca, sotto ogni risultato trovato e all'interno del suo dettaglio
- dalla pagina principale della sezione Gestione Schede Prodotti --> [Interfaccia](#page-14-0) --> Colonna 1: Azione di dettaglio

La Barra degli Strumenti accessibile all'Amministratore e al Super Utente è simile a quella descritta nella sezione relativa all'[Utente Standard](#page-5-0), Gestione Schede Prodotto --> [Barra](#page-14-0) [degli Strumenti.](#page-14-0)

Segue una breve descrizione delle funzionalità tipiche di soli Amministratore e super Utente

**Modifica** 

Anche se Amministratore e Super Utente non sono Responsabili del Dato, hanno la facoltà di modificare le schede prodotto e senza bisogno di riaprire i prodotti nel caso siano in stato definitivo (per il Super Utente ciò vale solo se si opera su prodotti relativi al suo contesto di azione).

L'operazione di modifica può avvenire anche senza il completamento dei 5 passi descritti durante la fase [Inserimento di un nuovo prodotto.](#page-16-0)

#### Elimina

Per eliminare un prodotto, è necessario selezionarlo, premere il tasto **finali di contanto di un**e inserire obbligatoriamente la motivazione della cancellazione (nel caso in cui il prodotto non sia di proprietà), come illustrato in Figura 1.

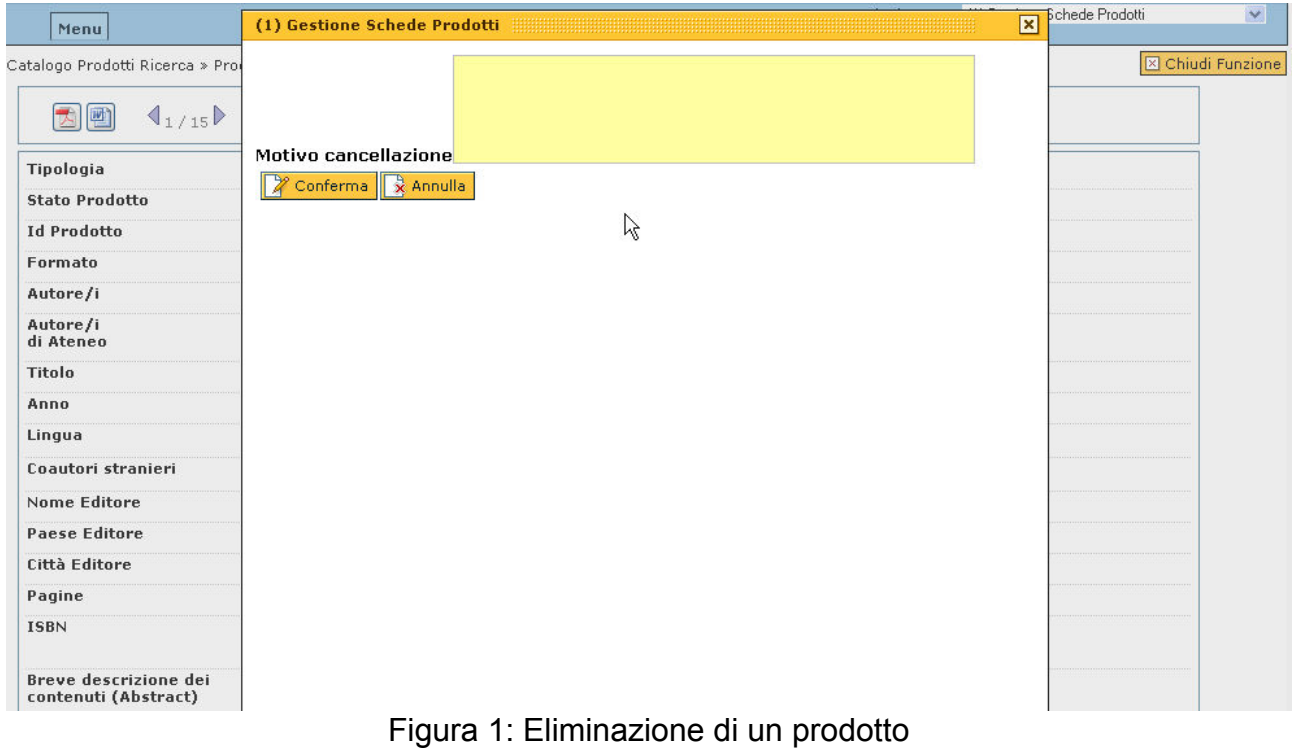

# **Valida**

Se nella configurazione del sistema è stato attivato il parametro che richiede la [Validazione dei pordotti](#page-14-0) della ricerca (vedi [Parametri di Configurazione](#page-58-0) > Fl\_autoric\_libero), per ogni nuovo prodotto inserito da un qualsiasi utente, è necessaria la validazione da parte di 'Amministratore o Super Utente . Tutti i prodotti non validati non sono visibili nella [ricerca globale](#page-11-0) dell'[Utente Base](#page-5-0).

In Figura 2 è illustrato il dettaglio di un prodotto in attesa di validazione.

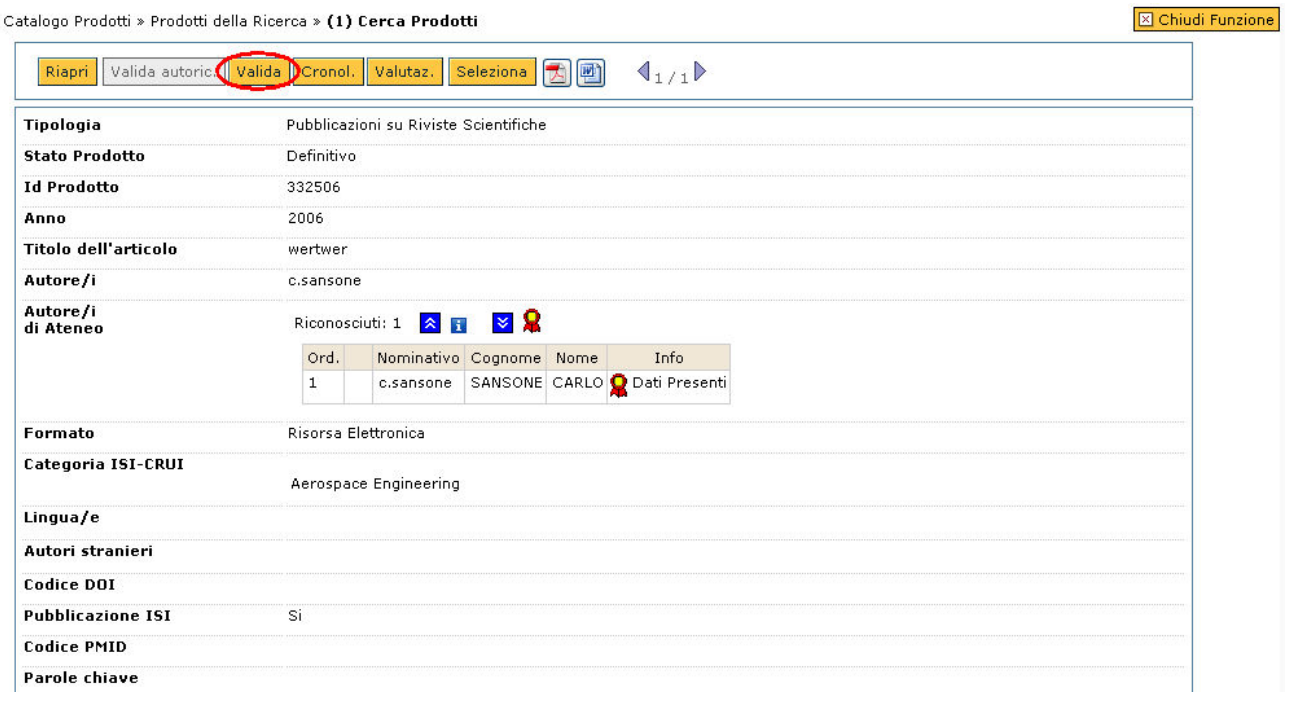

Figura 2: Dettaglio di un prodotto in attesa di validazione

Cliccando sul tasto **Valida** compare un pop-up che richiede conferma della validazione.

# **Valida autoric.**

Se nella configurazione del sistema è stato attivato il parametro che richiede la [Validazione degli autori autoriconosciuti](#page-14-0) (vedi [Parametri di Coinfigurazione](#page-58-0)), per ogni nuovo autore che si autoriconosce, è necessaria la validazione da parte di Amministratore o Super Utente.

In Figura 3 è illustrato il dettaglio di un prodotto con un autore autoriconosciuto in attesa di validazione.

## Catalogo della Ricerca

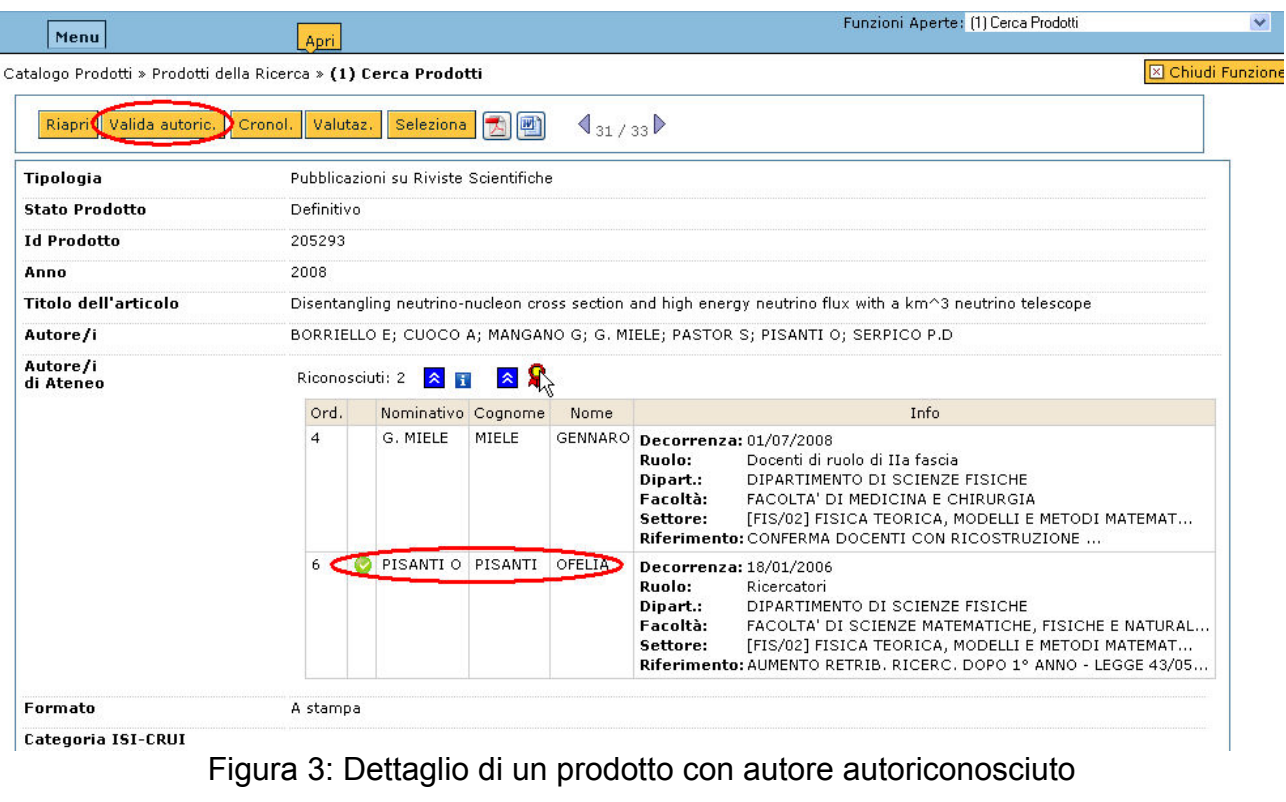

Cliccando sul tasto valida autoric. compare un pop-up che chiede conferma dell'operazione (Figura 4).

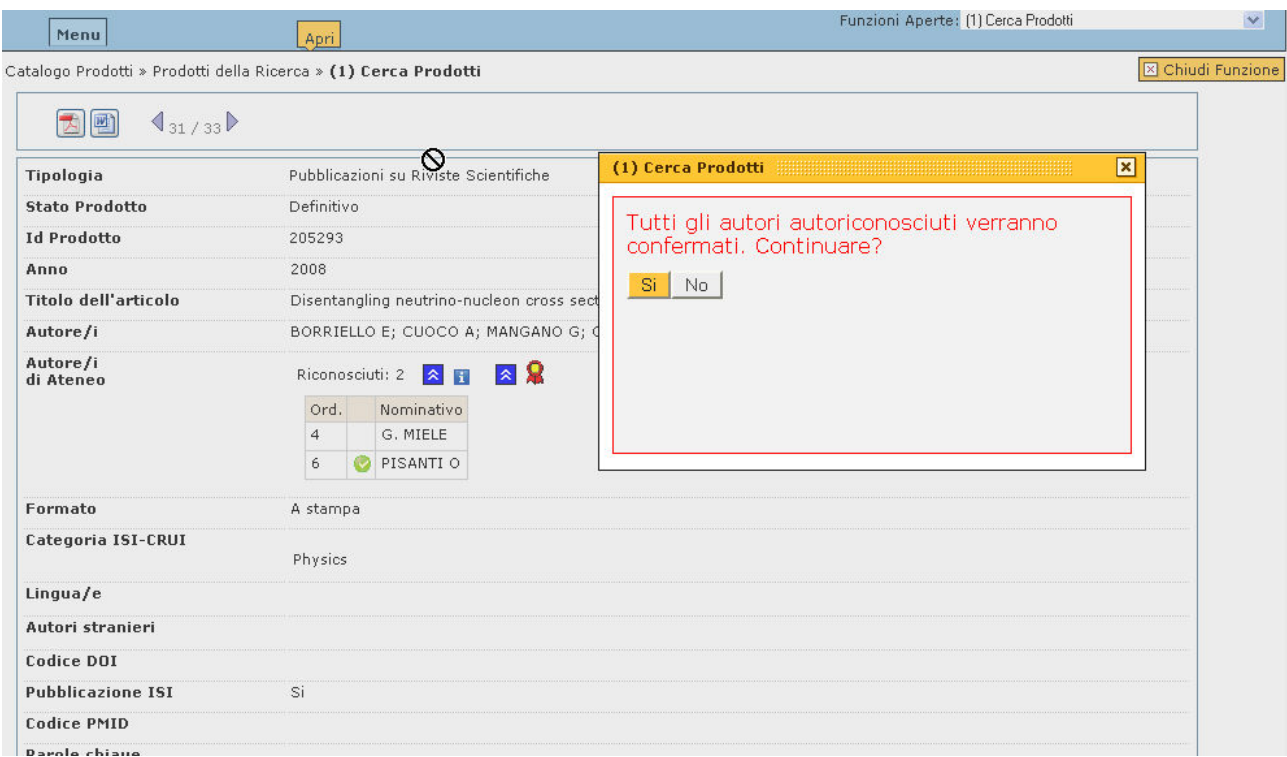

Figura 4: Pop-up per la conferma della validazione degli autori autoriconosciuti Riapri

Il tasto **Riapri** compare a fronte di una ricerca sui prodotti in stato "Definitivo", su ogni risultato, come illustrato in Figura 5.

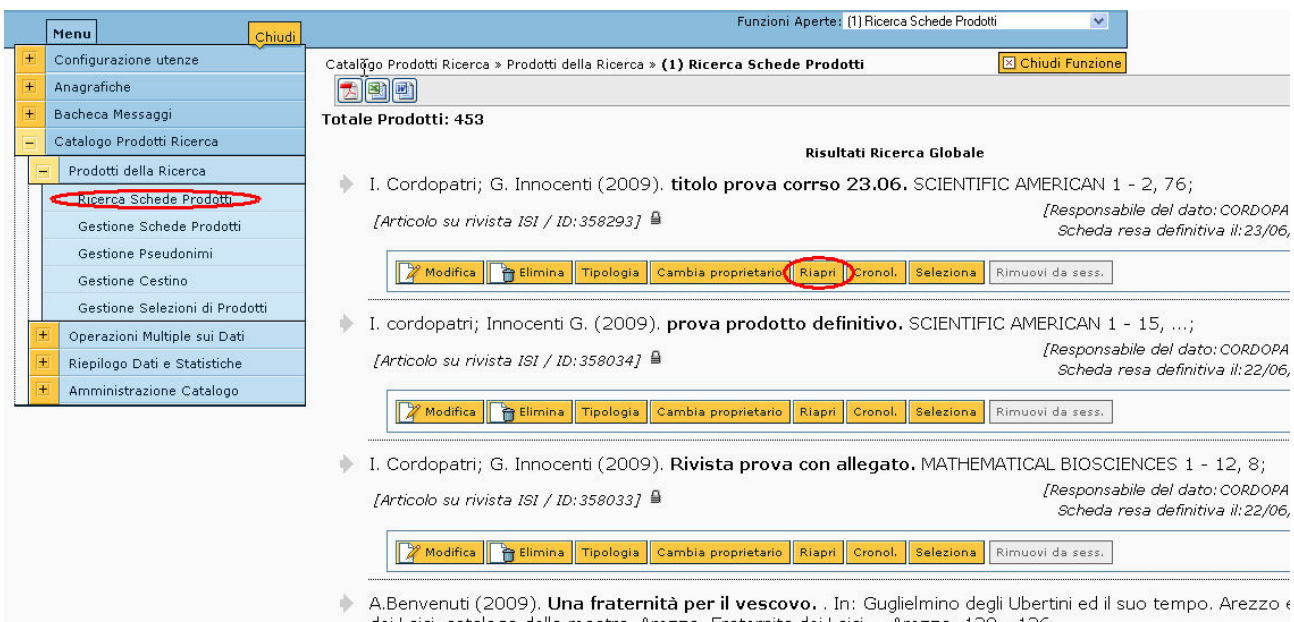

dei Laici, catalogo della mostra, Arezzo, Fraternita dei Laici,. , Arezzo. 120 - 126, ,

Figura 5: Risultati di una ricerca su prodotti in stato "Definitivo"

Cliccando sul tasto **Riapri** si apre un pop-up che chiede la conferma dell'operazione.

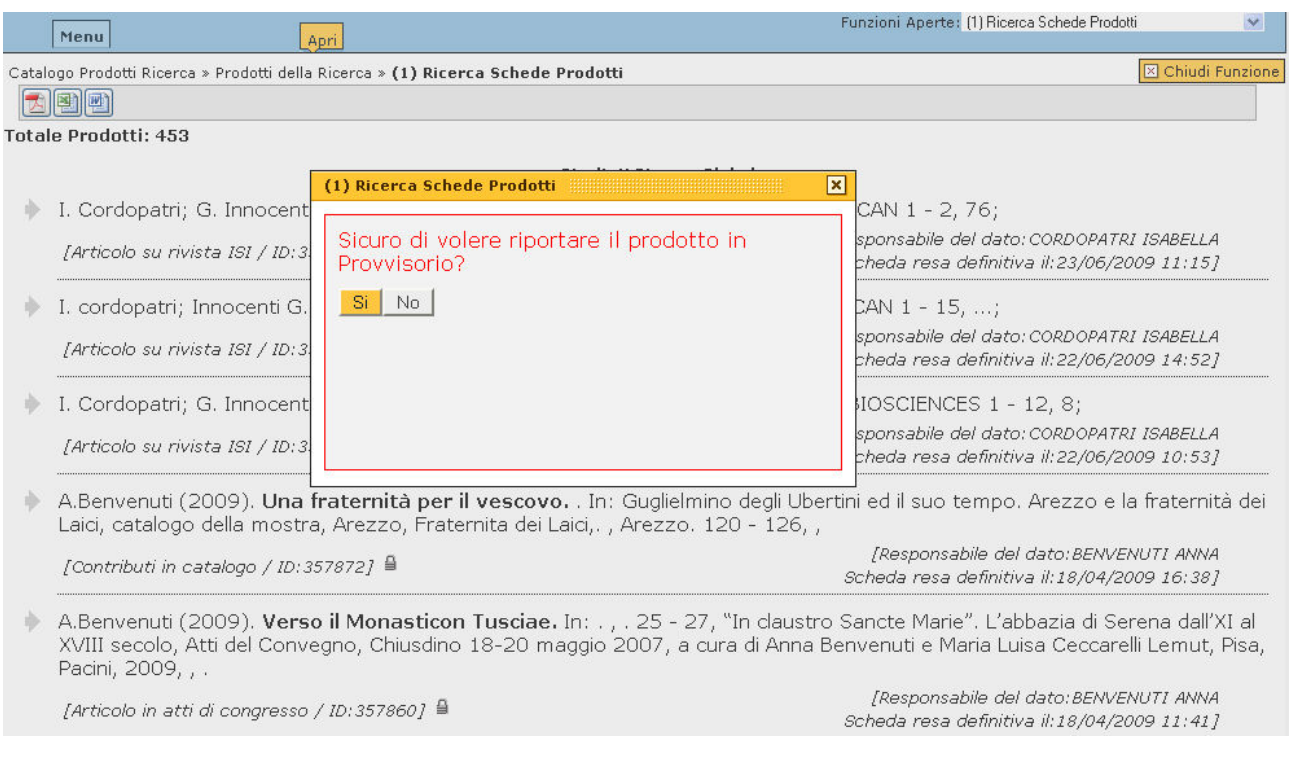

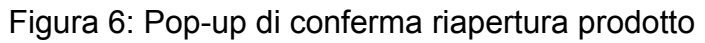

La riapertura di un prodotto fa sì che esso passi da uno stato "Definitivo" ad uno stato "Provvisorio". Il Responsabile del Dato viene avvertito attraverso un'e-mail inviata automaticamente dal sistema.

# **Cambia Proprietario**

In certi casi può essere utile poter passare la gestione di un prodotto della ricerca da un utente ad un'altro (per esempio da un docente ad un dottorando).

A fronte di una ricerca, sulla barra degli strumenti compare il tasto Cambia proprietario come illustrato in Figura 7.

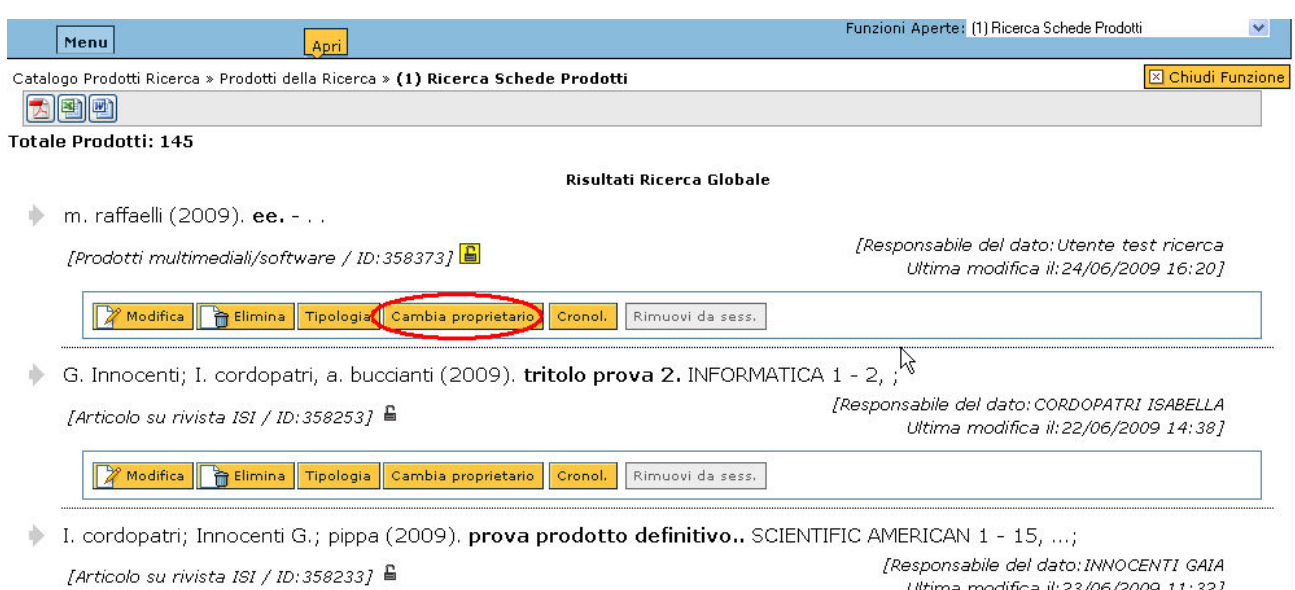

Figura 7: Risultato di una ricerca, con tasto per il cambio di proprietario

Cliccando sul tasto **Cambia proprietario** si apre la schermata illustrata in figura 8, dov'è possibile immettere il nome del nuovo Responsabile dei Dati a fronte di una ricerca in anagrafica.

| Menu                         | Apri                                                                             |                             | Funzioni Aperte: [1] Ricerca Schede Prodotti | $\checkmark$             |
|------------------------------|----------------------------------------------------------------------------------|-----------------------------|----------------------------------------------|--------------------------|
|                              | Catalogo Prodotti Ricerca » Prodotti della Ricerca » (1) Ricerca Schede Prodotti |                             |                                              | <b>X</b> Chiudi Funzione |
| Cambia Responsabile Prodotto |                                                                                  | (1) Ricerca Schede Prodotti |                                              |                          |
| <b>Stato Prodotto</b>        | Provvisorio                                                                      | <b>Utente Gestore</b>       |                                              |                          |
| <b>Id Prodotto</b>           | 358373                                                                           |                             |                                              |                          |
| Autori                       | m. raffaelli                                                                     | Descrizione Utente          | Telefono                                     | Email                    |
| <b>Titolo del Prodotto</b>   | ee                                                                               | ross*                       |                                              |                          |
|                              |                                                                                  | ROSSANO CLAUDIA             |                                              |                          |
| Anno del Prodotto            | 2009                                                                             | ROSSANO LEONARDO            |                                              |                          |
| Vecchio Responsabile         | Utente test ricerca                                                              | ROSSATO LUCA                |                                              |                          |
|                              |                                                                                  | ROSSELLI ALESSANDRO         |                                              |                          |
| Nuovo Responsabile           | Utente test ricerca                                                              | ROSSELLI ANNALISA           |                                              |                          |
| -Ok<br>Annulla               |                                                                                  | ROSSELLI FERDINANDO         |                                              |                          |
|                              |                                                                                  | ROSSELLI MASSIMO            |                                              |                          |
|                              |                                                                                  | ROSSETTI CARLO GIUSEPPE     |                                              |                          |
|                              |                                                                                  | ROSSETTI FRANCESCO          |                                              |                          |
|                              |                                                                                  | ROSSI ANGELA                |                                              |                          |
|                              |                                                                                  | ROSSI DEGLINNOCENTI DUCCIO  |                                              |                          |
|                              |                                                                                  | ROSSI EMANUELA              |                                              |                          |
|                              |                                                                                  | ROSSI EMANUELA              |                                              |                          |
|                              |                                                                                  | ROSSI FABRIZIO              |                                              |                          |
|                              |                                                                                  | ROSSI FEDERICO              |                                              |                          |
|                              |                                                                                  | ROSSI FEDERICO              |                                              |                          |
|                              |                                                                                  | ROSSI FERRINI PIER LUIGI    |                                              |                          |

Figura 8: Selezione nuovo responsabile dei dati

Cliccando sul tasto si finalizza l'operazione.

**Gestione Pseudonimi**

Al Super Utente e All'Amministratore sono consentite le operazioni di consultazione pseudonimi descritte nella sezione [Gestione Pseudonimi](#page-32-0) dell'[Utente Standard](#page-5-0) mentre non è loro consentita la creazione di nuovi pseudonimi (nel caso in cui il loro profilo non sia associato ad una persona fisica).

|     | Menu<br>Chiudi                                                                                                    |   |   |   |                                                                              |                   | Funzioni Aperte: (1) Gestione Pseudonimi |  |
|-----|----------------------------------------------------------------------------------------------------|---|---|---|------------------------------------------------------------------------------|-------------------|------------------------------------------|--|
| $+$ | Anagrafiche                                                                                                    |   |   |   | Catalogo Prodotti Ricerca » Prodotti della Ricerca » (1) Gestione Pseudonimi | S Chiudi Funzione |                                          |  |
| $+$ | Bacheca Messaggi                                                                                                    |   |   |   |                                                                              |                   |                                          |  |
| Е   | Catalogo Prodotti Ricerca                                                                                                    |   |   |   |                                                                              |                   |                                          |  |
|     | Prodotti della Ricerca<br>Ricerca Schede Prodotti<br>Gestione Schede Prodotti                                                                                                    |   |   |   | Pseudonimo                                                                   | Nome              | Cognome                                  |  |
|     |                                                                                                    |   |   |   |                                                                              |                   |                                          |  |
|     |                                                                                                    |   | Í | û | ARTURO JOSE' VAZ FERREIRA                                                    | ARTURO JOSE'      | VAZ FERREIRA                             |  |
|     | Gestione Pseudonimi<br>Gestione Cestino<br>Gestione Selezioni di Prodotti<br>Operazioni Multiple sui Dati<br>$+$<br>Riepilogo Dati e Statistiche<br>Amministrazione Catalogo<br>Valutazione Prodotti Ricerca | ۰ | Í | û | VAZ FERREIRA A.                                                              | ARTURO JOSE'      | VAZ FERREIRA                             |  |
|     |                                                                                                    | ۰ | Í | Ō | A. VAZ                                                                       | ARTURO JOSE'      | VAZ FERREIRA                             |  |
|     |                                                                                                    | ۰ | Í | û | ARTURO VAZ FERREIRA                                                          | ARTURO JOSE'      | VAZ FERREIRA                             |  |
|     |                                                                                                    | ۰ | Í | û | RENATO SPINELLI                                                              | RENATO            | SPINELLI                                 |  |
|     |                                                                                                    |   | I | û | LODOVICO RIVA DI SANSEVERINO                                                 | LODOVICO          | RIVA DI SANSEVERINO                      |  |
|     |                                                                                                    |   |   | ô | LODOVICO RIVA                                                                | LODOVICO          | RIVA DI SANSEVERINO                      |  |
|     |                                                                                                    | ۰ | Í | û | L. RIVA                                                                      | LODOVICO          | RIVA DI SANSEVERINO                      |  |
|     |                                                                                                    | ۰ | Ø | û | RIVA L.                                                                      | LODOVICO          | RIVA DI SANSEVERINO                      |  |
| û   |                                                                                                    |   |   |   | LUCIANO MARGARA                                                              | LUCIANO           | MARGARA                                  |  |
|     | di 3978 丽Prima Riga   丽Pagina precedente → Riga precedente → Riga successiva   丽Pagina successiva   國Utima Riga<br>Riga 1                                                                                    |   |   |   |                                                                              |                   |                                          |  |
|     | $\Delta_{\mathbf{X}}$<br>$\nabla$ Filtra $ $<br>Annulla Filtro                                                                                                    |   |   |   |                                                                              |                   |                                          |  |
|     |                                                                                                    |   |   |   |                                                                              |                   |                                          |  |

Figura 1: Gestione Pseudonimi

In Figura 1 è evidenziato come nella schermata di Gestione Pseudonimi non compaia il tasto **N** Nuovo

#### **Gestione Cestino**

Il "Cestino" è il raccoglitore dei prodotti eliminati dagli [Utente Standard](#page-5-0) i quali non hanno la facoltà di rispristinarli.

L'Amministratore ed il Super Utente possono accedere al cestino al fine di ripristinare una o più schede prodotto.

Sono prevista le modalità di ripristino forzata in stato "Provvisorio" o naturale nello stato del prodotto precedente alla sua eliminazione (vedere [Gestione Schede Prodotti](#page-14-0) --> Interfaccia Principale --> Azione 2: Stato del Prodotto) .

La pagina principale della sezione "Gestione Cestino" è illustrata in Figura 1.

|                | Menu<br>Chiudi                 |     |                                                                                                |   |                          |                                  |      |                                                                                                    | Funzioni Aperte: (1) Gestione Cestino                                           |  |  |
|----------------|--------------------------------|-----|------------------------------------------------------------------------------------------------|---|--------------------------|----------------------------------|------|----------------------------------------------------------------------------------------------------|---------------------------------------------------------------------------------|--|--|
|                | Anagrafiche                    |     | X Chiudi Funzione<br>Catalogo Prodotti Ricerca » Prodotti della Ricerca » (1) Gestione Cestino |   |                          |                                  |      |                                                                                                    |                                                                                 |  |  |
| $+$            | Bacheca Messaggi               |     | Riprixtha in State Precedente<br>Ripristina in Stato Bozza                                     |   |                          |                                  |      |                                                                                                    |                                                                                 |  |  |
| E              | Catalogo Prodotti Ricerca      |     |                                                                                                |   |                          |                                  |      |                                                                                                    |                                                                                 |  |  |
| E              | Prodotti della Ricerca         |     |                                                                                                |   | ID Prodotto              | Tipologia                        | Anno | Titolo                                                                                                    | Autori                                                                          |  |  |
|                | Ricerca Schede Prodotti.       |     | v                                                                                              |   |                          |                                  |      |                                                                                                    |                                                                                 |  |  |
|                | Gestione Schede Prodotti       |     |                                                                                                |   |                          | 66466 2.2 - Riassunto (abstract) |      | 2008 Association mapping in durum<br>wheat grown ina broad range                                                     | MACCAFERRI M., SANGUINETI M.C., BEN<br>SALEM M., EL-AHMED A., DEL MORAL L.F.G., |  |  |
|                | Gestione Pseudonimi            |     |                                                                                                |   |                          |                                  |      | of water regimes                                                                                                    | DEMONTIS A., MAALOUF F., NACHIT M.,<br>NSERALLAH N., ROYO C., TUBEROSA R.       |  |  |
|                | Gestione Cestino               | 业   |                                                                                                | 當 |                          | 339 4.1 - Capitolo di libro      | 2004 | vegetables as functional foods:                                                                                      | V. POGGI: SETTI L.                                                              |  |  |
|                | Gestione Selezioni di Prodotti |     |                                                                                                |   |                          |                                  |      | selenium-enriched potatoes                                                                                           |                                                                                 |  |  |
| $\overline{+}$ | Operazioni Multiple sui Dati   | ŵ   |                                                                                                | 當 |                          | 342 4.1 - Capitolo di libro      |      | 2004 Drivers and Barriers to Online<br>Shopping: The Interaction of<br>Product, Consumer, and                        | DALL'OLMO F.; SCARPI D.; MANARESI A.                                            |  |  |
| $\overline{+}$ | Riepilogo Dati e Statistiche   |     |                                                                                                |   |                          |                                  |      | Retailer Factors                                                                                                    |                                                                                 |  |  |
| $\overline{+}$ | Amministrazione Catalogo       | iÐ  |                                                                                                | æ |                          | 343 4.1 - Capitolo di libro      | 2004 | Minerals in caves                                                                                                    | HILL C.A.; FORTI P.                                                             |  |  |
|                | Valutazione Prodotti Ricerca   | 1D. |                                                                                                | 值 |                          | 344 4.1 - Capitolo di libro      | 2004 | Low-Dimensional Spin<br>Systems: Hidden Symmetries,<br>Conformal Field Theories and<br>Numerical Checks.             | C.DEGLI ESPOSTI-BOSCHI; E.ERCOLESSI;<br>MORANDI G.                              |  |  |
|                |                                |     |                                                                                                | 當 |                          | 345 4.1 - Capitolo di libro      |      | 2004 Evaporite speleothems                                                                                           | FORTI P.: HILL C.A.                                                             |  |  |
|                |                                | ÷   |                                                                                                | 面 |                          | 346 4.1 - Capitolo di libro      |      | 2004 Carbonate Speleothems                                                                                           | HILL C.A.: FORTI P.                                                             |  |  |
|                |                                |     |                                                                                                |   |                          |                                  |      |                                                                                                    |                                                                                 |  |  |
|                |                                |     |                                                                                                |   |                          |                                  |      | Riga 1 di 7218 不Prima Riga 图 Pagina precedente + Riga precedente + Riga successiva 图 Pagina successiva 图 Ultima Riga |                                                                                 |  |  |
|                |                                |     |                                                                                                |   | Filtra \* Annulla Filtro |                                  |      |                                                                                                    |                                                                                 |  |  |

Figura 1: Gestione Cestino

L'Amministratore ed il Super Utente possono selezionare i prodotti che intendono ripristinare attivando i flag situati nella colonna di sinistra e cliccando sul tasto

Ripristina in Stato Bozza (i prodotti vengono recuperati in stato "Provvisorio", indipendentemente dallo stato assunto al momento della cancellazione) o Riprixtha in Stato Precedente (il pulsante consente di recuperare i prodotti esattamente nello

stato in cui si trovavano al momento della cancellazione). Il sistema registra l'operazione eseguita, creando un nuovo evento nello storico della

[Cronologia,](#page-27-0) e invia un messaggio in bacheca al Responsabile del Dato (anche se coincide con l'utente che ha effettuato la cancellazione).

Cliccando sul pulsante Amministratore e Super Utente hanno la facoltà di accedere in sola lettura alla scheda del prodotto che viene chiusa cliccando sul tasto indietro.

### **NOTA: Amministratore e Super Utente hanno la possibilità di eliminare dei prodotti non di proprietà, ma, a differenza del Responsabile del dato, essi sono costretti a specificare le motivazioni dell'eliminazione, come descritto nella sezione [Gestione](#page-45-0)  [Schede Prodotto.](#page-45-0)**

#### **Gestione Selezione Prodotti**

La funzione di "Gestione Selezioni Prodotti" destinata ad Amministratore e Super Utente è molto simile a quella descritta nella sezione dedicata all'[Utente Standard](#page-5-0) (si veda [Gestione](#page-33-0)  [Selezione Prodotti](#page-33-0)).

Le operazioni disponibili solo all'Amministratore e al Super Utente in questa sezione sono:

1. possibilità di unire più selezioni in una sola, attraverso il pulsante

2. bloccare una selezione, ossia renderla accessibile in sola lettura agli Utente Standard. L'operazione è simile a quella di chiusura del catalogo (si veda Amministrazione Catalogo --> [Periodo di Apertura Catalogo](#page-57-0)).

### **1. Unione di due selezioni**

Per unire due o più selezioni esistenti è sufficiente spuntare il flag ad esse associato e cliccare sul tasto  $\overline{X^+}$ . Ciò provoca l'abilitazione del

tasto Unisci le selezioni spuntate in [TestSelez] di [fabrizio.luglio@unib...] che consente l'effettiva unione delle due selezioni, come illustrato in Figura 1.

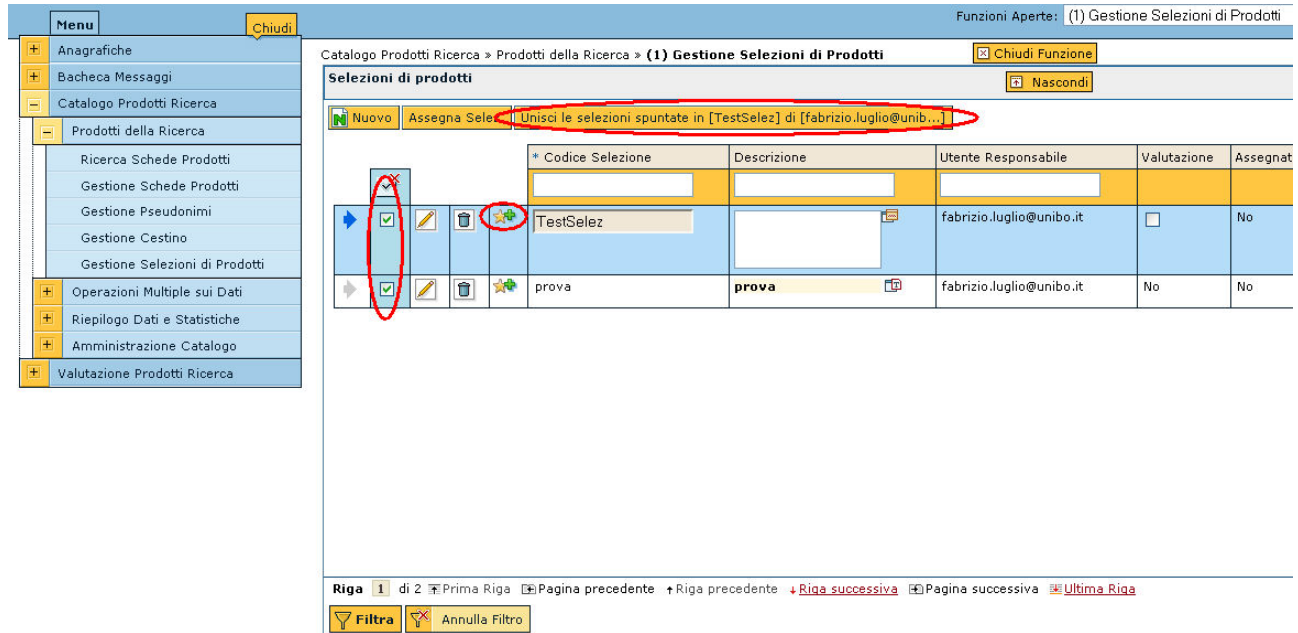

Figura 1: Unione di due Selezioni

A termine dell'operazione la selezione evidenziata (nel caso di Figura 1 "TestSelez") conterrà tutte i prodotti che conteneva prima più quelli contenute nella selezione "prova".

### **2. Blocco di una Selezione**

Per bloccare una selezione è sufficiente cliccare sul Flag "Bloccata" che compare sulla destra della riga interessata e cliccare sul tasto Applica , quindi Salva , come illustrato in Figura 2.

### Catalogo della Ricerca

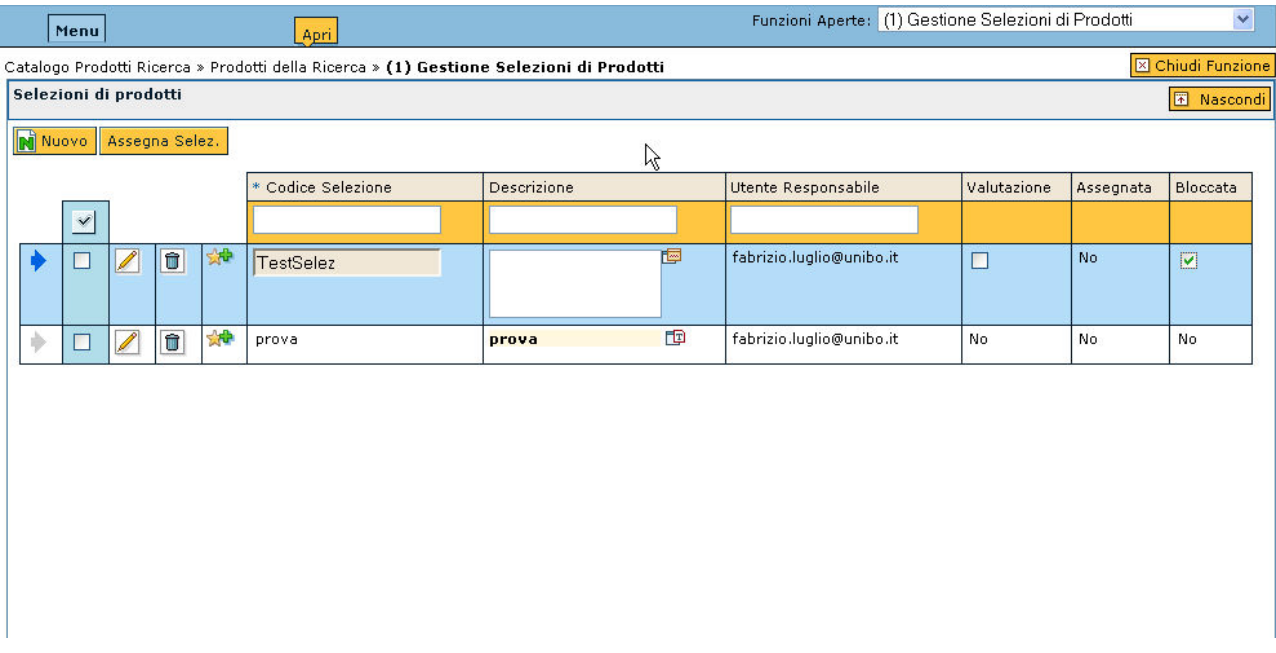

Figura 2: Blocco di una selezione

Per sbloccare una selezione il procedimento è analogo.

#### **Operazioni Multiple sui Dati**

#### **Operazioni Massive**

La funzione consente di effettuare operazioni contemporaneamente su più schede prodotti.

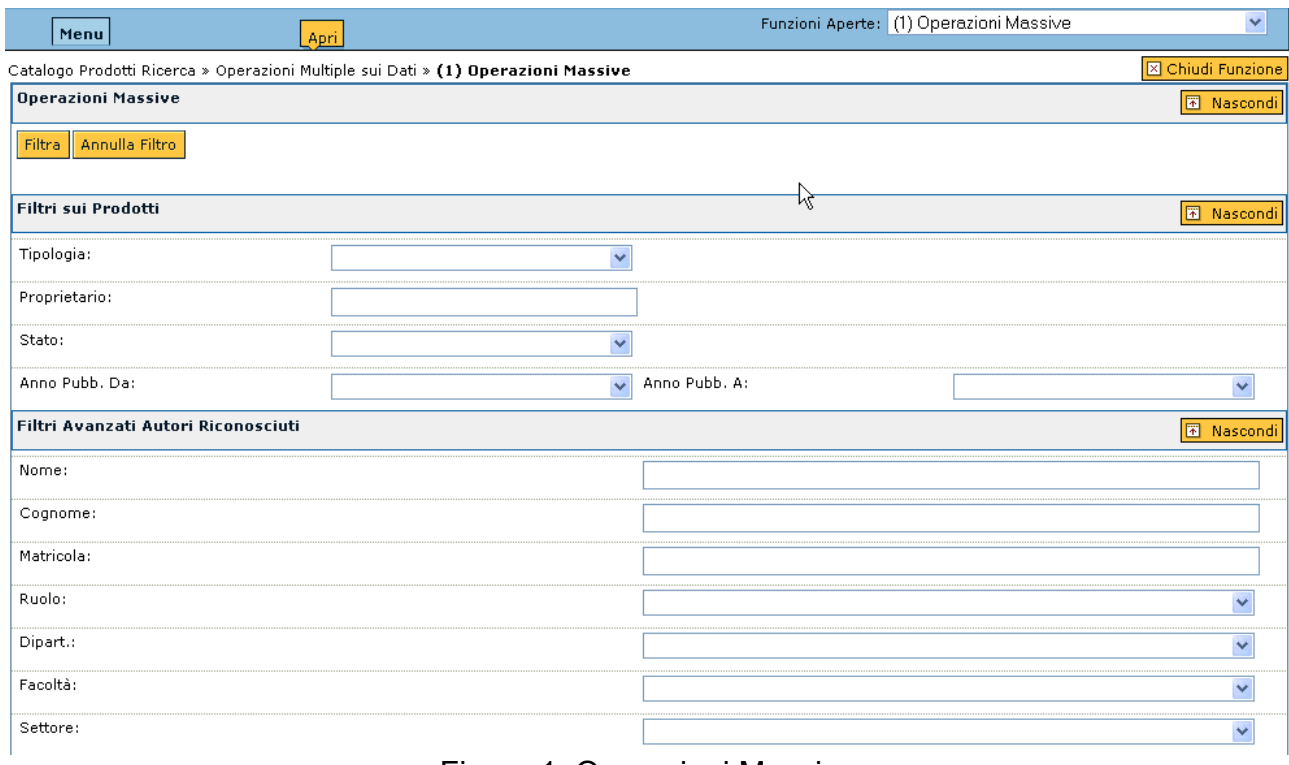

Figura 1: Operazioni Massive

In Figura 1 è riportata la pagina principale della sezione. Dopo aver inserito i valori

necessari alla ricerca è necessario ciccare sul tasto **Filtra**. Il prodotti individuati erano elencati come illustrato in Figura 2.

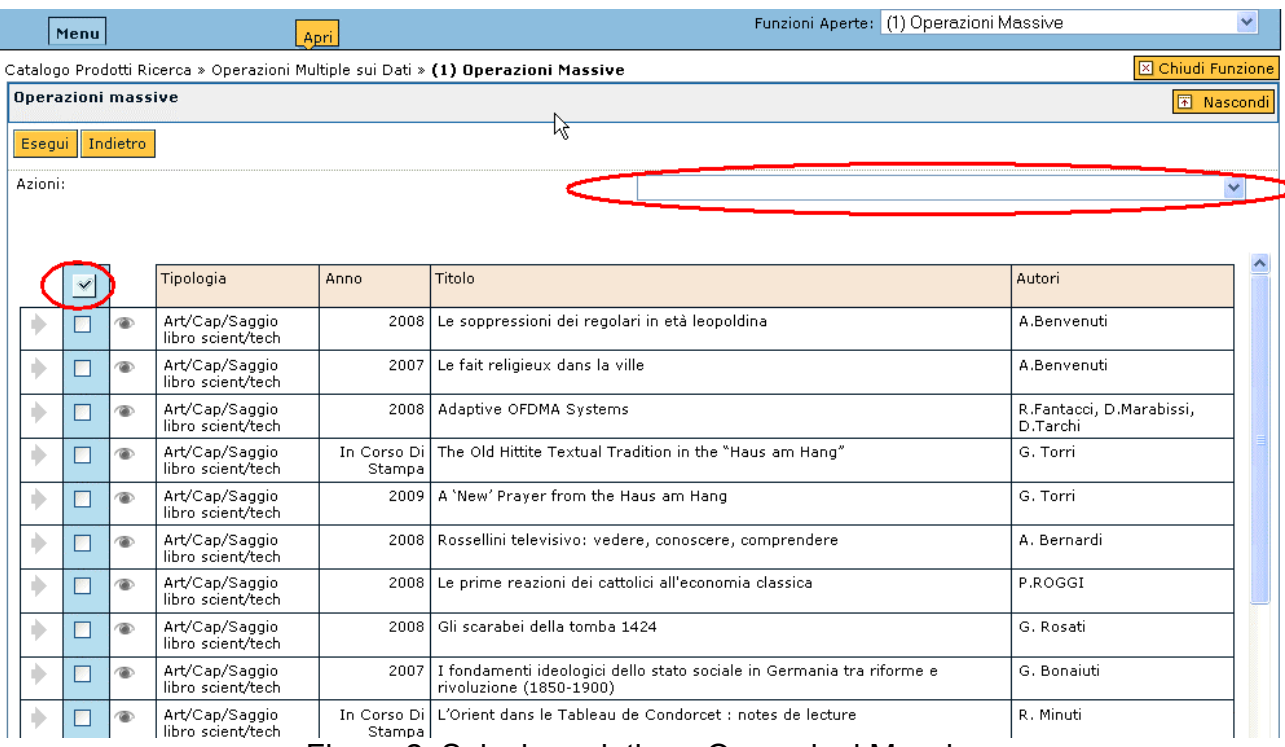

Figura 2: Selezione dati per Operazioni Massive

Una volta selezionate le schede prodotto sulle quali si intende intervenire, attraverso il flag  $\leq$  è necessario identificare l'operazione che si intende applicare selezionandola dal

menù a tendina in alto a destra:

- Cancellazione globale
- Riapertura dei prodotti
- Rinvio prodotti al sito docente
- Rinvio prodotti al portale d'ateneo
- Validazione prodotti (attivo solo in caso di validazione prodotti attiva, si veda la sezione [Parametri di Configurazione](#page-58-0))

#### **Riepilogo Dati e statistiche**

**Statistiche Schede Prodotto** 

# Catalogo della Ricerca

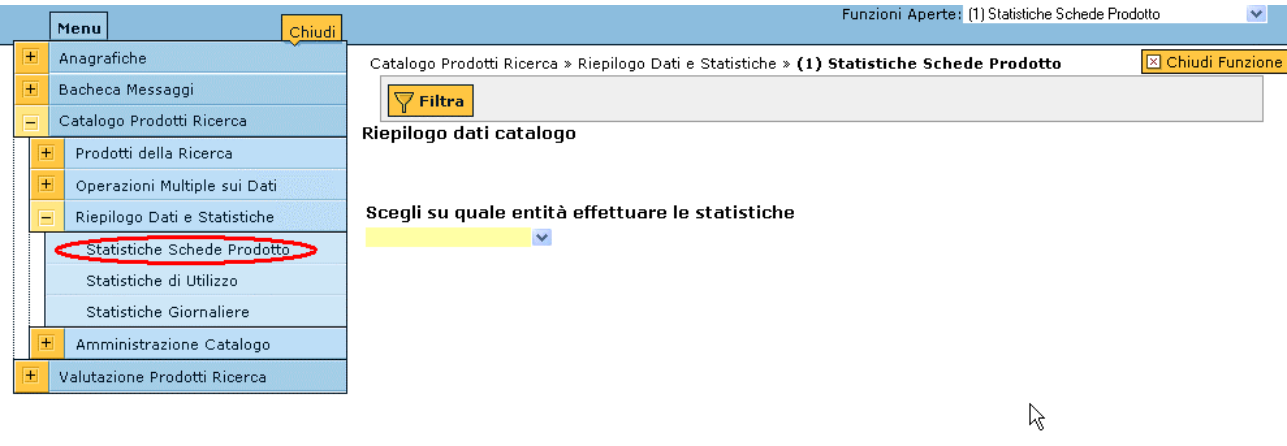

#### **Statistiche di Utilizzo**

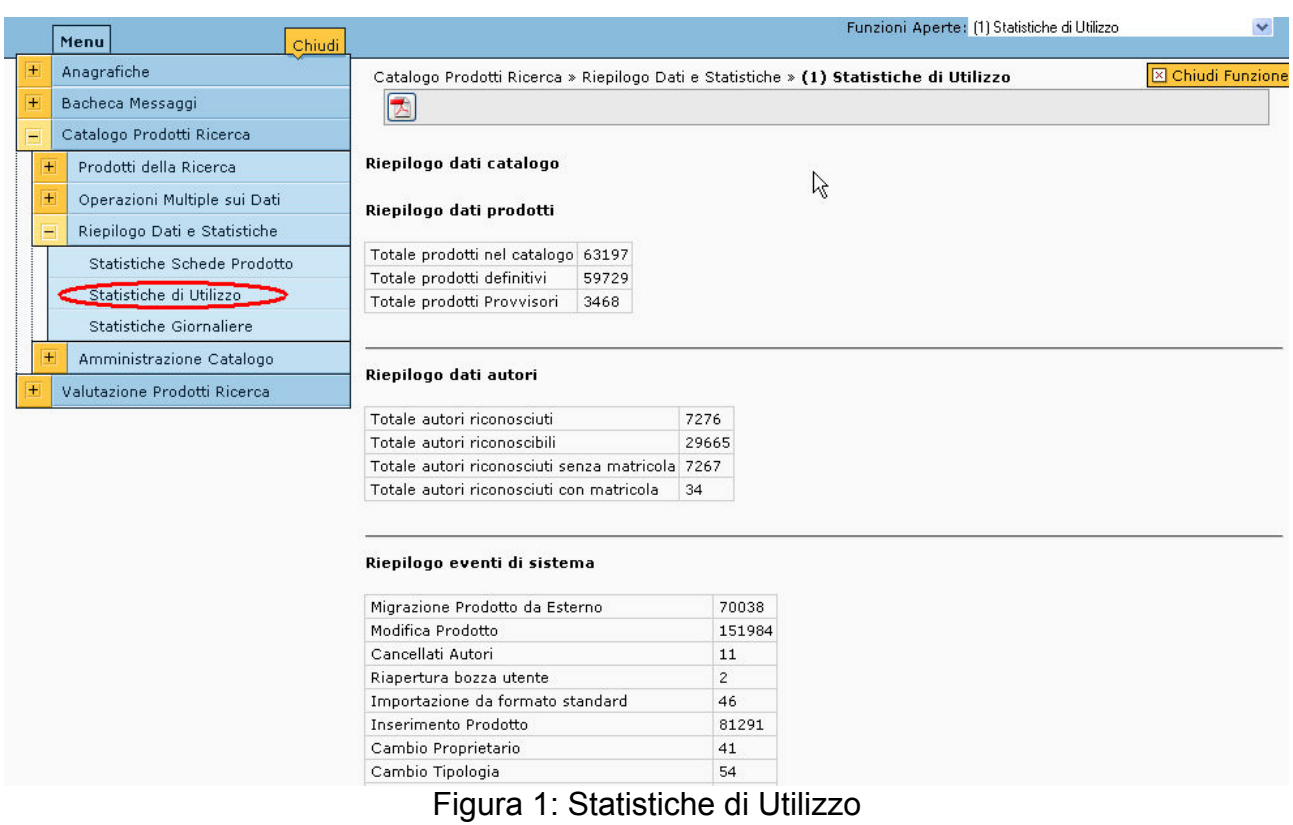

#### **Statistiche Giornaliere**

<span id="page-57-0"></span>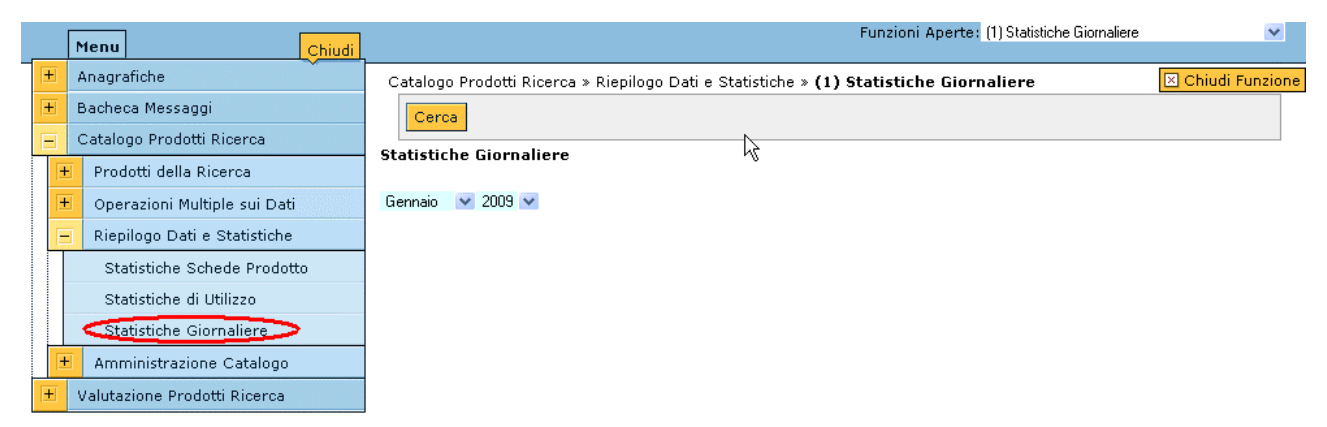

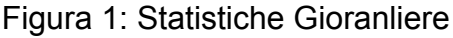

#### **Amministrazione Catalogo**

#### **Periodo di Apertura Catalogo**

In Figura 1 è illustrata la pagina principale della funzione "Periodo di Apertura Catalogo". Tipicamente le date di Apertura e Chiusura Catalogo vengono settate nel momento in cui l'Ateneo comincia ad utilizzare U-GOV.

In particolare, la data di apertura corrisponde al primo giorno di avvio del sistema mentre la data di chiusura viene settata idealmente ad infinito (per esempio 2222).

Se si presentasse la necessità di bloccare il catalogo per un certo periodo, per esempio per effettuare delle statistiche sui dati inseriti fino ad un certo giorno, l'Amministratore ha la possibilità di cliccare sul tasto  $\mathbb F$  e modificare la data di chiusura settandola per esempio alla data odierna.

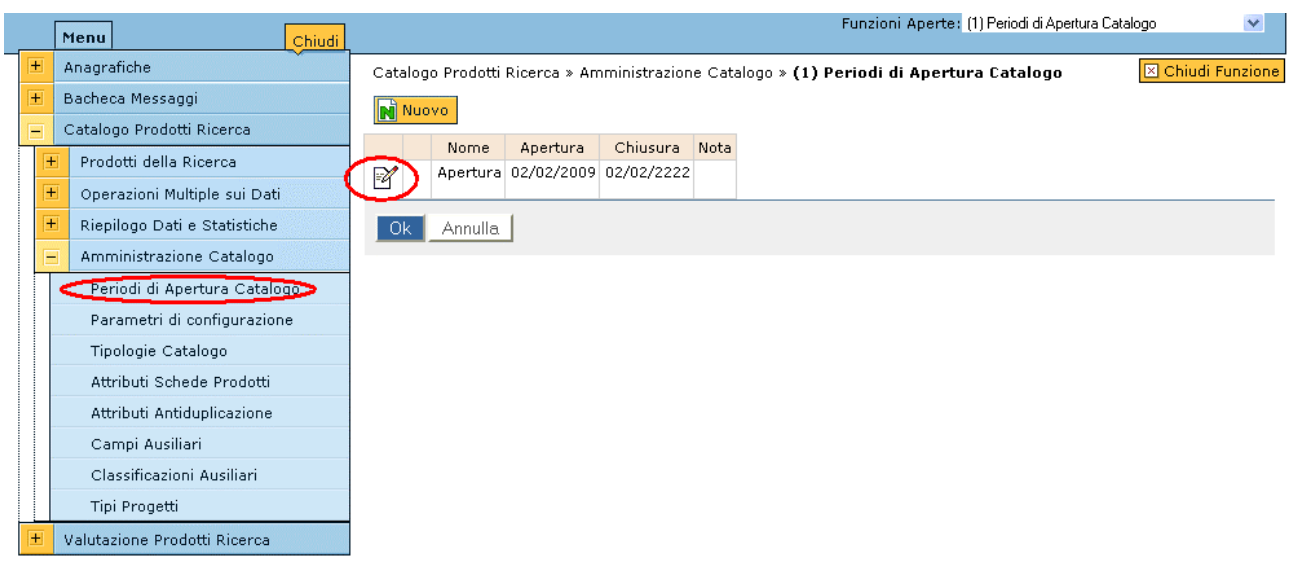

Figura 1: Periodo di apertura catalogo

Quando il catalogo è bloccato tutti gli utenti hanno la possibilità di accedere ai dati in sola lettura.

Per sbloccare il catalogo l'Amministratore non deve far altro che tornare a modificare la data di chiusura del catalogo.

#### <span id="page-58-0"></span>**Parametri di Configurazione**

La figura 1 illustra la pagina principale della sezione dove compare una tabella che raccoglie tutti i parametri configurabili del sistema.

|                                                                                             |                    |                                      |                       |                         |                     |              | Funzioni Aperte: (1) Parametri di configurazione                                                                                 | $\checkmark$ |
|---------------------------------------------------------------------------------------------|--------------------|--------------------------------------|-----------------------|-------------------------|---------------------|--------------|----------------------------------------------------------------------------------------------------|--------------|
|                                                                                             |                    | Menu<br>Chiudi                       |                       |                         |                     |              |                                                                                                    |              |
|                                                                                             | $+$                | Anagrafiche                          |                       |                         |                     |              | <b>X</b> Chiudi Funzione<br>Catalogo Prodotti Ricerca » Amministrazione Catalogo » (1) Parametri di configurazione               |              |
|                                                                                             | $\overline{+}$     | Bacheca Messaggi                     |                       | Nome Parametro          | Valore<br>Parametro | Tipo<br>Dato | Descrizione Parametro                                                                                                    | Diritti      |
|                                                                                             | Ξ                  | Catalogo Prodotti Ricerca            | $\mathbb R$           | SGE_MODE                | AF                  | s            | Gestione della carriera degli autori riconosciuti: M = manuale,                                                                  | RD/WR        |
|                                                                                             | $\left  + \right $ | Prodotti della Ricerca               |                       |                         |                     |              | $AF =$ automatica primo elemento, $AL =$ automatica ultimo<br>elemento                                                           |              |
|                                                                                             | $+$                | Operazioni Multiple sui Dati         | $\mathbb{R}^{\prime}$ | FL AUTORIC LIBERO       | Si                  | в            | Flag che indica se='Si' che il pulsante di autoriconoscimento in<br>anagrafe compare su tutti i prodotti in cui l'utente non e   | RD/WR        |
|                                                                                             |                    | $+$<br>Riepilogo Dati e Statistiche. |                       |                         |                     |              | autore; se='No' il pulsante di autoriconoscimento appare solo<br>in caso di segnalazione duplicazione                            |              |
|                                                                                             | ⊫                  | Amministrazione Catalogo             | M                     | MAX_RISULTATI_QBE       | 1000                | N            | Max numero di record visualizzati in ricerca globale. Se 'null'                                                                  | RD.          |
|                                                                                             |                    | Periodi di Apertura Catalogo         |                       |                         |                     |              | allora non ci sono limiti                                                                                                    |              |
|                                                                                             |                    | Parametri di configurazione          | $\mathbb R'$          | FL_TAB_AUTORI_OPEN Si   |                     | в            | Flag che indica se la tabella degli autori riconosciuti nel<br>prodotto deve apparire aperta ('Si') o chiusa ('No') all'apertura | RD/WR        |
|                                                                                             |                    | Tipologie Catalogo                   |                       | CLASSPROD_AUX_MAX 1     |                     | Ν            | kt della scheda del prodotto<br>Max numero di record che indicano classificazioni del prodotto                                   | RD/WR        |
|                                                                                             |                    | Attributi Schede Prodotti            | $\mathbb{R}$          |                         |                     |              | ausiliari configurabili                                                                                                    |              |
|                                                                                             |                    | Attributi Antiduplicazione           | $\mathbb{R}^{\prime}$ | FL_CAMBIO_PROPRIET   No |                     | в            | Flag che indica se='Si' che chiunque puo avere il pulsante di<br>cambio proprietario sui propri prodotti                         | RD/WR        |
|                                                                                             |                    | Campi Ausiliari                      | $\mathbb R'$          | FL CLASSAUTORI AUX No   |                     | в            | Flag che indica se='Si' la possibilita di aggiungere agli autori<br>un campo di classificazione ausiliaria                       | RD/WR        |
|                                                                                             |                    | Classificazioni Ausiliari            | $\mathbb R'$          | MAX_OLD_ANNO_PUB        | 7                   | N            | Max numero di anni nel passato per cui vengono gestite le                                                                        | RD/WR        |
|                                                                                             |                    | Tipi Progetti                        |                       |                         |                     |              | pubblicazioni                                                                                                    |              |
|                                                                                             | $+$                | Valutazione Prodotti Ricerca         | M                     | WS PRODOTTI MIUR        |                     | s            | Url WSDL di connessione al WS del MIUR                                                                                           | RD.          |
|                                                                                             |                    |                                      | M                     | FL_CAMBIO_NODO          | No.                 | в            | Flag che indica se='Si' che chiunque puo avere il pulsante di<br>cambio nodo sui propri prodotti                                 | RD/WR        |
| <b>MPagina Indietro MIndietro 1234 MAvanti IDPagina Avanti</b><br>Pag. 1/4<br>0k<br>Annulla |                    |                                      |                       |                         |                     |              |                                                                                                    |              |

Figura 1: Parametri di Configurazione

La tabella è composta di 5 colonne:

- nome parametro;
- valore parametro;
- tipo dato (S= stringa, B= Boolean Si/No, N= numerico intero);
- descrizione dato;
- diritti (RD= read only, nemmeno l'amministratore e il super utente possono modificarlo; RD/WR modificabile da parte di amministrazione super utente).

Segue la descrizione di tutti i parametri di configurazione secondo l'ordine di apparizione nella sezione.

#### **NOTA: nel caso in cui si effettuassero delle modifiche ai parametri in RD/RW, per vederne il rislutato, è necessario attendere 5 minuti ed effettuare un logout/login.**

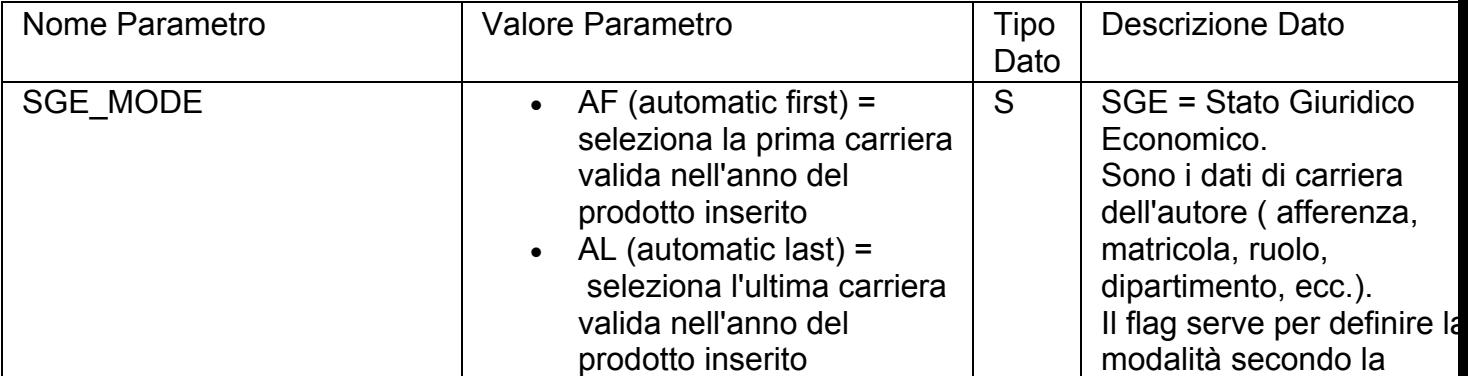

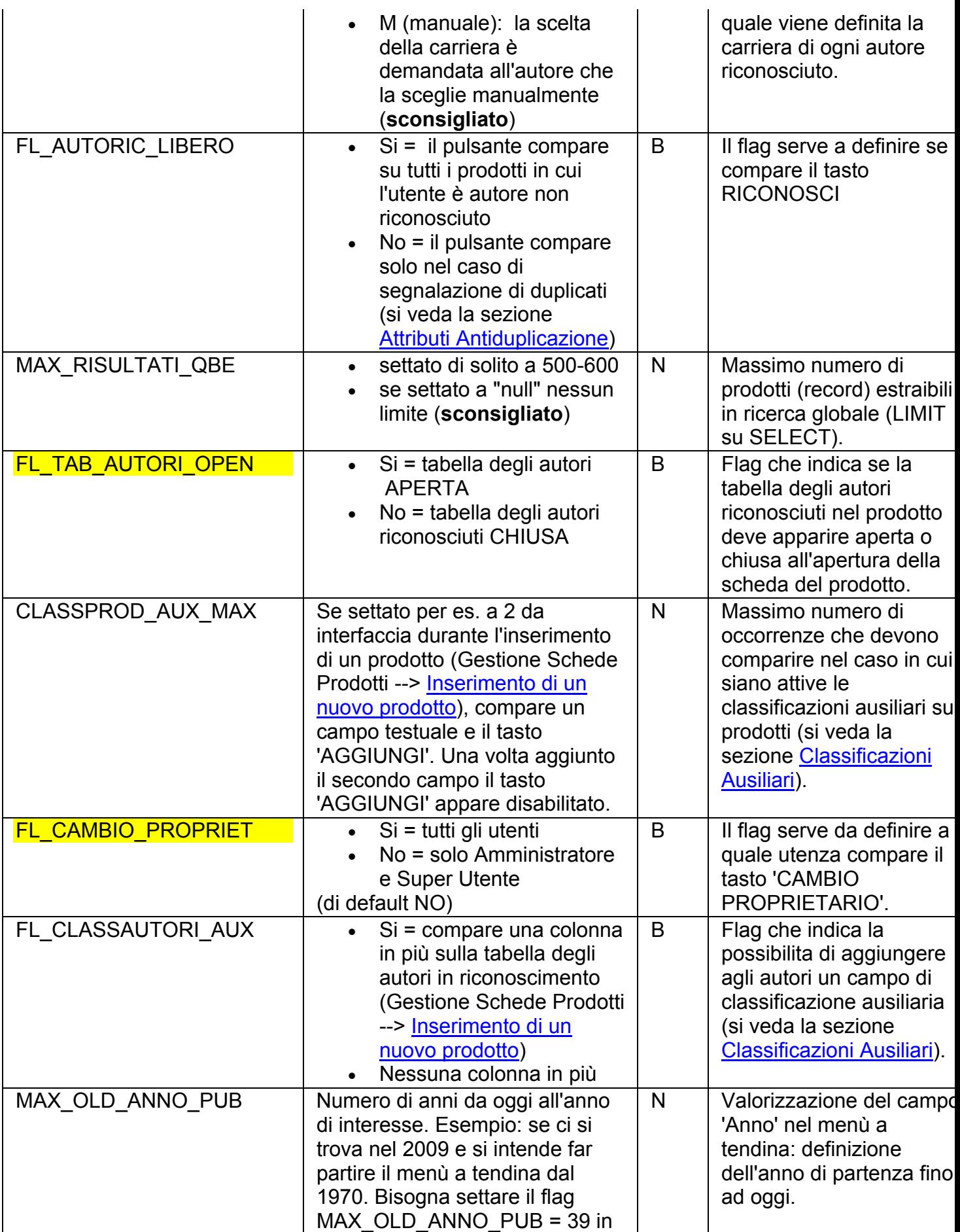

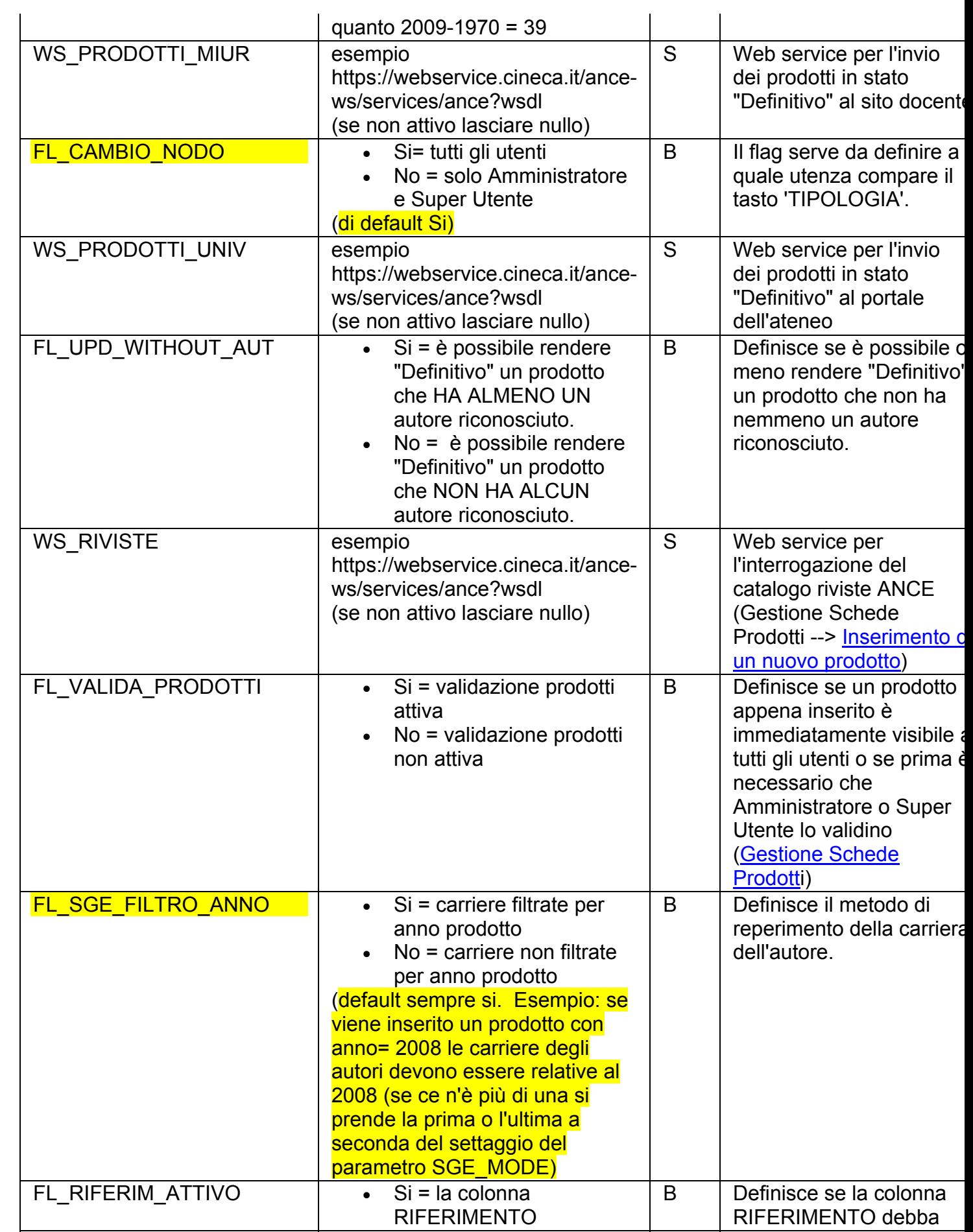

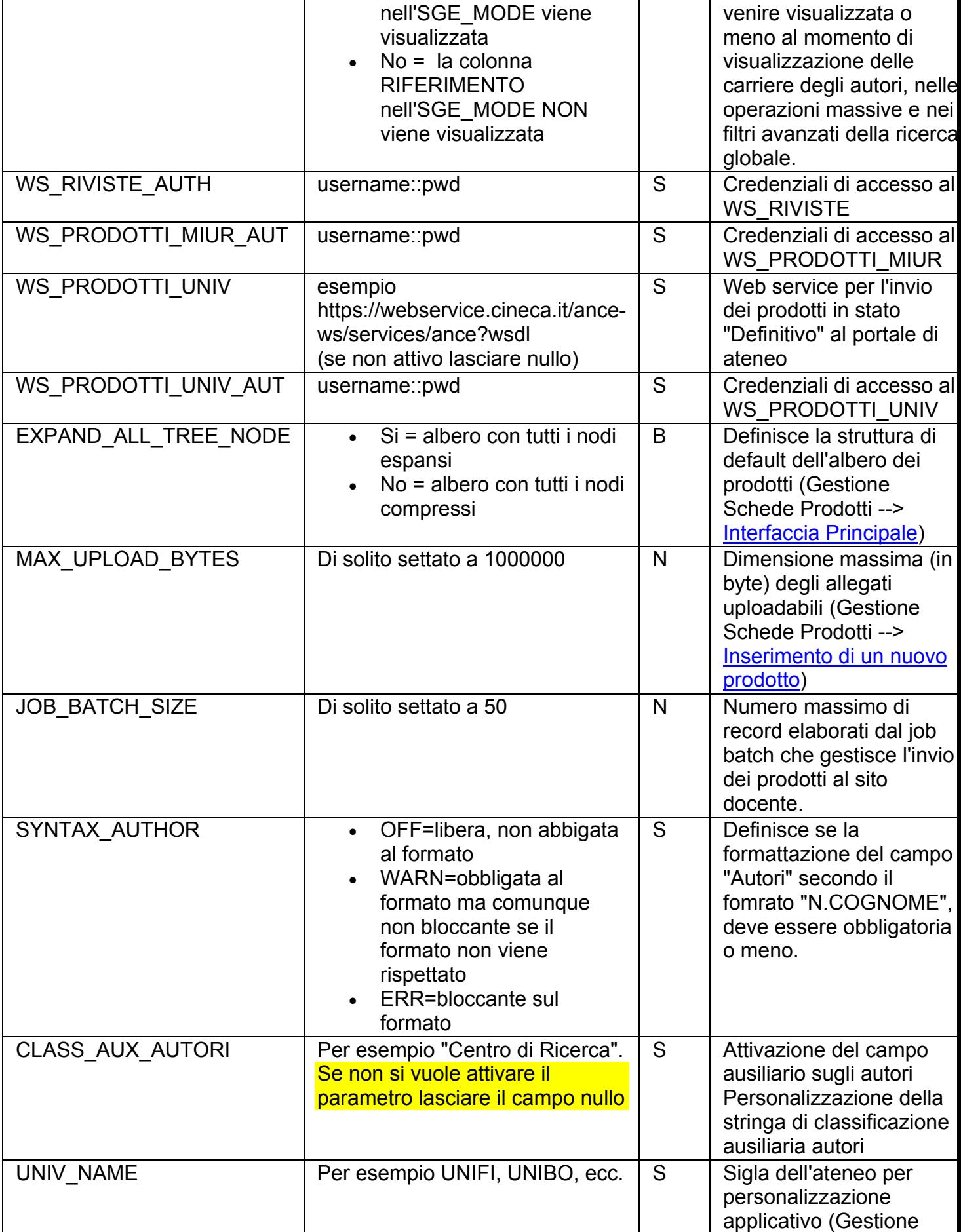

<span id="page-62-0"></span>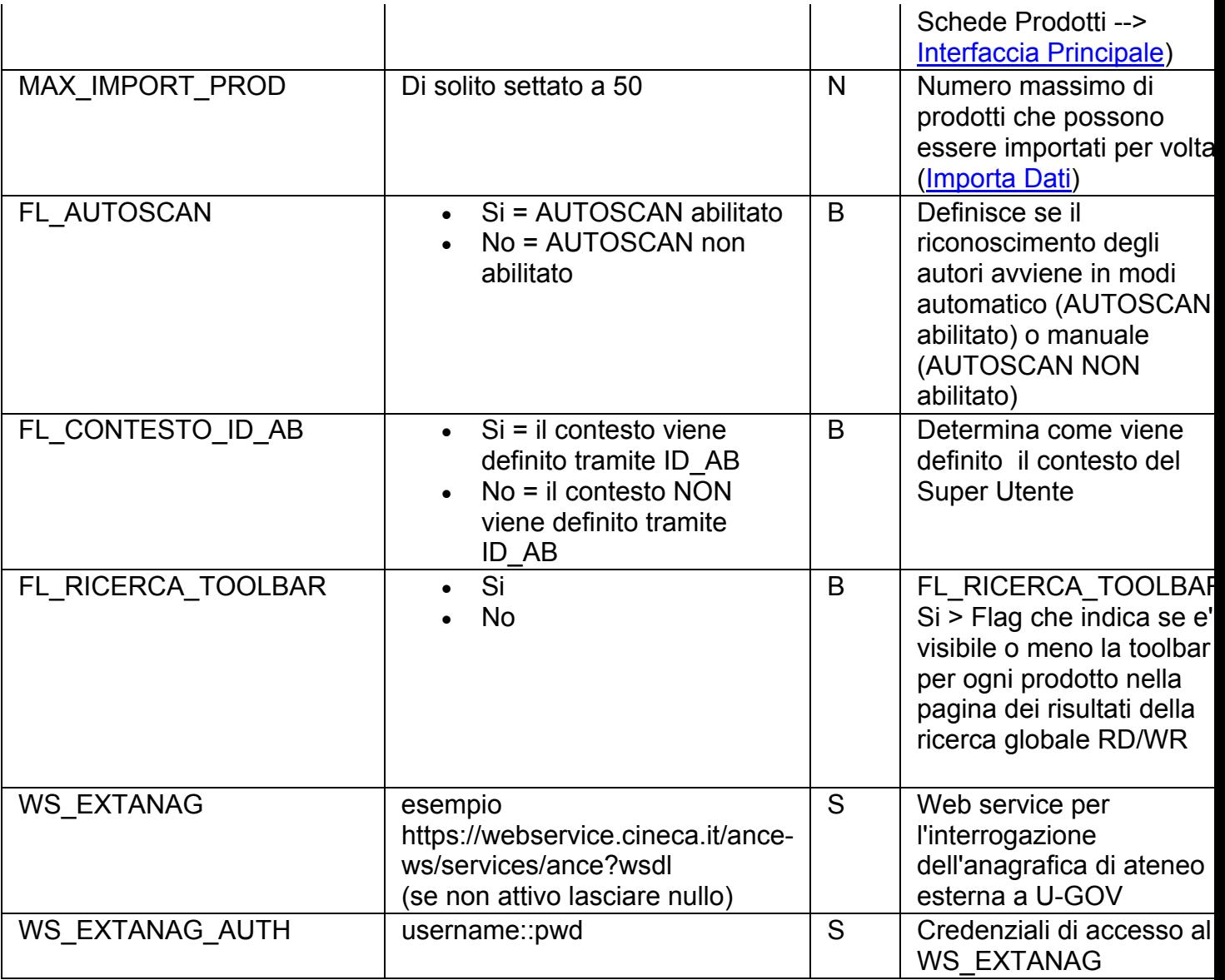

# **Configuratore**

### **Avvertenze per il Configuratore**

In questa sezione vengono descritte tutte le funzioni che compaiono del menù del "Catalogo della Ricerca" visibili ad un utente Configuratore (per approfondimenti si veda la sezione "[Tipologie di utenti"](#page-5-0)).

### **Amministrazione Catalogo**

#### **Tipologie di Catalogo**

L'albero delle tipologie che l'Utente Base vede nella sezione [Gestione Schede Prodotti](#page-14-0) viene configurata in modo indipendente dall'Amministratore o dal Super Utente di ogni

ateneo. E' buona norma mantenere, nei limiti del possibile, una struttura dell'albero semplice e il più aderente possibile alle tipologie ministeriali che sono le seguenti:

- Articolo su rivista
- Articolo su libro
- Monografia
- Proceedings (atti di convegno)
- Altro
- Brevetto
- Curatela

In Figura 1 è illustrata la pagina della sezione "Tipologie di Catalogo" :

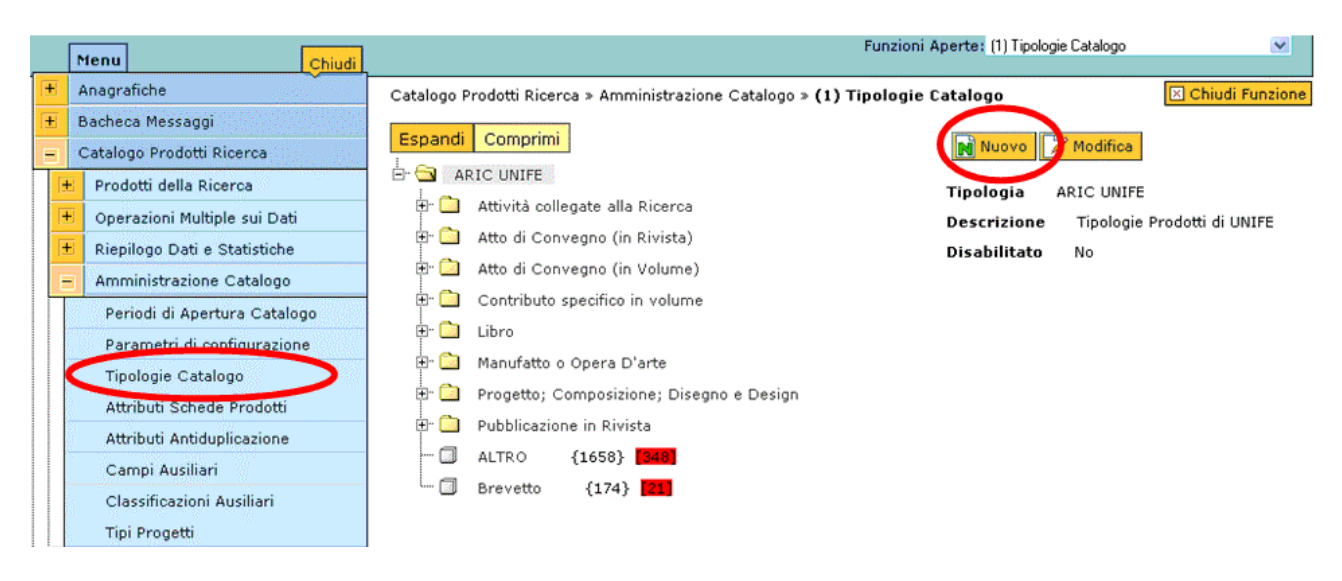

Figura: "Tipologie di Catalogo"

Per creare una nuova tipologia è necessario cliccare sul tasto **in Nuovo** e inserire i dati richiesti, come illustrato in Figura 2.

Il flag "Disabilitato" permette di rendere inattivo (ossia di sola consultazione) il nodo che creiamo o modifichiamo. Tale nodo verrà contrassegnato nella Gestione schede prodotti

con l'icona  $\triangle$ . Per un approfondimento si rimanda alla sezione "Gestione schede [prodotti > Interfaccia principale.](#page-45-0)

Per finalizzare l'operazione è necessario cliccare sul tasto  $\sqrt{R}$ 

### Catalogo della Ricerca

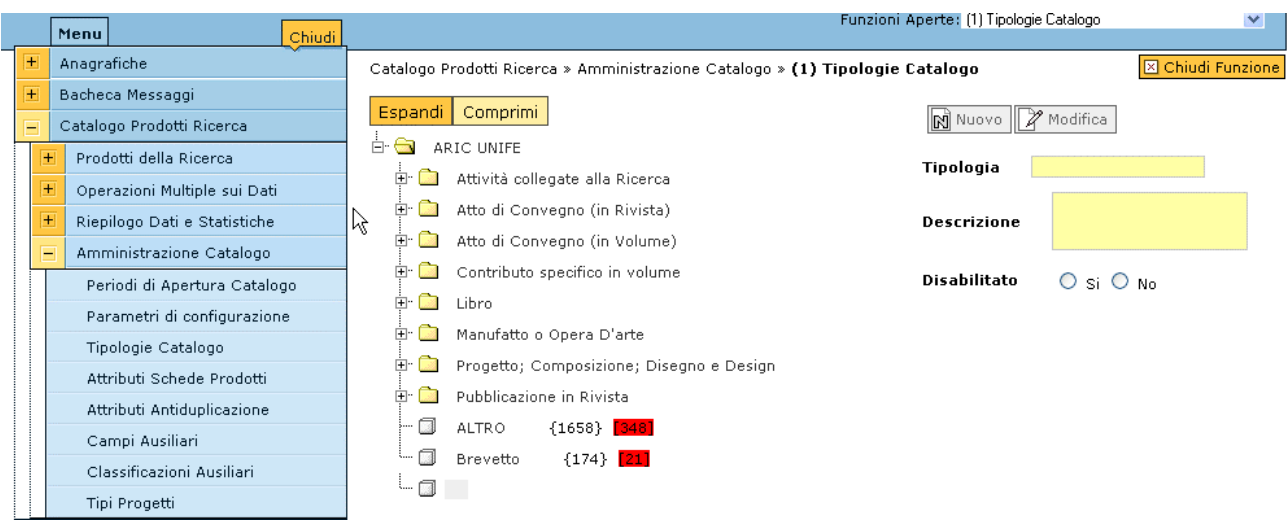

Figura 2: Inserimento di una nuova tipologia di catalogo

In Figura 3 è visibile il nuovo nodo creato.

Fino a quando il nuovo nodo non diviene contenitore di altri nodi rimane indicato con l'icona  $\Box$  anzichè  $\Box$ 

 $\gg$  Modifica Posizionandosi sul nodo di interesse è possibile modificarlo attraverso il tasto o eliminarlo attraverso il tasto  $\left\| \frac{1}{\cdot} \frac{1}{\cdot} \frac{1}{\cdot} \right\|$  sistema non consente di eliminare un nodo non vuoto (non compare il tasto **).** The Elimina

|                     | Menu.<br>Chiudi                                                                                                    | $\checkmark$<br>Funzioni Aperte: (1) Tipologie Catalogo                                                                                                    |
|---------------------|----------------------------------------------------------------------------------------------------|----------------------------------------------------------------------------------------------------|
| $+$                 | Anagrafiche                                                                                                    | X Chiudi Funzione<br>Catalogo Prodotti Ricerca » Amministrazione Catalogo » (1) Tipologie Catalogo                                                                                                    |
| $\overline{+}$<br>Ξ | Bacheca Messaggi<br>Catalogo Prodotti Ricerca<br>$+$<br>Prodotti della Ricerca<br>$\overline{+}$<br>Operazioni Multiple sui Dati<br>$\overline{+}$<br>Riepilogo Dati e Statistiche<br>Ξ<br>Amministrazione Catalogo<br>Periodi di Apertura Catalogo<br>Parametri di configurazione | Comprimi<br>Espandi<br>N Nuovo 2<br>Modifica<br>Ė.<br>G<br>ARIC UNIFE<br>ARIC UNIFE<br>Tipologia<br>$\Box$ $\Box$<br>Attività collegate alla Ricerca<br>Tipologie Prodotti di UNIFE<br><b>Descrizione</b><br>o G<br>Atto di Convegno (in Rivista)<br>Disabilitato<br>No<br>E G<br>Atto di Convegno (in Volume)<br>日国<br>Contributo specifico in volume<br>o C<br>Libro<br>田区<br>Manufatto o Opera D'arte |
|                     | Tipologie Catalogo<br>Attributi Schede Prodotti<br>Attributi Antiduplicazione<br>Campi Ausiliari<br>Classificazioni Ausiliari<br>Tipi Progetti                                                                                                    | o C<br>Progetto; Composizione; Disegno e Design<br>$\Box$<br>Pubblicazione in Rivista<br>- 0<br>${1658}$ 348<br>ALTRO<br><b>Long [33]</b><br>${174}$ [21]<br>Brevetto                                                                                                    |

Figura 3

#### **Attributi Schede Prodotti**

Una volta definito l'albero delle tipologie (vedi sezione [Tipologie Catalogo](#page-62-0)), per ogni tipologia inserita, è necessario definirne il layout di scheda, di tabella e di stampa:

• il **layout di scheda** identifica i campi che compaiono nella scheda del prodotto quando se ne visualizza il dettaglio (si veda per esempio la Figura 1 della funzione [Ricerca Schede Prodotti](#page-11-0) dell'[Utente Standard\)](#page-5-0) o quando si effettua una modifica sul prodotto;

- per **layout di tabella** si intende il formato della tabella che compare a fianco dell'albero delle tipologie, ossia quali campi devono essere valorizzati (si veda per esempio la Figura 1 della sezione Gestione Schede Prodotti --> Interfaccia [Principale](#page-14-0) dell'[Utente Standard](#page-5-0));
- il **layout di stampa** definisce il formato dei report di stampa.

In Figura 1a è riportata la pagina principale della funzione di "Attributi Schede Prodotti".

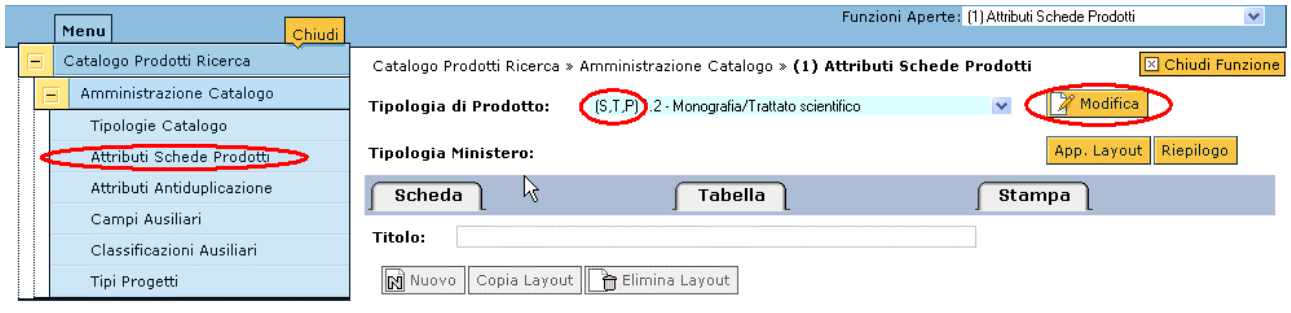

Figura 1a: Atttributi Schede Prodotti

Prima di tutto è necessario selezionare dalla tendina in alto la tipologia di prodotti per la

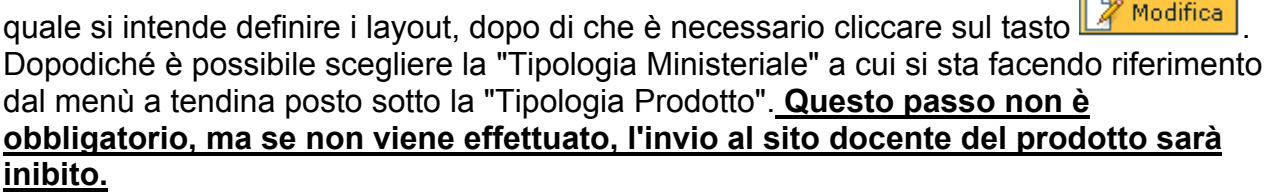

In Figura 1a si sta modificando un layout già definito in quanto, di fianco al nome del layout "1.2 Monografia/Trattato Scientifico", è indicata la tripla (S,T,P) che indica appunto l'esistenza di un layout di scheda (S), tabella (T) e stampa (P) associato a tale tipologia. In Figura 1b, invece, si sta modificando un layout per il quale non è ancora stato definito alcun layout (=creazione del layout).

|  |   | Menu<br>Chiudi             | Funzioni Aperte: (3) Attributi Schede Prodotti<br>$\checkmark$                                                   |
|--|---|----------------------------|----------------------------------------------------------------------------------------------------|
|  |   | Catalogo Prodotti Ricerca  | <b>X</b> Chiudi Funzione<br>Catalogo Prodotti Ricerca » Amministrazione Catalogo » (3) Attributi Schede Prodotti |
|  | F | Amministrazione Catalogo   | Modifica<br>$(C2)$ Prova 2<br>Sipologia di Prodotto:<br>$\ddotmark$                                              |
|  |   | Tipologie Catalogo         |                                                                                                    |
|  |   | Attributi Schede Prodotto  | App. Layout   Riepilogo<br>Tipologia Ministero:                                                                  |
|  |   | Attributi Antiduplicazione | Tabella<br>Scheda<br>Stampa                                                                                      |
|  |   | Campi Ausiliari            |                                                                                                    |
|  |   | Classificazioni Ausiliari  | Titolo:                                                                                                    |
|  |   | Tipi Progetti              | Ni Nuovo   Copia Layout     Helimina Layout                                                                      |

Figura 1b: Attributi Scheda Prodotti

Di seguito viene descritto come definire per la prima volta i layout di una tipologia (caso di figura 1b) in quanto, una volta compresi questi passi, la modifica di un layout già esistente risulta banale.

Una volta selezionata la tipologia del prodotto per il quale si intende definire i layout e cliccato sul tasto <sup>2</sup> Modifica compare la schermata illustrata in Figura 2. La sezione

"Scheda" risulta editabile e la prima cosa da fare consiste nel dare il nome al layout di scheda secondo la seguente naming convention: NomeTipologia (S), in Figura 2 "Prova 2  $(S)$ ".

Lo stesso vale per le sezioni "Tabella" e "Stampa" che verranno denominate rispettivamente "Prova 2 (T)" e "Prova 2 (P)".

E' possibile definire in ordine arbitrario i layout, ma si consiglia di definire prima quello di scheda, poi quello di tabella e infine quello di stampa.

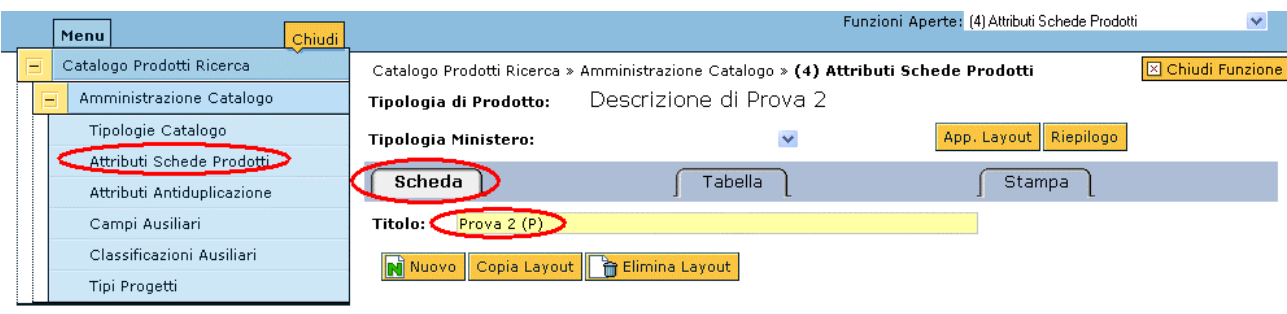

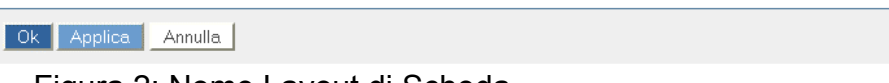

Figura 2: Nome Layout di Scheda

Una volta inserito il nome del layout è possibile prosegure in due modi:

1. cliccando sul tasto **n**i Nuovo compare una riga che consente di inserire un attributo scegliendolo tra quelli definiti dal sistema. In Figura 3a, per esempio, si sta cercando che tipo di "Titolo" propone il sistema.

Ok Applica Annulla

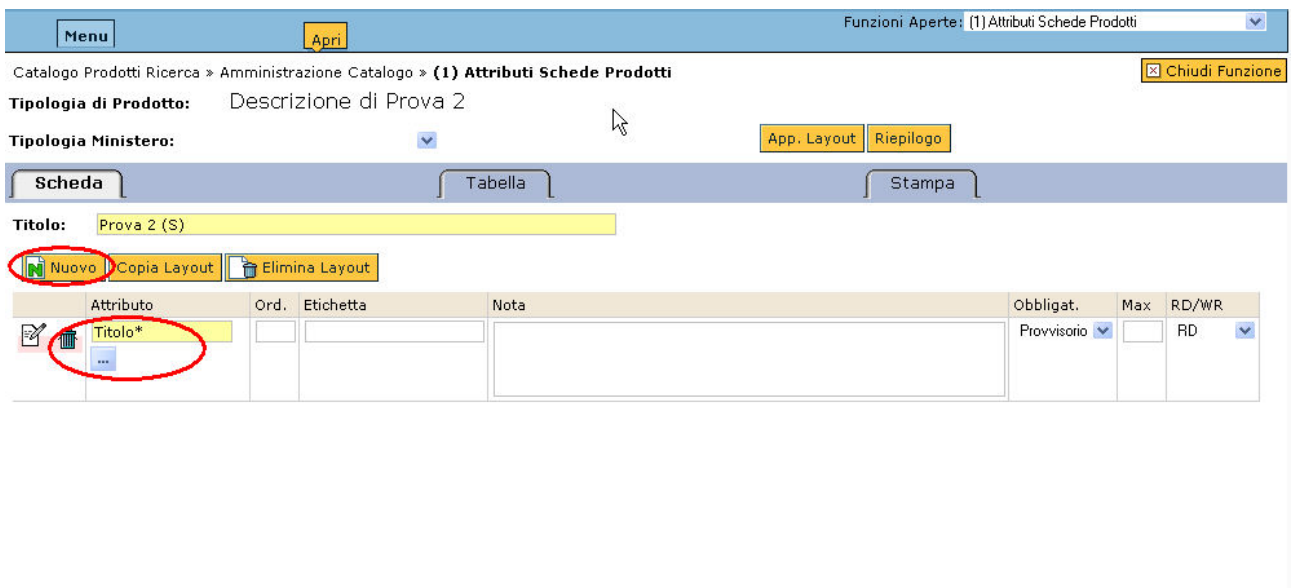

Figura 3a: Nuovo layout di scheda

In Figura 4a è riportata la risposta del sistema.

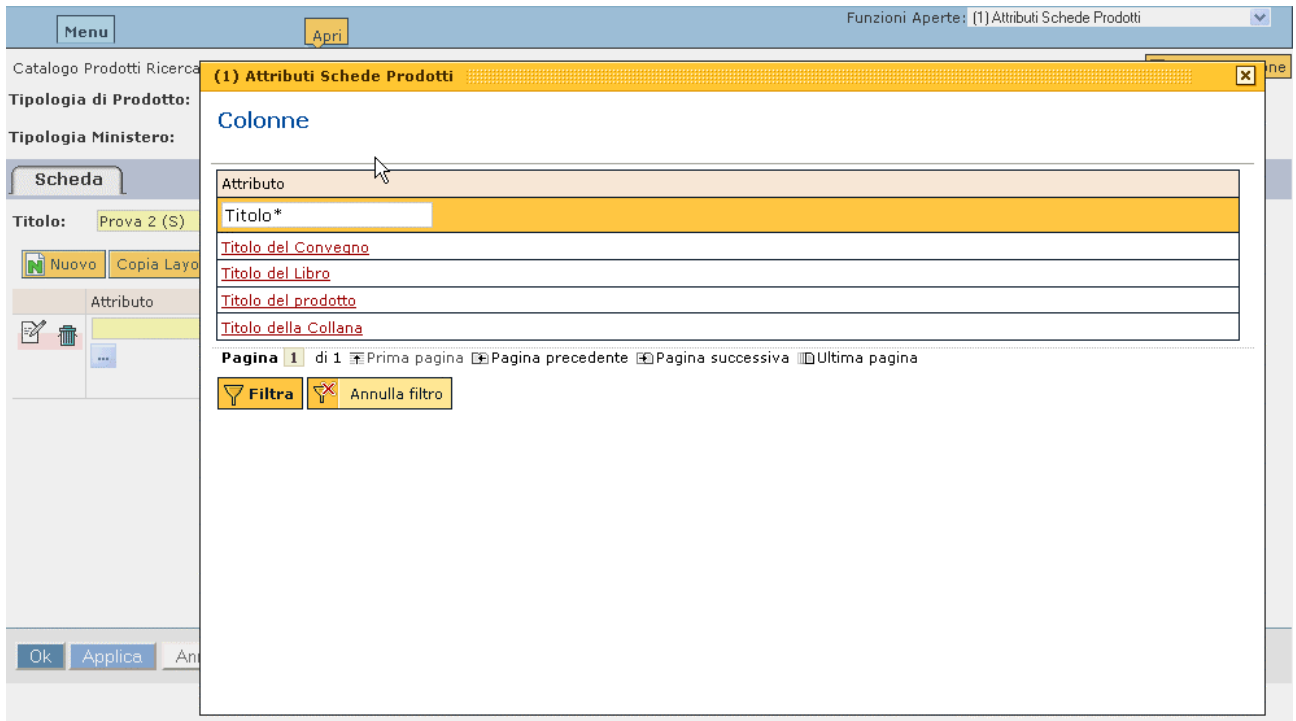

Figura 4a: Risultato della ricerca del campo Titolo tra quelli proposti dal sistema

Una volta selezionato il campo "Attributo" è necessario definire gli altri campi:

- "Ord" indica la posizione dell'attributo sul layout. Nell'esempio è stato assegnato il valore 1 all'attributo "Titolo del Libro", ciò significa che quello sarà il primo campo che comparirà nel layput;
- "Etichetta": nell'esempio "Titolo", indica che l'attributo che il sistema riconosce come "Titolo del Libro" sarà presentato all'utente come semplicemente "Titolo";
- "Nota": sono le note che l'utente vede sotto l'etichetta "Titolo";
- "Obbligat." : può assumere i valori "Provvisorio", "Definitivo" e "Facoltativo". Indica l'obbligatorietà del campo a seconda dello stato del prodotto. In Figura 4c, il campo "Titolo" è stato definito obbligatorio nel caso in cui si stia inserendo il prodotto in stato "Provvisorio". Se fosse stato settato a "Definitivo", nel caso in cui si stesse effettuando un inserimento in stato "Provvisorio" si sarebbe potuto tralasciare. Se fosse stato settato a "Facoltativo" il campo non sarebbe mai risultato obbligatorio;
- "Max": indica la lunghezza della casella del form associata all'attributo (si consiglia di lasciare il campo nullo);
- "RD/RW": permessi dell'utente sull'attributo. Se RD sola lettura, se RW l'utente ha la facoltà di modificare il campo.

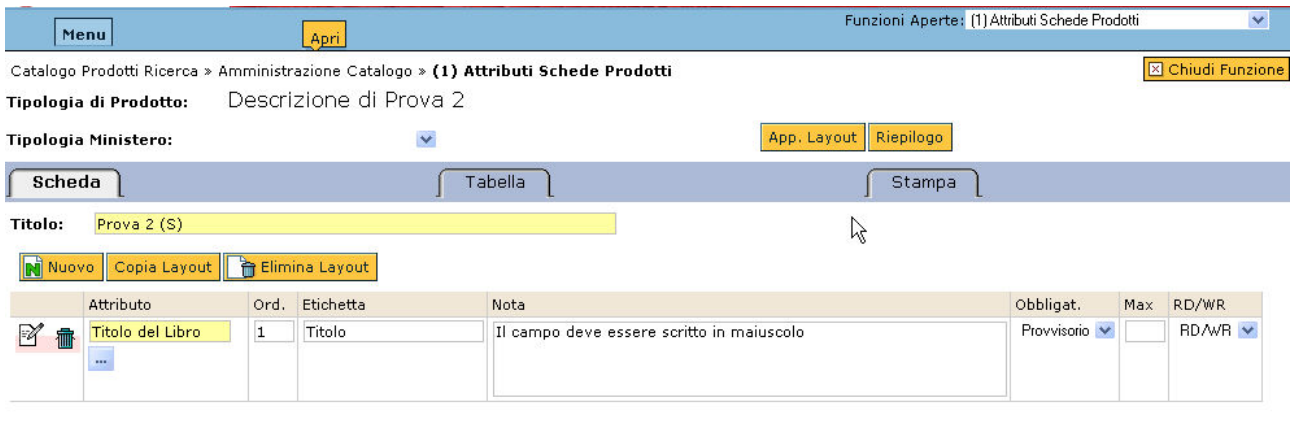

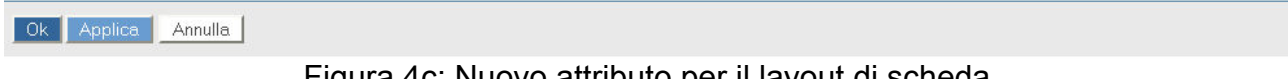

Figura 4c: Nuovo attributo per il layout di scheda

Lo stesso procedimento vale per tutti gli altri attributi necessari al layout che si sta definendo, che si inseriscono via via cliccando sempre sul tasto **N** Nuovo

Al termine dell'inserimento di nuovi attributi cliccare sui tasti Applica | App. Layout **.**

### **NOTA: nel caso in cui si decida di definire un menù a tendina è necessario inserire un campo del tipo "Enum Combo" i cui valori andranno definiti nella sezione [Campi](#page-73-0)  [Ausiliari](#page-73-0).**

2. cliccando sul tasto  $\sqrt{\frac{Copia Layout}{compare}}$  compare la schermata di figura 3b dove viene proposto un menù a tendina contenente tutti i layout di scheda già memorizzati. Scegliendone uno e cliccando sul tasto  $\boxed{\underline{\mathbb{F}}$  copia il sistema importa tutti gli attributi associati a quel layout, come illustrato in figura 4b.

Ok Applica Annulla

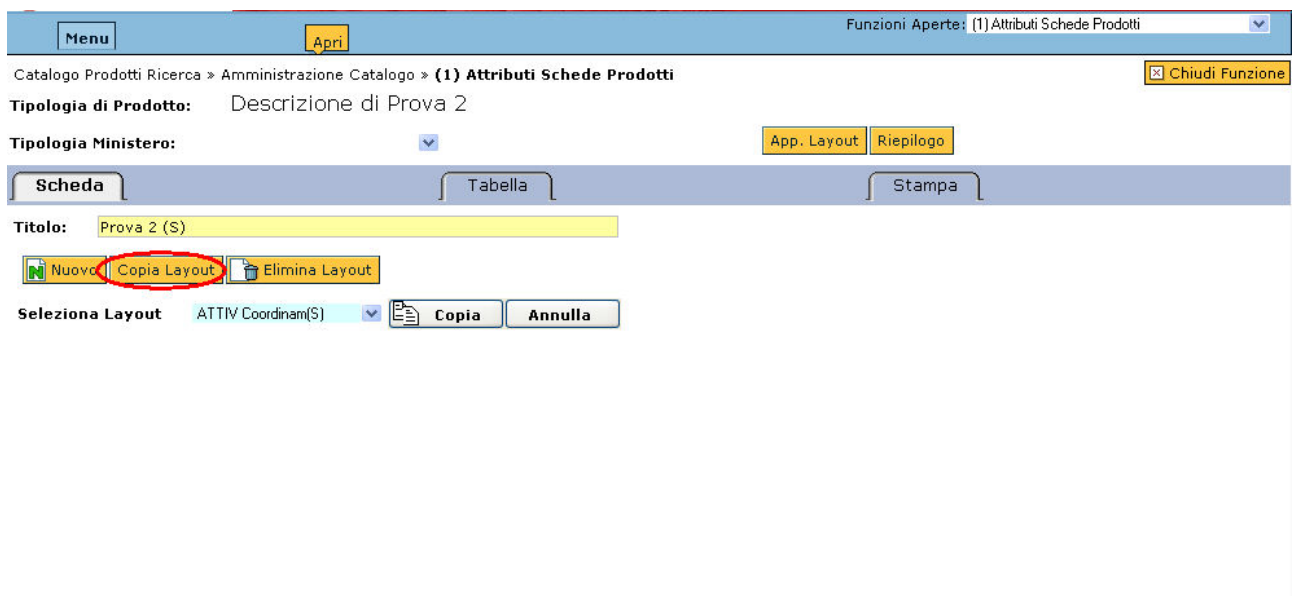

Figura 3b: Copia Layout di Scheda

| <b>X</b> Chiudi Funzione<br>Catalogo Prodotti Ricerca » Amministrazione Catalogo » (1) Attributi Schede Prodotti |                             |                          |                                              |                                                                                           |                |     |            |  |  |  |  |
|----------------------------------------------------------------------------------------------------|-----------------------------|--------------------------|----------------------------------------------|-------------------------------------------------------------------------------------------|----------------|-----|------------|--|--|--|--|
|                                                                                                    | Tipologia di Prodotto:      |                          | Descrizione di Prova 2                       |                                                                                           |                |     |            |  |  |  |  |
|                                                                                                    | <b>Tipologia Ministero:</b> |                          | $\checkmark$                                 | Riepilogo<br>App. Layout                                                                  |                |     |            |  |  |  |  |
| Scheda                                                                                                    |                             |                          | Tabella                                      | Stampa<br>W                                                                               |                |     |            |  |  |  |  |
| <b>Titolo:</b>                                                                                                   | Prova 2 (S)                 |                          |                                              |                                                                                           |                |     |            |  |  |  |  |
|                                                                                                    | Ni Nuovo Copia Layout       |                          | Elimina Layout                               |                                                                                           |                |     |            |  |  |  |  |
|                                                                                                    | Attributo                   | Ord.                     | Etichetta                                    | Nota                                                                                      | Obbligat.      | Max | RD/M       |  |  |  |  |
| $\mathbb R$<br>氚                                                                                                 | Autori (Nota Bibliografic 2 |                          |                                              | Responsabile generale Indicare il nome con l'iniziale puntata, es. M. Rossi, Rossi M. Per | Provvisorio    |     | <b>RDA</b> |  |  |  |  |
| F4                                                                                                    | Anno del prodotto           | $\overline{4}$           | Anno                                         |                                                                                           | Provvisorio    |     | <b>RDA</b> |  |  |  |  |
| $\mathbb{F}\!\!\!\mathbb{Z}$<br>霝                                                                                | Titolo del prodotto         | 3                        | Titolo del progetto                          |                                                                                           | Provvisorio    |     | <b>RDA</b> |  |  |  |  |
| $\mathbb{R}^2$                                                                                                   | Descrizione                 | 6                        |                                              | Breve descrizione del p (nella linqua di pubblicazione, max 3500 caratteri                | Definitivo     |     | <b>RDA</b> |  |  |  |  |
| $\mathbb{F}$<br>氚                                                                                                | Codice Prodotto             |                          | <b>Id Prodotto</b>                           |                                                                                           | Provvisorio    |     | RD.        |  |  |  |  |
| $\mathbb{F}$<br>俪                                                                                                | Data Chiusura               | 8                        | Data Chiusura                                |                                                                                           | Facoltativo    |     | <b>RD</b>  |  |  |  |  |
| $\mathbb{R}^{\prime}$<br>霝                                                                                       | Nome del Progetto           | 5                        | Tipo progetto                                |                                                                                           | Definitivo     |     | <b>RDA</b> |  |  |  |  |
|                                                                                                    |                             | $\overline{\phantom{a}}$ | $\overline{ }$<br>$1 - 1$<br>$\cdot$ $\cdot$ | $\mathbf{u}$<br>$1 - 11 - 11$<br>$\overline{\phantom{a}}$<br>$\mathbf{r}$                 | $\overline{ }$ |     | $-1$       |  |  |  |  |

4b: Copia del layout di cheda selezionato

A questo punto è possibile personalizzare il layout copiato eliminando e modificando gli attributi importati.

Al termine della personalizzazione Applica , App. Layout e Ok

A questo punto il layout di scheda viene memorizzato, infatti compare la S nella dicitura della Tipologia del Prodotto come illustrato in Figura 5.

### Catalogo della Ricerca

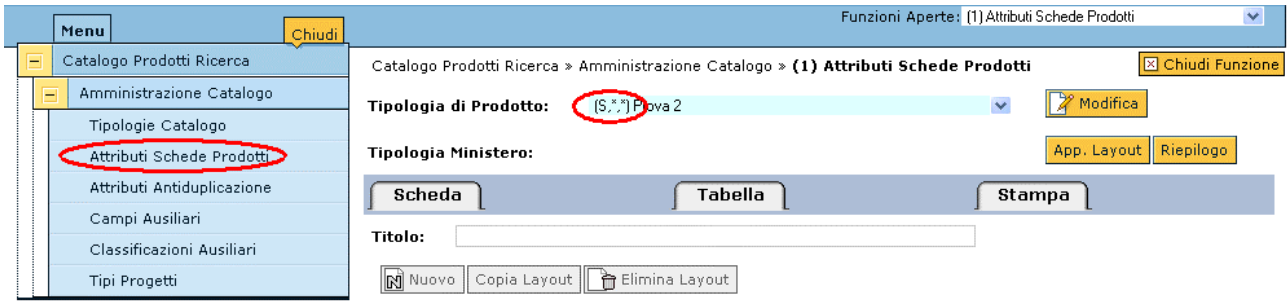

Figura 5: Verifica della memorizzazione del layout di scheda

Il medesimo procedimento viene applicato per la creazione del layout di Tabella (Figura 6).

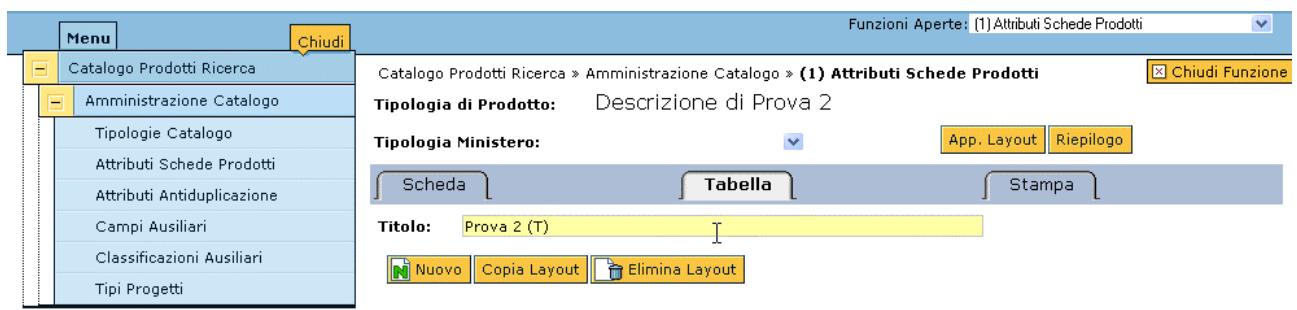

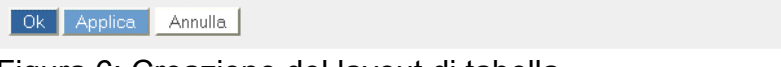

Figura 6: Creazione del layout di tabella

Per quel che riguarda la creazione del layout di stampa il procedimento è analogo a quello descritto per il layout di scheda e di tabella.

L'unica differenza risiede nella struttura degli attributi, come illustrato in Figura 7.

|   | Menu<br>Chiudi                                                                |                                                                                                    |                              | Funzioni Aperte: (1) Attributi Schede Prodotti | $\vee$                   |
|---|-------------------------------------------------------------------------------|----------------------------------------------------------------------------------------------------|------------------------------|------------------------------------------------|--------------------------|
| F | Catalogo Prodotti Ricerca<br>Amministrazione Catalogo<br>F                    | Catalogo Prodotti Ricerca » Amministrazione Catalogo » (1) Attributi Schede Prodotti<br>Tipologia di Prodotto: | Descrizione di Prova 2       |                                                | <b>X</b> Chiudi Funzione |
|   | Tipologie Catalogo<br>Attributi Schede Prodotum<br>Attributi Antiduplicazione | <b>Tipologia Ministero:</b><br>Scheda                                                                          | v<br>Tabella                 | Riepilogo<br>App. Layout<br><b>Stampa</b>      |                          |
|   | Campi Ausiliari<br>Classificazioni Ausiliari                                  | Prova 2 (P)<br><b>Titolo:</b><br>Copia Layout     Elimina Layout                                               |                              |                                                |                          |
|   | Tipi Progetti                                                                 | N Nuovo<br>Attributo<br>Titolo del prodotto                                                                    | Ord. (Formato)<br>$%val\%$ . |                                                |                          |
|   |                                                                               | $\boxtimes$<br>侖<br>Autori (Nota Bibliografic<br>$\mathbb{F}$<br>俪                                             | $%val\%$<br>ß                |                                                |                          |
|   |                                                                               | Anno del prodotto<br>$\mathbb{F}$<br>柵                                                                         | (%val%).                     |                                                |                          |
|   |                                                                               |                                                                                                    |                              |                                                |                          |
|   |                                                                               |                                                                                                    |                              |                                                |                          |
|   |                                                                               | <b>Applica</b><br>Annulla                                                                                      |                              |                                                |                          |

Figura 7: Creazione del layout di stampa

Il layout di stampa prevede che, oltre all'attributo scelto tra quelli proposti dal sistema e all'ordinamento nella pagina, la definizione di un formato nel quale dev'essere stampato tale attributo.

Esemplificativo in questo senso è l'attributo "Anno del prodotto" di Figura 7. Come formato è indicata la stringa "(%val%)." che, nel caso in cui l'anno sia per esempio 2009, significa stampare la stringa "(2009).".

La stringa "%val%", infatti, rappresenta la valorizzazione dell'attributo (2009, 2008, ecc.) mentre tutto il contorno rappresenta il formato vero e proprio di stampa (le parentesi tonde e il punto finale).

A questo punto i layout per la tipologia Prova 2 risultano essere definiti. (Figura 8).

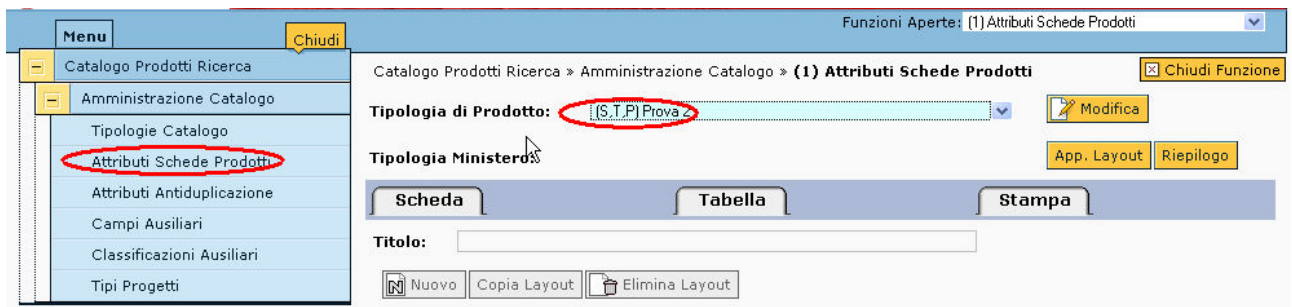

Figura 8: Verifica della definizione dei layout per la tipologia Prova 2

Il tasto Riepilogo che compare sulla destra della schermata fornisce il report di tutti i layout definiti per tutte le tipologie di prodotto inserite nel sistema. Il documento risulta utile in consultazione quando si decide di utilizzare la funzionalità di copia di un layout esistente.
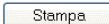

1 - Libro [Nessun layout specificato.]

# 1 - Libro > 1.1 - Concordanza, indice, bibliografia, pubblicazione di fonti inedite<u> [Nessun layout specificato.]</u><br>Concordanze, indici, bibliografie, pubblicazione di fonti inedite

#### 1 - Libro > 1.1 - Concordanza, indice, bibliografia, pubblicazione di fonti inedite > 1.1.1 - Bibliografie

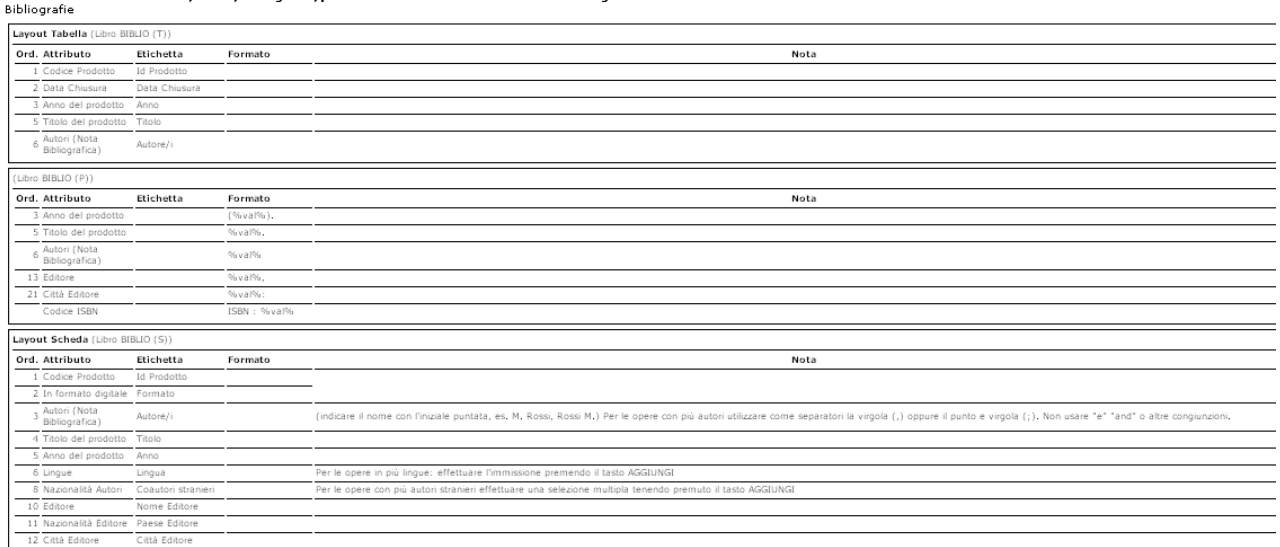

#### **Attributi Antiduplicazione**

L'antiduplicazione è una funzionalità interna dell'applicativo che consente di evitare, ad ogni nuovo inserimento di una scheda prodotto, eventuali duplicazioni.

L'algoritmo sul quale si basa la funzionalità è basato sul confronto di alcuni campi caratteristici della scheda prodotto come per esempio il titolo, il numero di pagine, l'anno, il numero della rivista, ecc.

Il confronto può avvenire per valori "uguali" o "simili".

In Figura 1 è illustrata la pagine principale della sezione "Attributi Antiduplicazione".

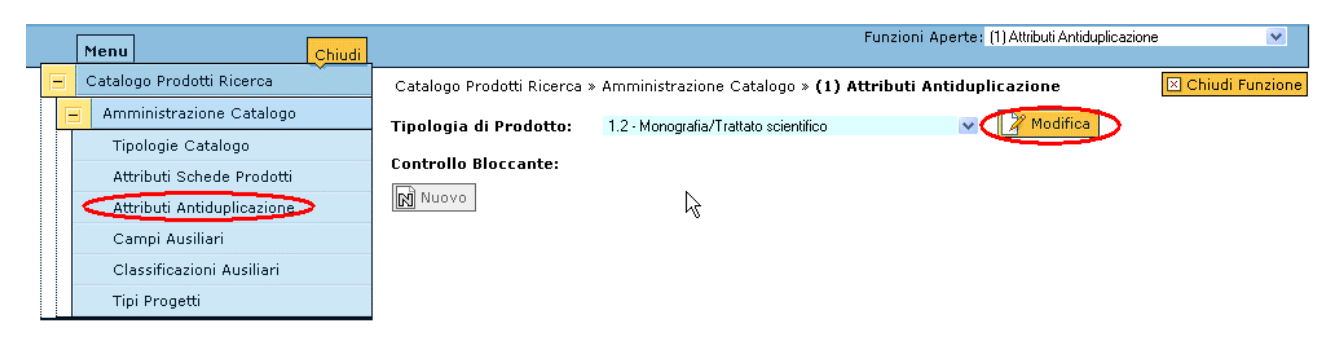

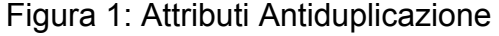

Il primo passo consiste nello scegliere dal menù a tendina situato nel centro della pagina la tipologia del prodotto per il quale si desidera inserire le regole di antiduplicazione e premere il tasto **il <sup>27</sup>** Modifica . Tale operazione apre la maschera riportata in Figura 2.

<span id="page-73-0"></span>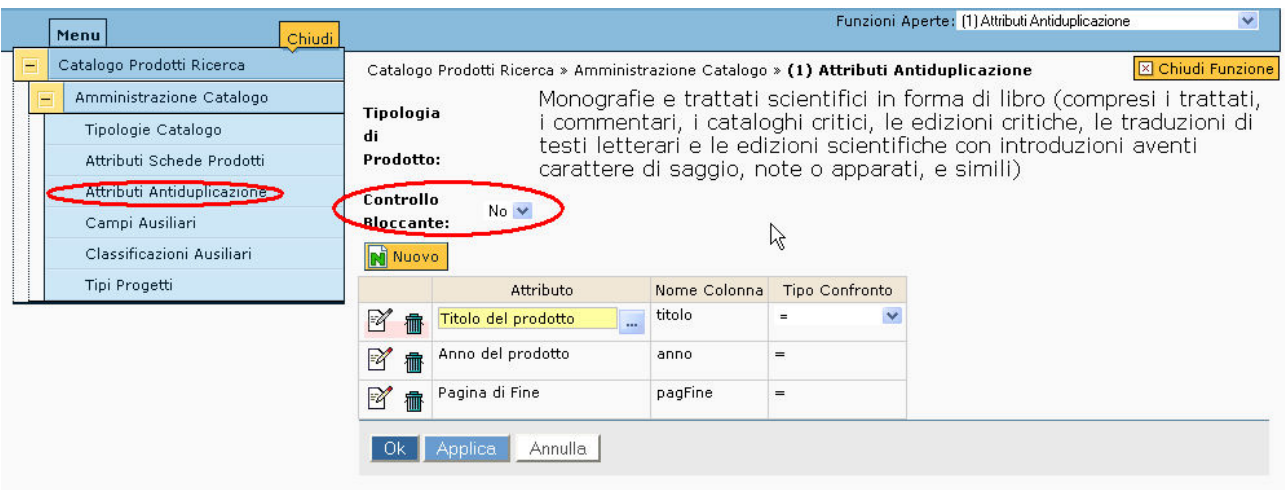

Figura 2:

A questo punto è necessario stabilire se il controllo sull'antiduplicazione debba essere bloccante o meno. In caso affermativo il sistema non permette il salvataggio del prodotto, altrimenti compare un solo messaggio di avvertimento ma l'operazione non è inibita.

Dopo aver inserito gli attributi sui quali deve scattare l'antiduplicazione, è necessario specificare se il tipo di confronto deve avvenire su campi "uguali" o "simili". Nel primo caso ("tipo confronto = ") le stringhe devono essere assolutamente identiche (eventuali spazi compresi). Nel caso " like " invece è necessario che sia uguale il corpo del token (spazi compresi) nonostante il token stesso inizi o termini senza alcuni caratteri:

*es. "test di prova"* 

# "--*st di pro--*" **RILEVA IL POTENZIALE DUPLICATO**

*es. "test di prova"* 

 *"te-t di prova"* **NON RILEVA IL POTENZIALE DUPLICATO** 

*es. "test di prova"* 

# *"test di prova-."* **NON RILEVA IL POTENZIALE DUPLICATO**

Il token in sostanza deve essere "Iscrivibile" nell'altro. La logica è la stessa del linguaggio LIKE sql (%st di pro%)

#### **Campi Ausiliari**

Questa sezione permette di valorizzare i campi relativi ad un eventuale menù a tendina definito nel layout di scheda di un prodotto (si veda la sezione [Attributi Schede Prodotti\)](#page-64-0). Il menù a tendina corrisponde ad un campo "Enum Combo" proposto dal sistema (Figura 1).

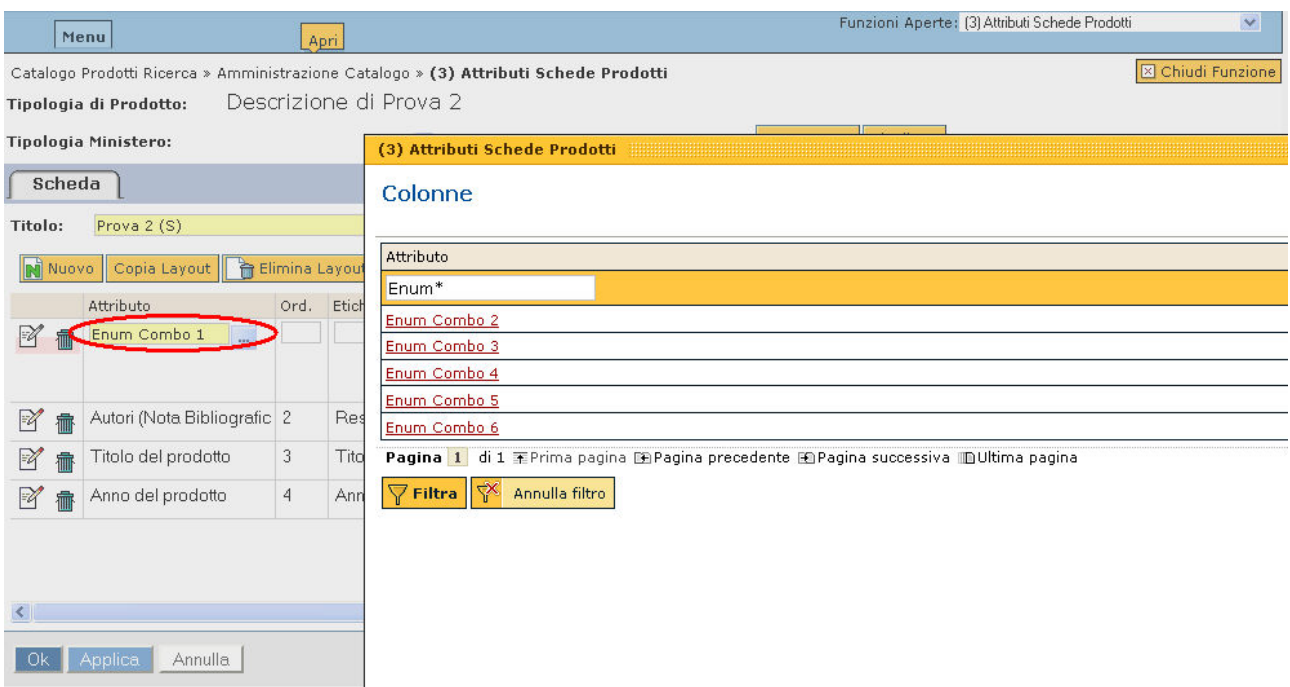

Figura 1:Definizione di un campo "Enum Combo" durante la creazione di un layout di scheda

Nell'esempio di Figura 1 è stato inserito il campo proposto dal sistema "Enum Combo 1". E' importante ricordare il numero associato all'Enum Combo scelto, in questo caso "1", perché esso rappresenta il valore del campo "Sequence Aux" che compare nella schermata della sezione "Campi Ausiliari" (Figura 2).

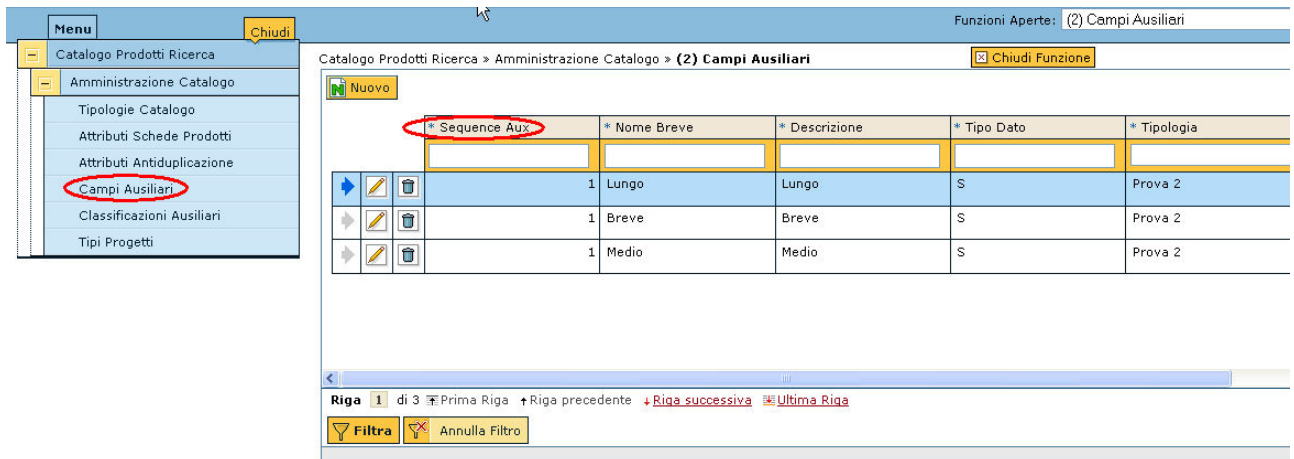

Figura 2: Valorizzazione del contenuto dell' "Enum Combo 1"

La Figura 2 illustra il risultato dell'inserimento di tre valori possibili associati all'Enum Combo 1 della tipologia Prova 2.

I campi "Nome Breve" e "Descrizione" devono essere identici e il campo "Tipo Dato" è solitamente contrassegnato dalla lettera "S" che indica "stringa".

In Figura 3 è riportata la sezione di una scheda prodotto che presenta il menù a tendina con i valori definiti in questa sezione.

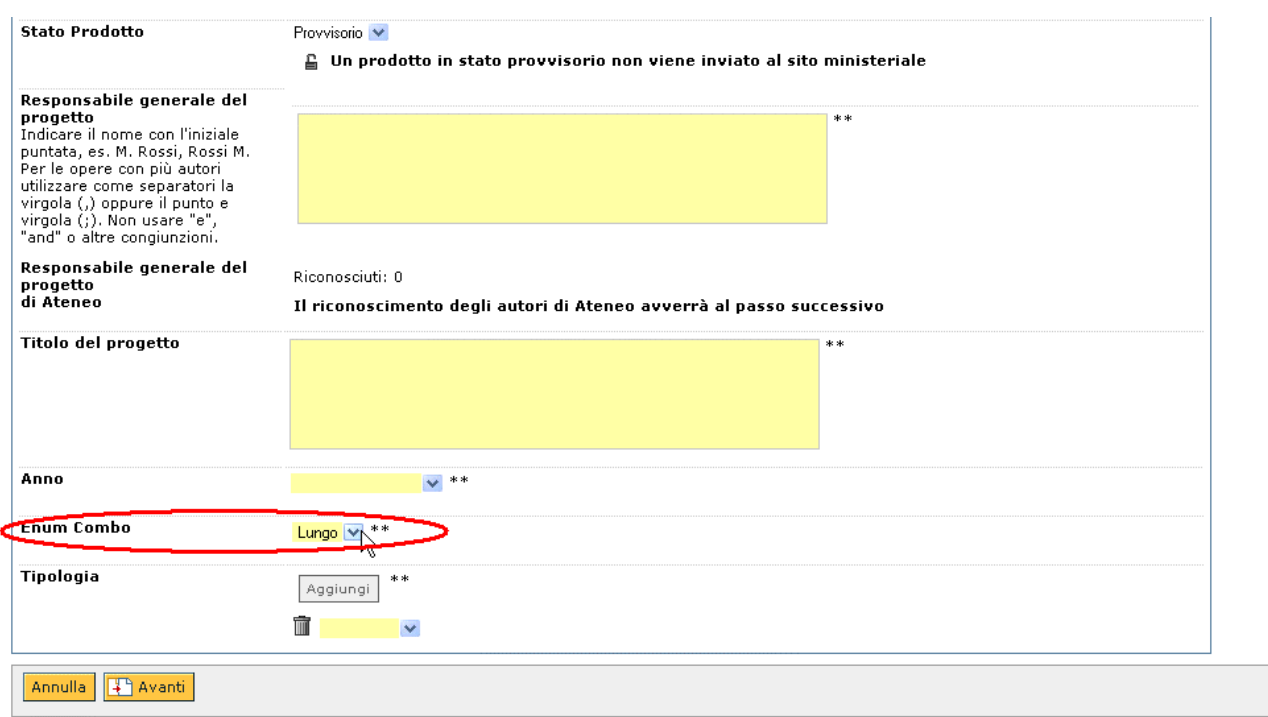

Figura 3: Risultato della configurazione dell'Enum Combo 1

### **Classificazioni Ausiliari**

Attraverso la configurazione delle Classificazioni Ausiliarie si ha la possibilità di creare un menù a tendina personalizzabile associato agli autori o ai prodotti. Generalmente, infatti, l'ateneo necessita di ottenere delle informazioni, su autori e prodotti, selezionabili tra una serie definita e personalizzata di valori.

C'è da notare che, a differenza dei [Campi Ausiliari](#page-73-0) che consentono la costruzione di menù a tendina personalizzabili associati ad un determinato layout di una tipologia di prodotto**, la configurazione delle Classificazioni Ausiliarie fa sì che il menù a tendina personalizzato sia associato ad ogni determinata tipologia, indipendentemente dal suo layout.**.

In Figura 1 è riportata la pagina principale della sezione Classificazioni Ausiliarie.

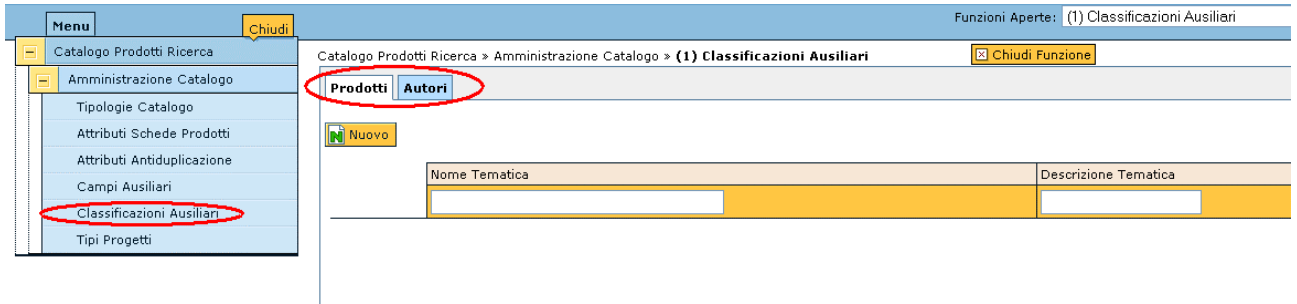

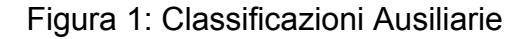

Come evidenziato in Figura 1, le Classificazioni Ausiliarie possono essere riferite al prodotto o all'autore.

# **Classificazioni Ausiliarie - Prodotti**

Per attivare le Classificazioni Ausiliarie sui prodotti è necessario operare sul layout della scheda come descritto nella sezione [Attributi schede prodotti](#page-64-0) (Figura 1b).

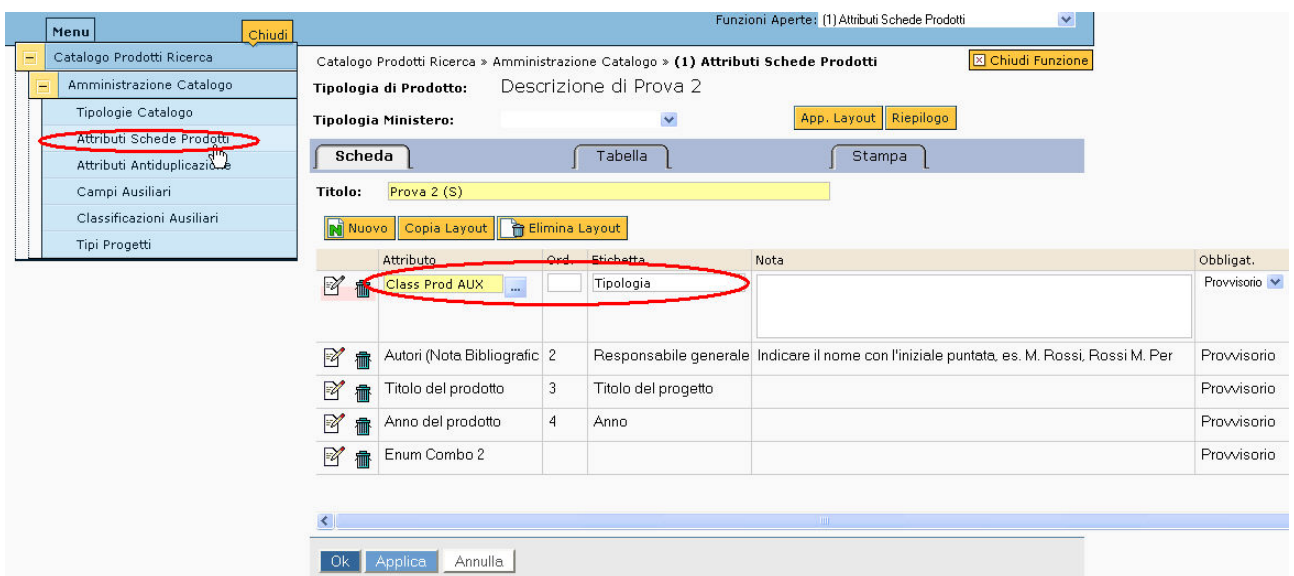

Figura 2: Attivazione delle classi ausiliarie per i prodotti

In questo modo, per ogni prodotto della tipologia "Prova 2", comparirà il campo ausiliario denominato "Tipologia". I valori che assumerà il menù a tendina "Tipologia" vanno valorizzati nella sezione "Classificazioni Ausiliarie" sotto la scheda Prodotti (Figura 3)

attraverso il tasto **N** Nuovo

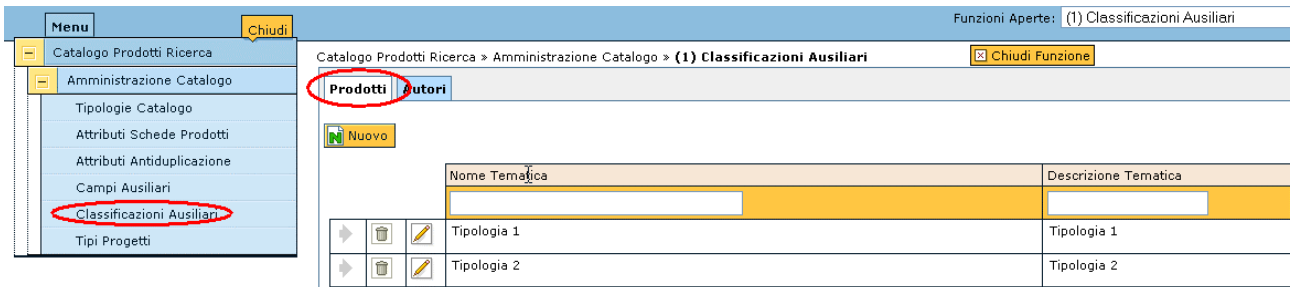

Figura 3: Valorizzazione del menù a tendina "Tipologia"

In Figura 4 è rappresentata una scheda prodotto dove viene evidenziato il menù a tendina appena definito.

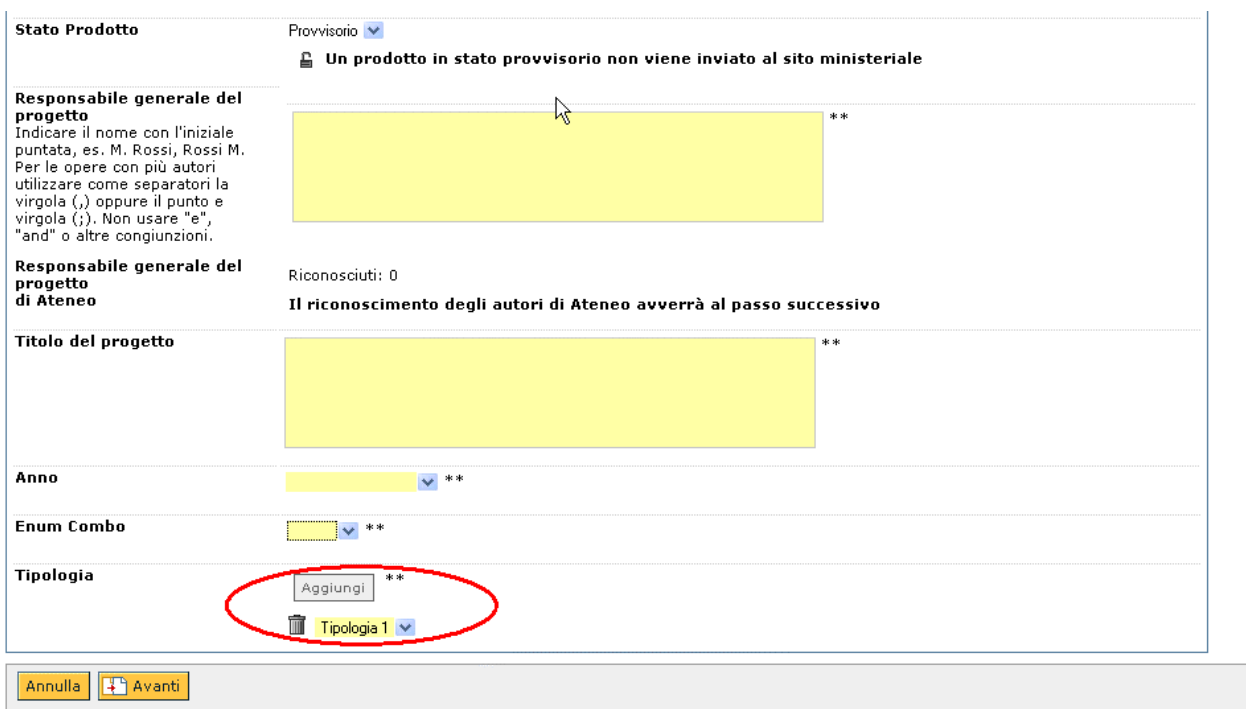

Figura 4: Risultato della configurazione del campo ausiliario Tipologia

In Figura 4 si nota che accanto al menù a tendina in questione compare il tasto disabilitato Aggiungi .

Ciò significa che la classificazione ausiliaria Tipologia dev'essere inserita una sola volta (per l'inserimento di un prodotto in stato "Provvisorio", come indicato dai due asterischi). Si potrebbe però decidere che è necessario inserire due occorrenze di questo parametro:

in questo caso, per abilitare il tasto  $\sqrt{\frac{\text{Aggiumgi}}{n}}$  è necessario settare il parametro di configurazione CLASSPROD\_AUX\_MAX come descritto nella sezione [Parametri di](#page-58-0)  [Configurazione](#page-58-0) (Figura 5).

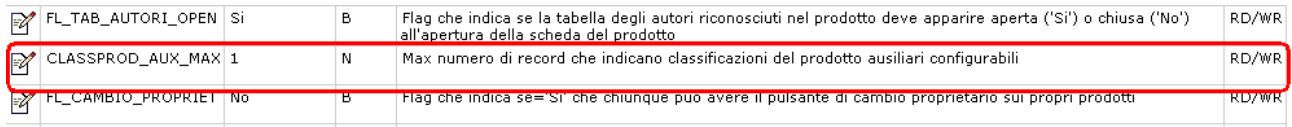

Figura 5: parametro CLASSPROD\_AUX\_MAX

# **Classificazioni Ausiliarie - Autori**

Per attivare le Classificazioni Ausiliarie sugli autori è necessario settare i parametro CLASS\_AUX\_AUTORI e FL\_CLASSAUTORI\_AUX come descritto nella sezione [Parametri di Configurazione](#page-58-0) (Figura 6a e 6 b).

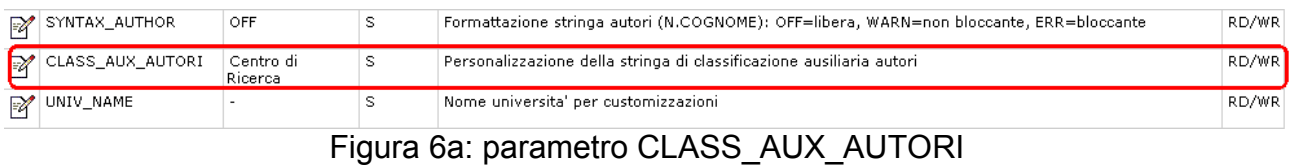

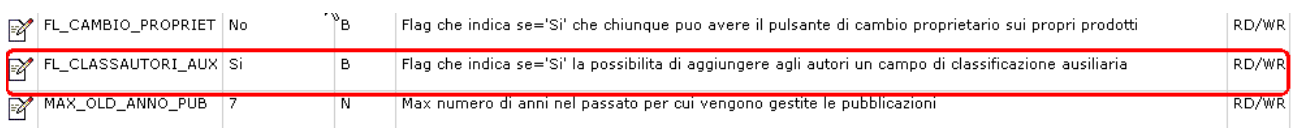

# Figura 6b: parametro FL\_CLASSAUTORI\_AUX

Come indicato in Figura 7, nella sezione Classificazioni Ausiliarie è necessario

posizionarsi nella scheda "Autori", attraverso il tasto **ki Nuovo**, inserire nuove occorrenze del menù a tendina etichettato come "Centro di Ricerca" (Figura 6a).

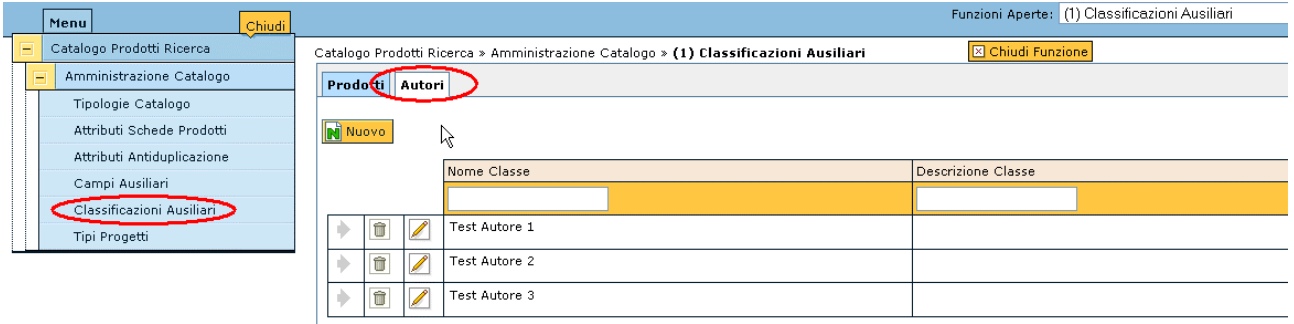

Figura 7: Valorizzazione del menù a tendina "Centro di Ricerca"

In Figura 8 è riportato il 3 passo dell'[Inserimento di un nuovo prodotto](#page-16-0) dove avviene il riconoscimento dell'autore e dove appare il menù a tendina con i valori definiti in questa sezione.

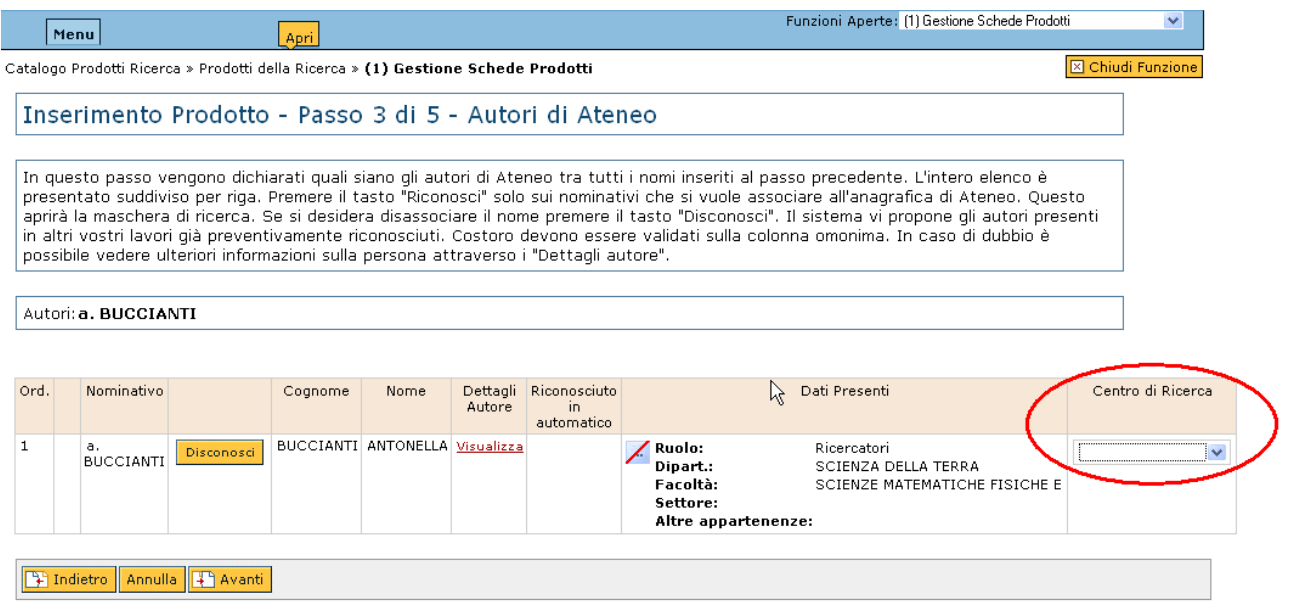

Figura 8: Risultato della configurazione del menù a tendina "Centro di Ricerca"

### **NOTA: Per la classificazione ausiliaria sull'autore non esiste l'equivalente al parametro CLASSPROD\_AUX\_MAX della classificazione ausiliaria sul prodotto. Il massimo di occorrenze in questo caso è 1.**

**Tipo Progetti** 

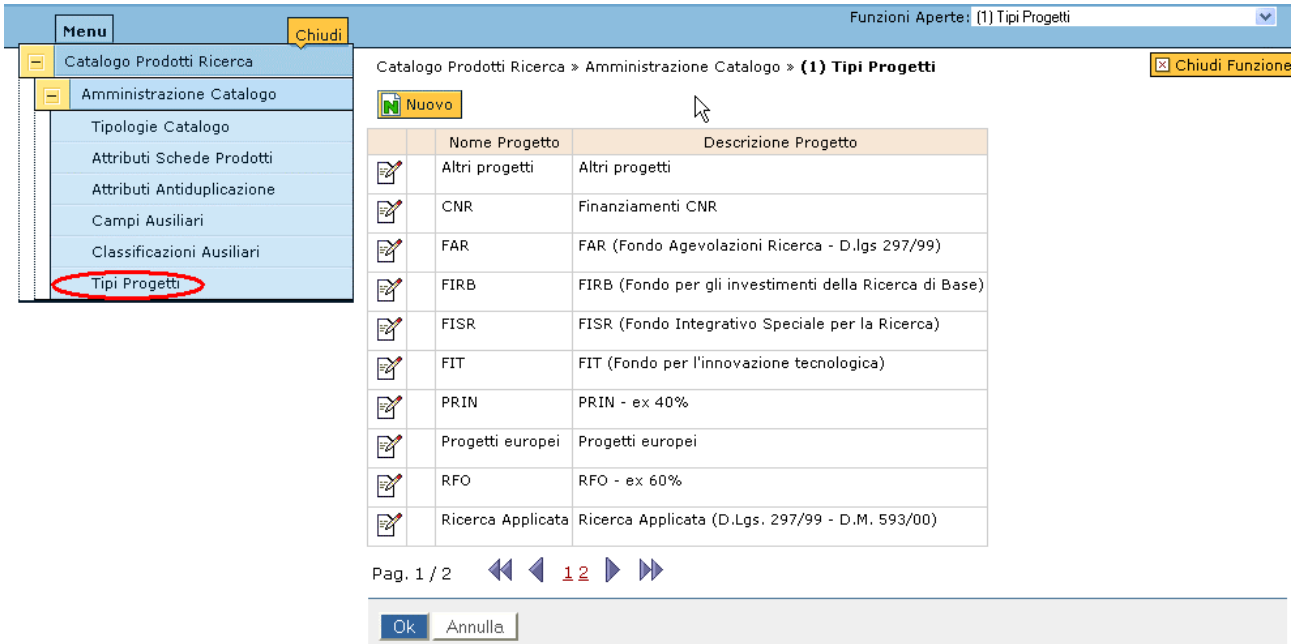